## developing solutions

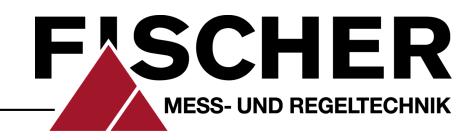

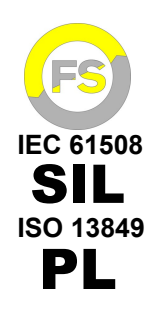

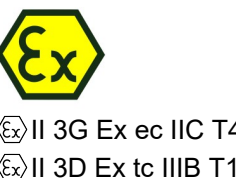

 $\langle \widehat{x}_x \rangle$ II 3G Ex ec IIC T4 Gc II 3D Ex tc IIIB T125°C Dc

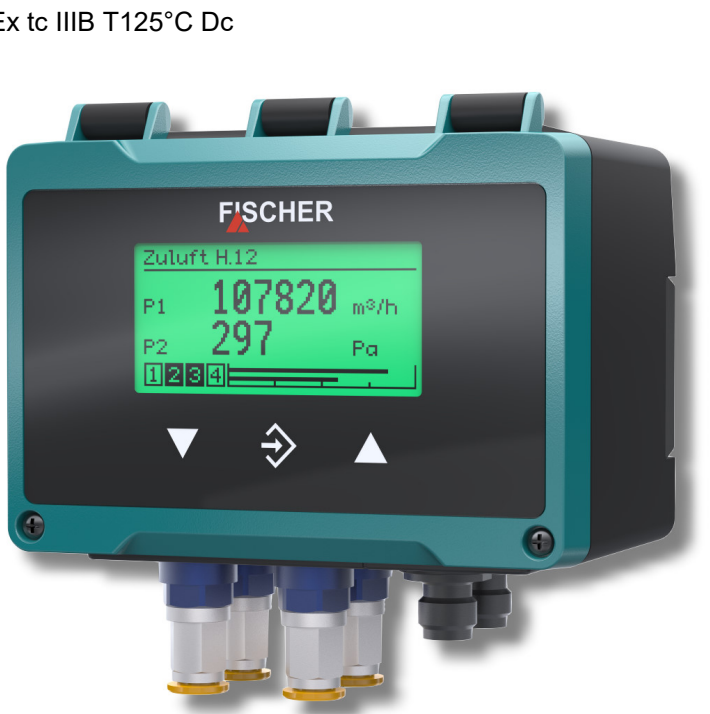

 $C<sub>f</sub>$ UK<br>CA : ar **ROHS UT** 

# **Руководство по эксплуатации**

# **DE90**

Датчик перепада давлений PRO-LINE®

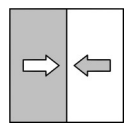

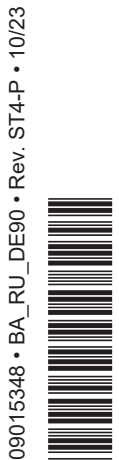

# **Правовой статус информации**

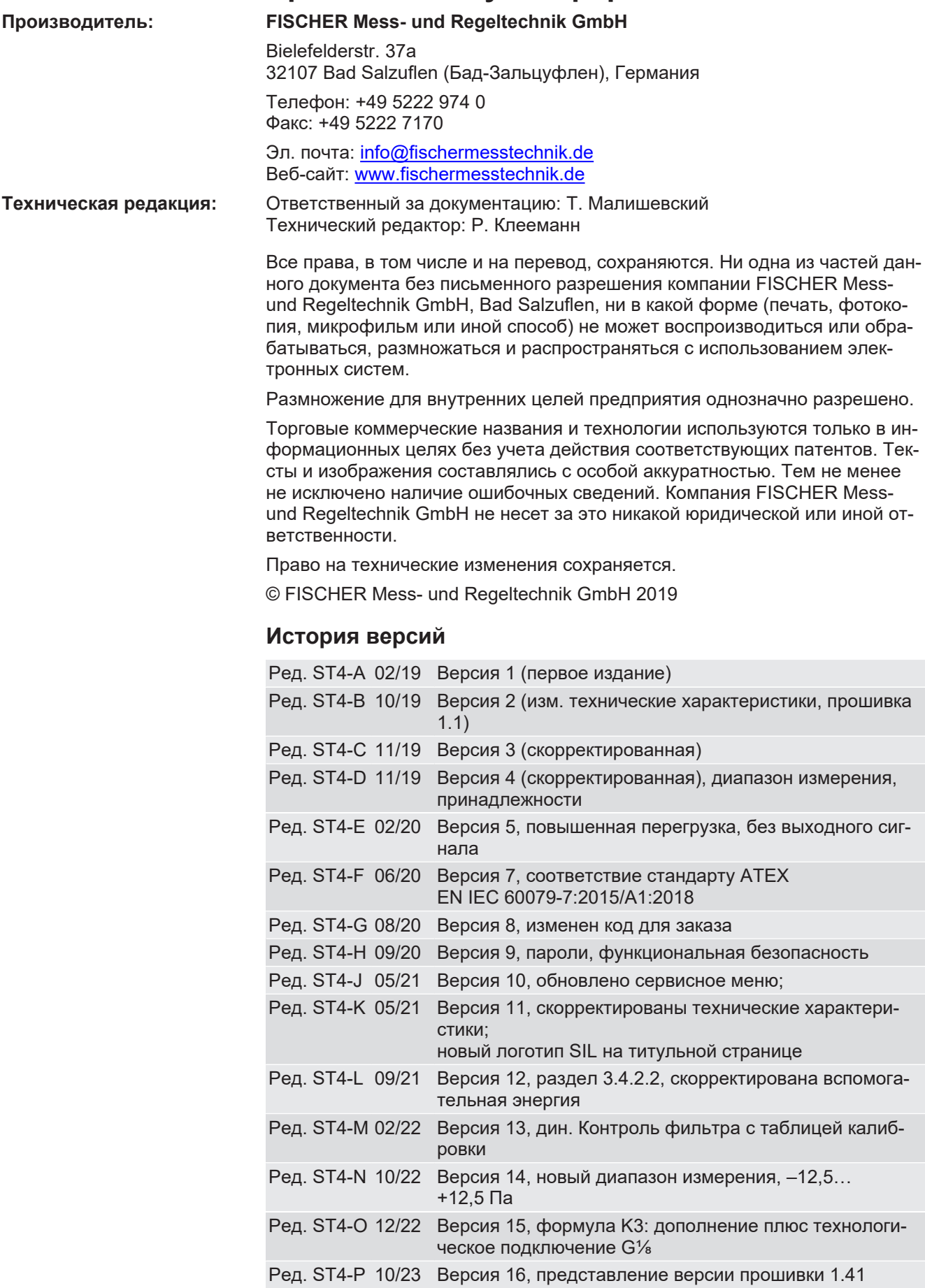

# Содержание

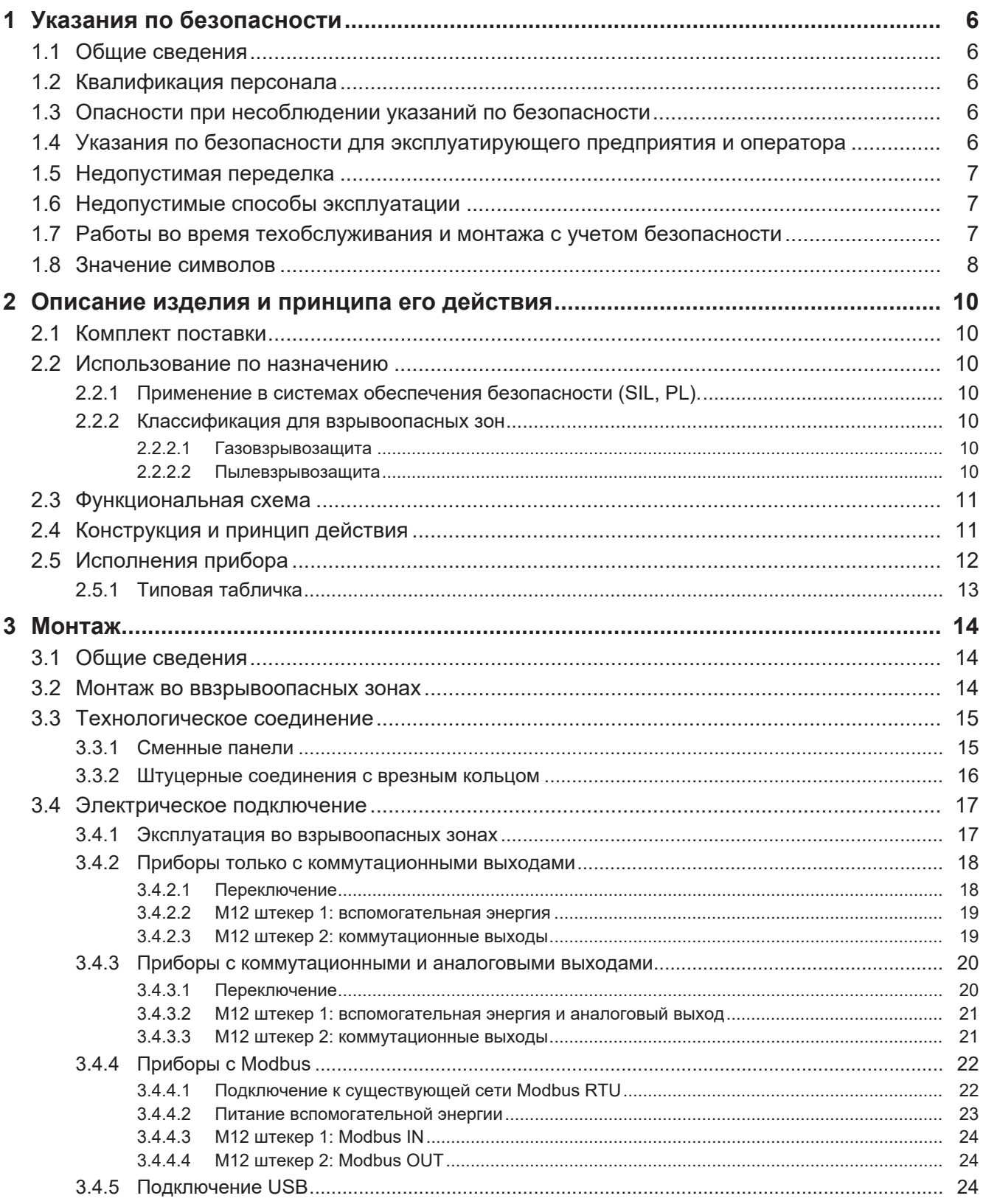

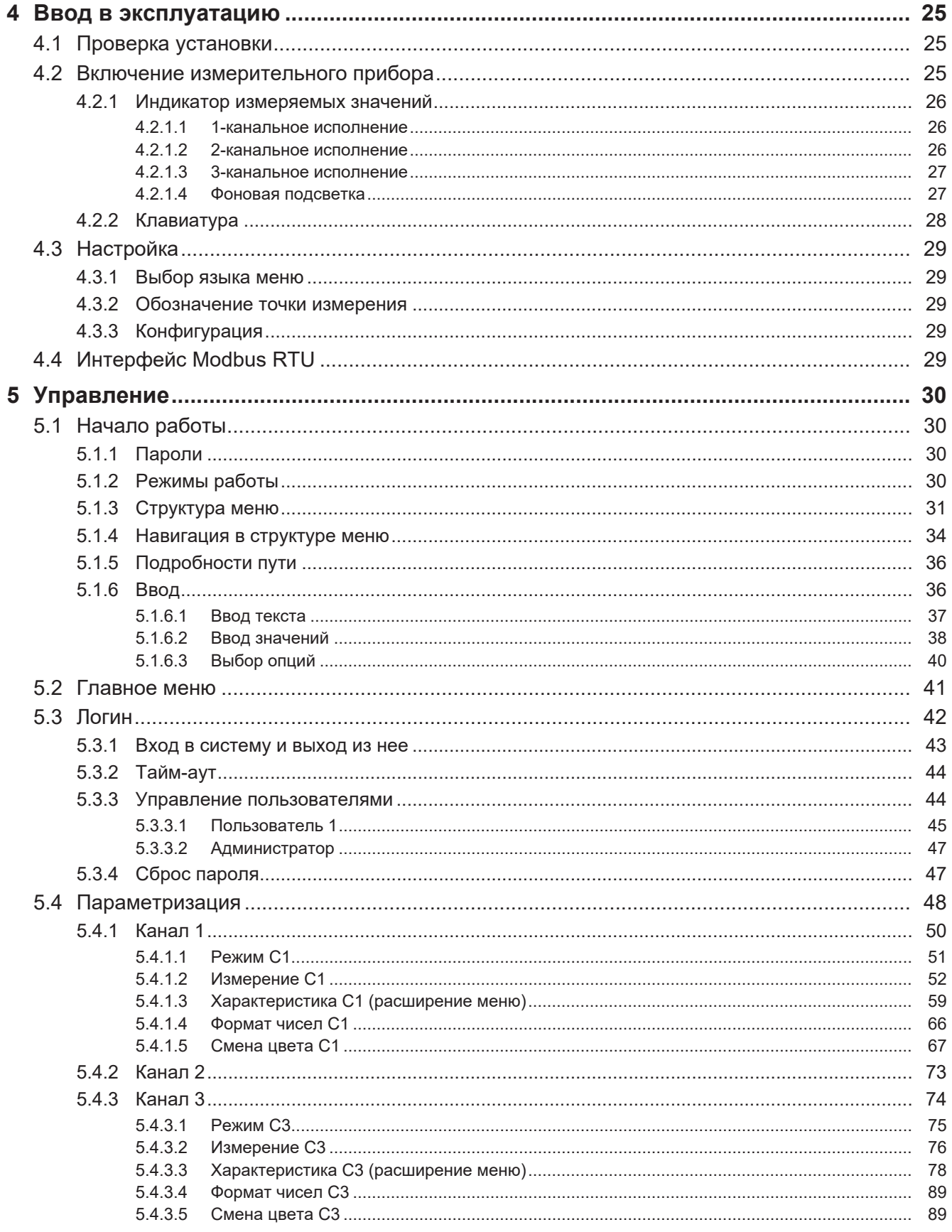

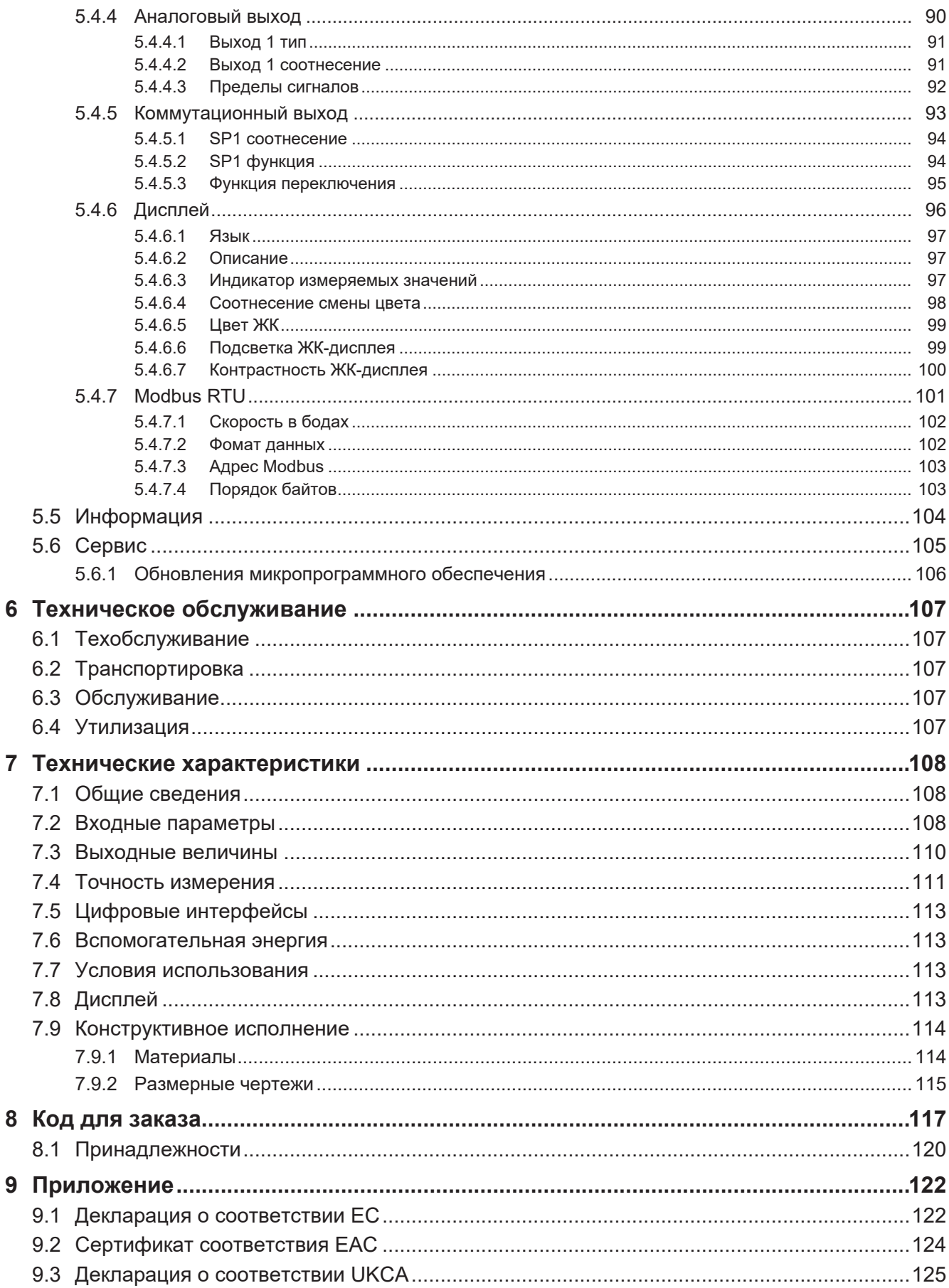

# <span id="page-5-0"></span>**1 Указания по безопасности**

### **1.1 Общие сведения**

<span id="page-5-1"></span>Данное руководство содержит основополагающие и требующие обязательного соблюдения указания по установке, эксплуатации и техобслуживанию прибора. Перед монтажом и вводом прибора в эксплуатацию его обязательно должен прочесть монтажник, сотрудники эксплуатирующего предприятия и ответственные специалисты.

Данное руководство по эксплуатации является неотъемлемой частью изделия, поэтому оно должно храниться в непосредственной близости от прибора и в любое время быть доступно ответственным специалистам.

Следующие разделы, в особенности инструкции по монтажу, вводу в эксплуатацию и техобслуживанию, содержат важные указания по безопасности, несоблюдение которых может создать опасность для людей, животных, окружающей среды и объектов.

Описанный в данном руководстве по эксплуатации прибор сконструирован и изготовлен как технически безопасный в соответствии с самым современным уровнем технического развития и достижениями инженерного дела.

#### **1.2 Квалификация персонала**

<span id="page-5-2"></span>Монтаж и ввод прибора в эксплуатацию должны производиться исключительно специалистом, знакомым с монтажом, вводом в эксплуатацию и работой данного устройства.

Специалистами считаются лица, которые на основании своего профессионального образования, своих знаний и опыта, а также своего знания соответствующих стандартов могут оценить порученные им работы и распознать возможные опасности.

В случае приборов во взрывоопасном исполнении персонал должен иметь соответствующее образование или пройти соответствующий инструктаж либо иметь право на осуществление работ со взрывоопасными устройствами во взрывоопасных системах.

#### **1.3 Опасности при несоблюдении указаний по безопасности**

<span id="page-5-3"></span>Несоблюдение данных указаний по безопасности, предусмотренной цели использования или указанных в технических параметрах предельных значений для использования прибора может привести к возникновению опасности или нанесению вреда людям, окружающей среде или системе.

В этом случае любые претензии к производителю на возмещение ущерба исключаются.

#### <span id="page-5-4"></span>**1.4 Указания по безопасности для эксплуатирующего предприятия и оператора**

Для надлежащей эксплуатации прибора необходимо соблюдать указания по безопасности. Эксплуатирующее предприятие обязано предоставить доступ персоналу, осуществляющему монтаж, техобслуживание, осмотр и эксплуатацию.

Необходимо исключить опасности, связанные с электроэнергией, высвобождающейся энергией среды, выступающей средой, а также опасности, связанные с неправильным подключением прибора. Более подробная информация по этому вопросу содержится в соответствующих национальных и международных предписаниях.

Необходимо также соблюдать данные по сертификатам и допускам, имеющиеся в разделе «Технические характеристики».

#### **Приборы во взрывозащищенном исполнении**

При предположении, что дальнейшая безопасная работа невозможна, следует вывести прибор из эксплуатации и защитить его от несанкционированного использования. Основанием для такого предположения может быть следующее:

- видимые повреждения прибора;
- сбой в работе электрических компонентов;
- длительное хранение за пределами допустимого температурного диапазона;
- большая нагрузка при транспортировке.

Ремонтные работы должны выполняться только производителем.

Перед повторным вводом прибора в эксплуатацию необходимо провести поштучное испытание согласно DIN EN 61010, часть 1. Такое испытание выполняется только производителем. Условием являются правильные транспортировка и хранение прибора.

#### **1.5 Недопустимая переделка**

<span id="page-6-0"></span>Переделки и иные технические изменения прибора заказчиком не допускаются. Это также касается установки запасных частей. Возможные переделки/изменения должны производиться исключительно производителем.

#### **1.6 Недопустимые способы эксплуатации**

<span id="page-6-1"></span>Эксплуатационная безопасность прибора гарантирована только при использовании его по назначению. Исполнение прибора необходимо адаптировать к используемой в системе среде. Запрещено превышать указанные в технических параметрах предельные значения.

Производитель не несет ответственности за ущерб, возникший в результате ненадлежащего использования или использования не по назначению.

#### <span id="page-6-2"></span>**1.7 Работы во время техобслуживания и монтажа с учетом безопасности**

Необходимо соблюдать указанные в данном руководстве по эксплуатации указания по технике безопасности, существующие национальные предписания по предотвращению несчастных случаев и внутренние предписания по труду, режиму работы и технике безопасности эксплуатирующего предприятия.

Эксплуатирующее предприятие несет ответственность за то, что все предписанные работы по техобслуживанию, осмотру и монтажу производятся авторизованными и квалифицированными специалистами.

### <span id="page-7-0"></span>**1.8 Значение символов**

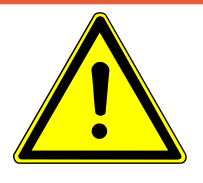

# **ОПАСНОСТЬ**

#### **Вид и источник опасности**

Данное изображение используется для указания на **непосредственно** опасную ситуацию, которая **ведет** к летальному исходу или самым тяжелым травмам (самая высокая степень опасности).

1. Избегайте опасности, соблюдая действующие правила безопасности.

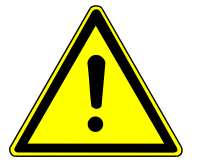

# **ПРЕДУПРЕЖДЕНИЕ**

#### **Вид и источник опасности**

Данное изображение используется для указания на **возможно** опасную ситуацию, которая **может привести** к летальному исходу или тяжелым травмам (средняя степень опасности).

1. Избегайте опасности, соблюдая действующие правила безопасности.

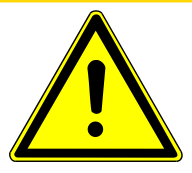

# **ОСТОРОЖНО**

#### **Вид и источник опасности**

Данное изображение используется для указания на **возможную** опасную ситуацию, которая **может привести** к травмам от легкой до средней степени тяжести, материальному ущербу или нанести вред окружающей среде (низкая степень опасности).

1. Избегайте опасности, соблюдая действующие правила безопасности.

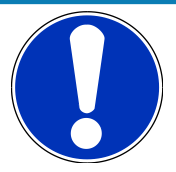

# **УКАЗАНИЕ**

#### **Указание / совет**

Данное изображение используется, чтобы дать полезное указание или совет в отношении эффективной и бесперебойной эксплуатации.

## **Прочие символы**

В этой таблице поясняется, как отображаются различные объекты (меню, параметры и т. д.) в данном руководстве по эксплуатации.

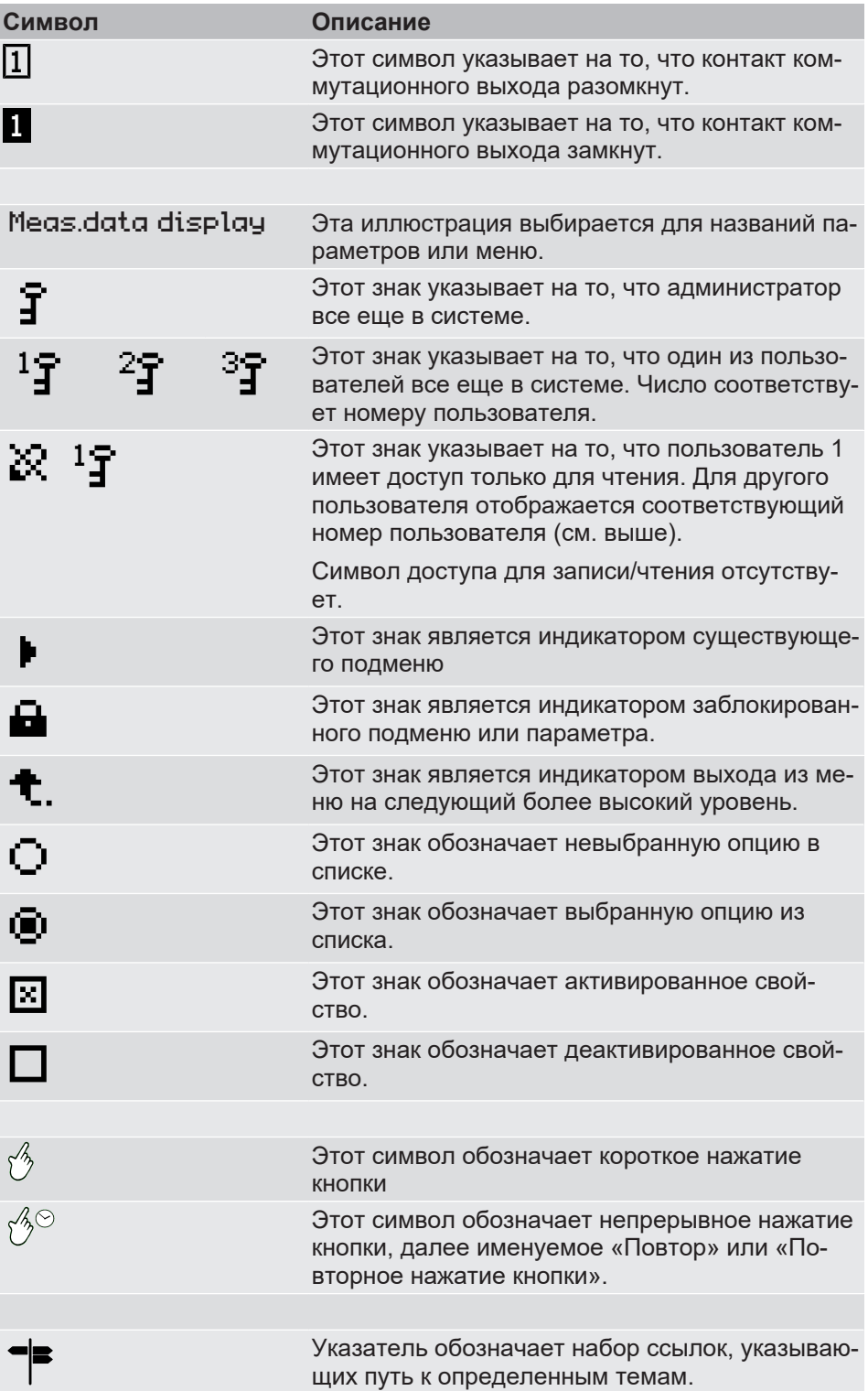

*Табл. 1:* Значение символов

# <span id="page-9-0"></span>**2 Описание изделия и принципа его действия**

#### **2.1 Комплект поставки**

- <span id="page-9-1"></span> $\cdot$  Датчик перепада давлений DE90 PRO-LINE® Исполнение в соответствии с типовой табличкой со встроенной монтажной шиной. Крепежные винты не входят в комплект поставки.
- Руководство по эксплуатации

#### **2.2 Использование по назначению**

<span id="page-9-2"></span>DE90 является датчиком перепада давлений с дополнительными коммутационными выходами. Он подходит для измерения избыточного, пониженного и дифференциального давления с нейтральными газообразными средами.

Прибор разрешено использовать исключительно в целях, указанных производителем. Производитель не несет ответственности за ущерб, возникший в результате неправильного использования или использования не по назначению.

#### **2.2.1 Применение в системах обеспечения безопасности (SIL, PL).**

<span id="page-9-3"></span>Устройство может использоваться в системах, связанных с безопасностью.

Для использования в системах обеспечения безопасности в соответствии с "Функциональной безопасностью" (SIL) или "Функциональной безопасностью для машин" (PL) необходимо доказать правильность функционирования функции безопасности. Необходимые ключевые фигуры, указания по технике безопасности, инструкции по установке и обслуживанию можно найти в руководстве по безопасности (SHB).

Руководство по безопасности доступно для скачивания по следующей ссылке:

<https://www.fischermesstechnik.de/de/produkte/details/de90>

#### **2.2.2 Классификация для взрывоопасных зон**

#### <span id="page-9-4"></span>**Евразийское экономическое сообщество (ЕврАзЭС):**

Для данного рынка у устройства нет допуска ATEX. Там его разрешается использовать только как промышленное устройство.

#### **2.2.2.1 Газовзрывозащита**

**Зона 2**

<span id="page-9-5"></span>Приборы с кодом заказа **DE90** ## ## ## # 0 # 000 **R1** # # могут применяться в качестве электрооборудования во взрывоопасных зонах, зона 2 — газы и пары.

Маркировка согласно директиве 2014/34/ЕС:

 $\langle \widehat{\mathbb{E}} \mathbf{x} \rangle$ II 3G Ex ec IIC T4 Gc

#### **2.2.2.2 Пылевзрывозащита**

**Зона 22**

<span id="page-9-6"></span>Приборы с кодом заказа **DE90** ## ## ## # 0 # 000 **R1** # #

могут применяться в качестве электрооборудования в зонах с горючей пылью, зона 22 — сухая пыль.

Маркировка согласно директиве 2014/34/ЕС:

 $\langle \widehat{x_{x}} \rangle$ II 3D Ex tc IIIB T125°C Dc

 $-20^{\circ}$ C  $\leq$  T<sub>amb</sub>  $\leq$  60 $^{\circ}$ C

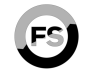

**IEC 61508 SIL ISO 13849 PL**

#### **2.3 Функциональная схема**

<span id="page-10-0"></span>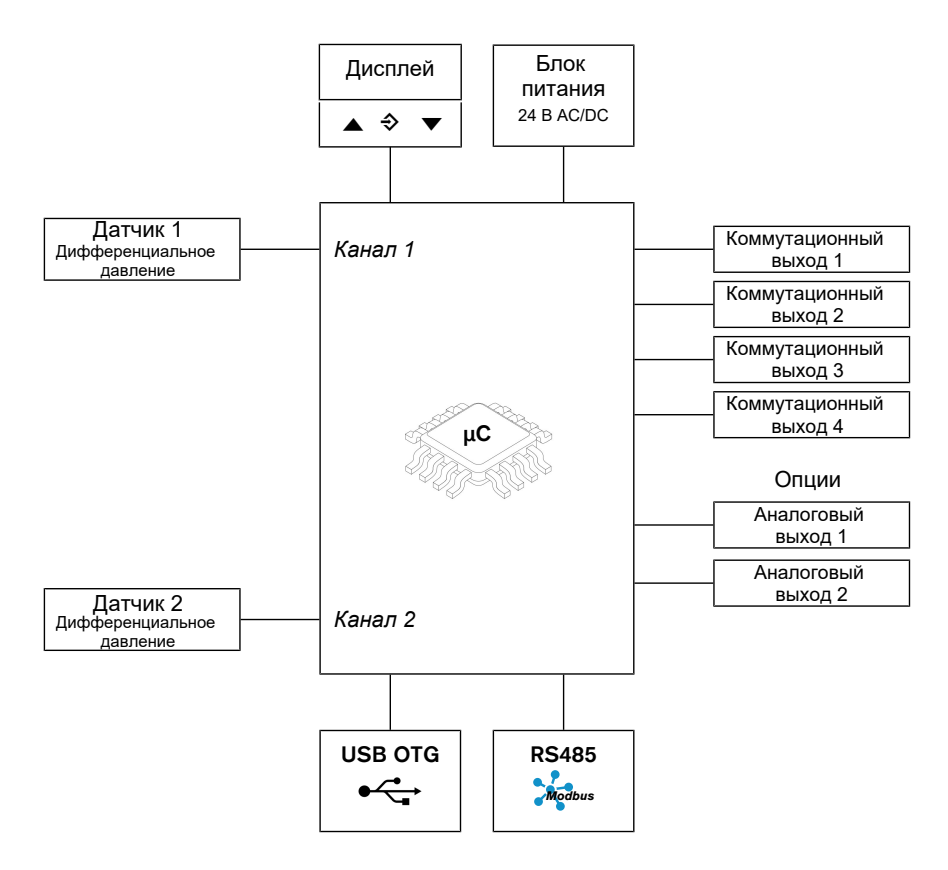

<span id="page-10-1"></span>*Рис. 1:* Функциональная схема

#### **2.4 Конструкция и принцип действия**

Основой данного преобразователя является пьезорезистивный чувствительный элемент, который подходит для измерения избыточного, пониженного и дифференциального давления. Сравниваемые давления воздействуют непосредственно на кремниевую мембрану, оснащенную измерительным мостом.

При сравнении давления мембрана находится в положении покоя. При наличии перепада давления мембрана выгибается? что приводит к изменению сопротивления установленного измерительного моста. Эти изменения оцениваются интегрированной в прибор электроникой и преобразуются в сигналы для дисплея и для максимум четырех коммутационных контактов.

Опционально прибор может быть оснащен максимум двумя аналоговыми выходами. Выходной сигнал может быть демпфирован, расширен, инвертирован и с помощью табличной функции преобразован в нелинейный.

В целом, прибор может поставляться со следующими конфигурациями.

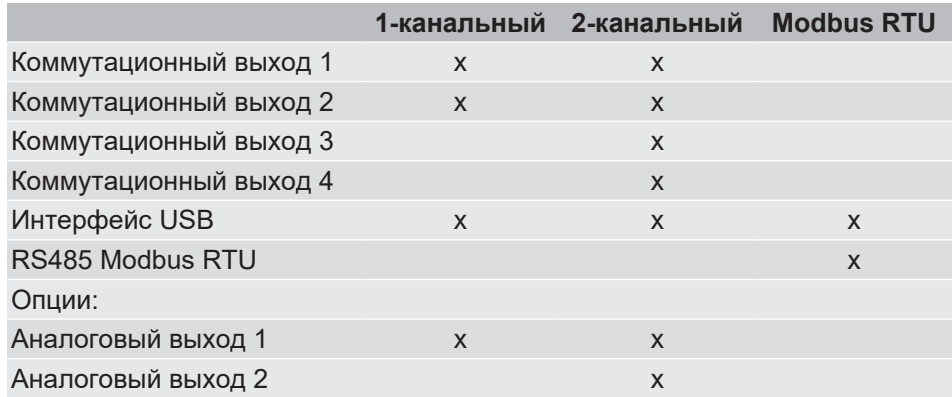

BA\_RU\_DE90 11/132

### **2.5 Исполнения прибора**

#### <span id="page-11-0"></span>**Технологические соединения**

Показанные разъемы используются во всех версиях.

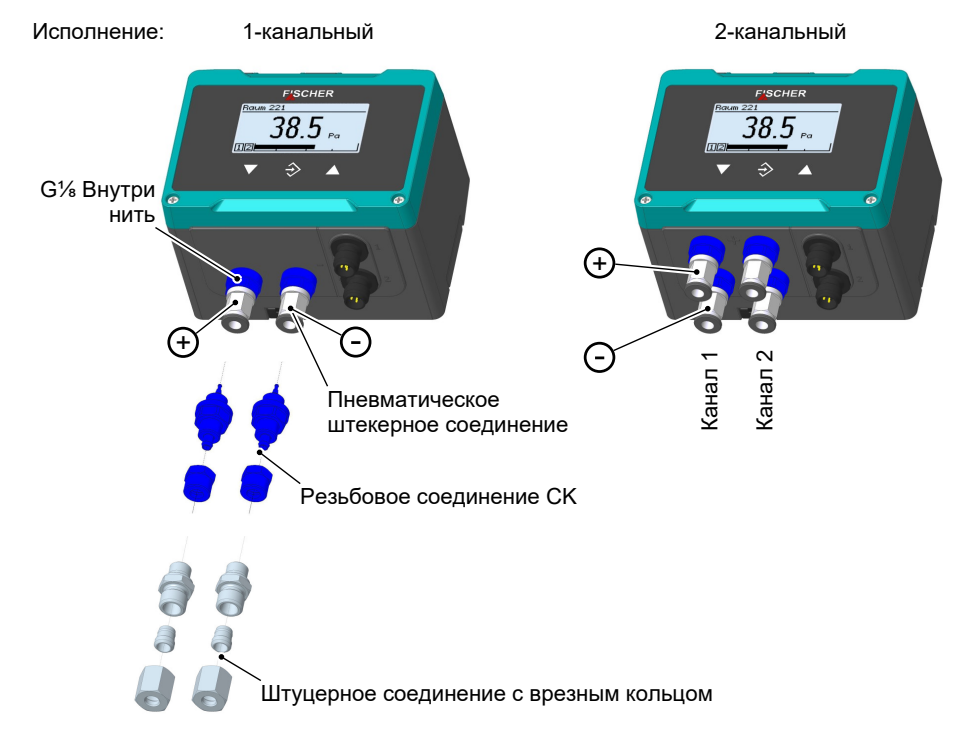

*Рис. 2:* Технологические соединения

#### **Электрические разъемы**

Для электрического подключения используются два фланцевых разъема M12.

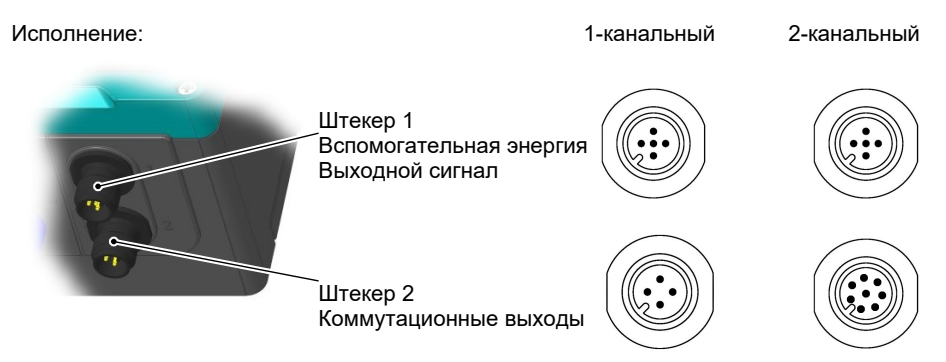

*Рис. 3:* Электрические разъемы

#### **Исполнение ATEX**

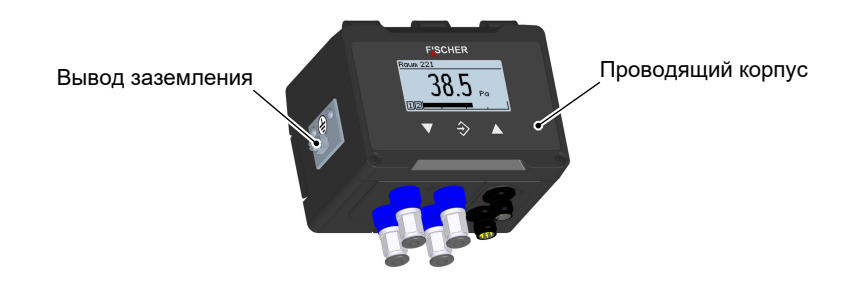

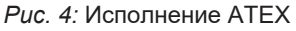

#### **2.5.1 Типовая табличка**

<span id="page-12-0"></span>Представленная здесь паспортная табличка приведена в качестве примера того, какая на ней дается информация. В зависимости от конкретного исполнения прибора, некоторая информация может быть опущена.

#### **1-канальное исполнение**

**2-канальное исполнение**

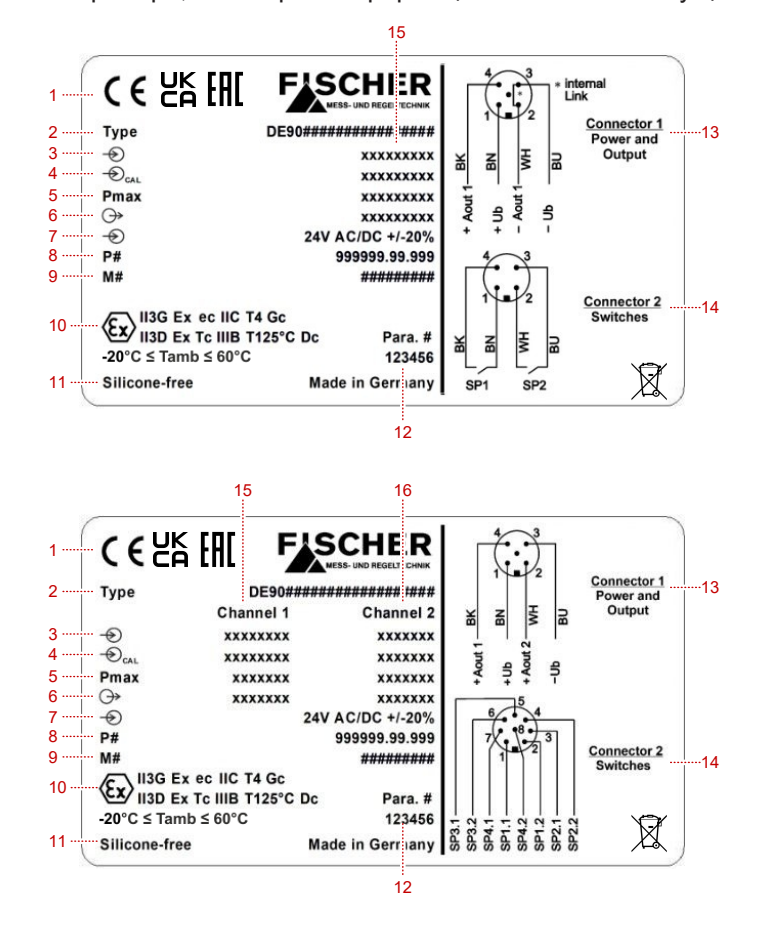

#### *Рис. 5:* Типовая табличка

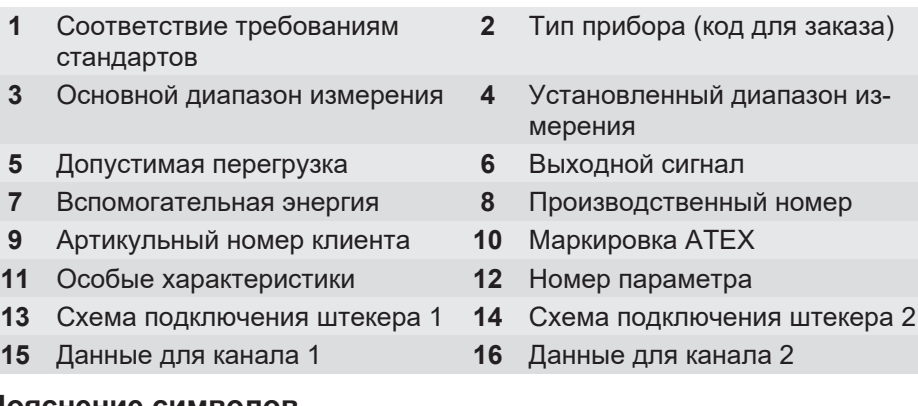

#### **Пояснение символов**

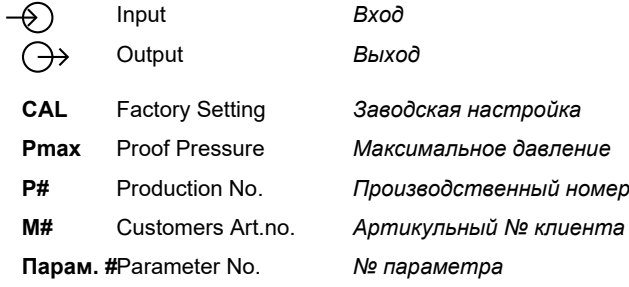

# <span id="page-13-0"></span>**3 Монтаж**

### **3.1 Общие сведения**

<span id="page-13-1"></span>Прибор предназначен для монтажа на монтажную плату или поверхности стен. Для этого поставляется предварительно смонтированная 35-мм пластиковая монтажная шина. Крепежные винты не входят в комплект поставки.

В качестве альтернативы прибор может быть установлен на 35-мм DINрейку.

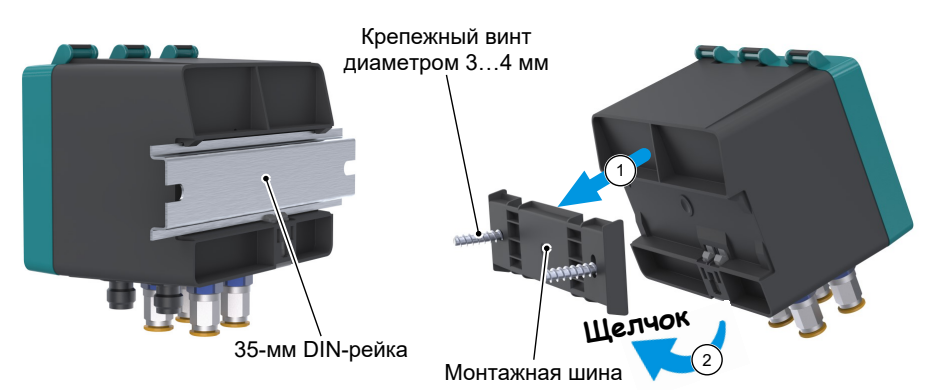

#### *Рис. 6:* Монтаж

На заводе устройство настроено на вертикальное положение установки, но положение установки может быть выбрано произвольно. При положении установки, отличающемся от вертикального, сигнал нулевой точки может быть настроен с помощью интегрированной коррекции смещения.

Класс защиты корпуса IP65 обеспечивается только тогда, когда используется соответствующий электрический провод (см. комплектующие).

#### **3.2 Монтаж во ввзрывоопасных зонах**

- <span id="page-13-2"></span>• При эксплуатации во взрывоопасных зонах необходимо соблюдать действующие локальные предписания и директивы, касающиеся сооружения и эксплуатации электрических систем во взрывоопасных зонах.
- Квалифицированный персонал должен иметь соответствующее дополнительное образование или пройти соответствующий инструктаж, или иметь право на осуществление работ со взрывозащищенными приборами во взрывоопасных системах.

#### **ОПАСНОСТЬ! Эксплуатирующее предприятие обязано позаботиться о том, чтобы падающие предметы не столкнулись с установленным на месте прибором.**

Необходимо предотвратить возникновение искр в результате удара или уменьшение степени защиты корпуса. Это можно обеспечить за счет размещения защитного кожуха, защитного корпуса или аналогичного устройства.

#### **3.3 Технологическое соединение**

- <span id="page-14-0"></span>• Производится только авторизованным и квалифицированным персоналом.
- При подключении прибора в трубопроводах должно быть сброшено давление.
- Прибор при помощи подходящих мер следует защитить от толчков давления.
- Проверьте пригодность прибора для измеряемой среды.
- Соблюдайте максимально допустимые значения давления (см. Технические характеристики).

Трубопроводы для передачи давления должны быть как можно короче и прокладываться без резких изгибов, чтобы предотвратить создающие помехи временные задержки.

Трубопроводы для передачи давления прокладываются с перепадом, чтобы не возникали скопления воды. Если не удается создать необходимый перепад, необходимо установить в подходящем месте водоотделитель.

Техническое подключение на приборе обозначено символами (+) и (-). Трубопроводы рабочего давления монтируются в соответствии с этим обозначением.

- 1. **Измерение дифференциального давления**
	- **(+) повышение дав**
	- $\Theta$  понижение давлен
- 2. **Измерение давления**
	- Давление
	- открыто

#### **3.3.1 Сменные панели**

<span id="page-14-1"></span>В зависимости от количества измерительных каналов прибор оснащается различными сменными панелями.

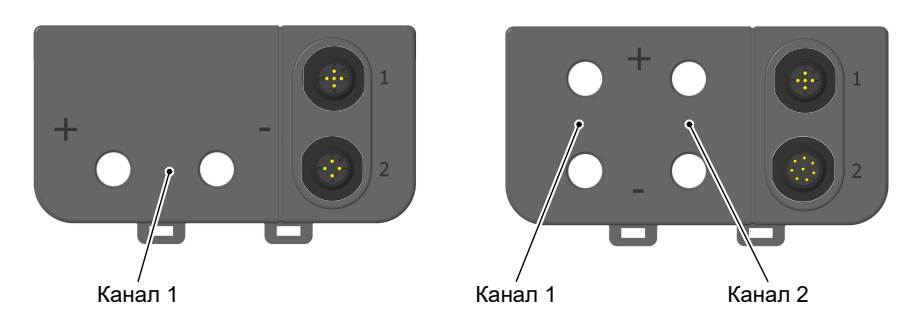

*Рис. 7:* Сменная панель

Эти сменные панели оснащаются на заводе необходимыми технологическими соединениями, а также фланцевыми заглушками M12 для подключения к электрической сети. Последующая модификация пользователем невозможна.

#### **Тип технологического соединения Размер**

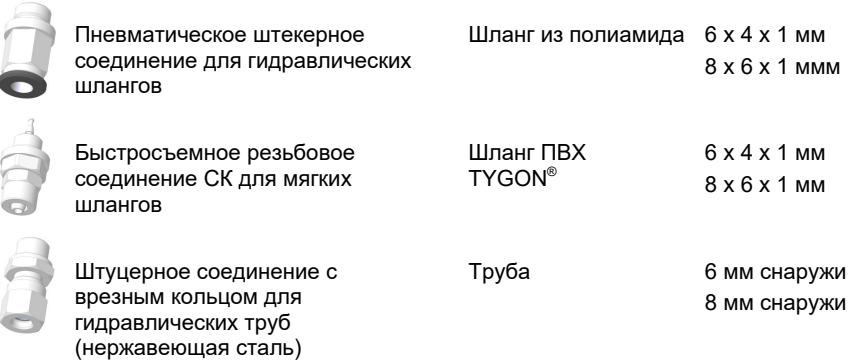

*Рис. 8:* Таблица технологических соединений

#### **3.3.2 Штуцерные соединения с врезным кольцом**

- <span id="page-15-0"></span> $\triangleright$  В случае штуцерных соединений с врезным кольцом неправильный монтаж напорных трубопроводов может привести к разрушению сменной панели из-за действующих на нее сил.
- $\triangleright$  Запрещается устанавливать штуцерное соединение с врезным кольцом на прибор за одну операцию.
- 1. Предварительно соберите врезное кольцо с помощью патрубка для предварительного монтажа.
- 2. Всегда используйте имеющуюся в продаже монтажную пасту, (1) чтобы избежать холодной сварки деталей из нержавеющей стали.
- 3. Окончательный монтаж выполняйте только на приборе с упором. Установите штуцерное соединение с врезным кольцом, повернув накидную гайку на четверть или половину оборота.

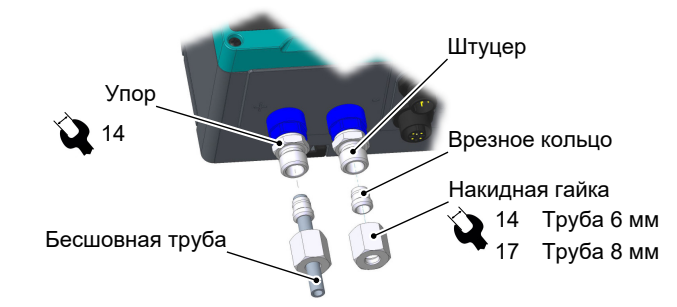

*Рис. 9:* Упор в штуцерных соединениях с врезным кольцом

(1) Монтажная паста не входит в комплект поставки и не является частью принадлежностей.

#### **3.4 Электрическое подключение**

- <span id="page-16-0"></span>• Производится только авторизованным и квалифицированным персоналом.
- При подключении прибора необходимо соблюдать национальные и международные правила электротехники.
- Перед электрическим подключением прибора обесточьте систему.
- Предварительно подключите адаптированные к потребителям предохранители.
- <span id="page-16-1"></span>• Не вставляйте штекеры, если система находится под напряжением.

#### **3.4.1 Эксплуатация во взрывоопасных зонах**

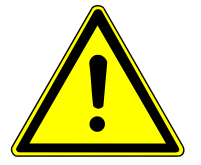

# **ПРЕДУПРЕЖДЕНИЕ**

**Не вставлять штекеры, если система находится под напряжением**

Возможно образование искр, если вставлять или отсоединять штекеры, когда система находится под напряжением.

- При эксплуатации во взрывоопасных зонах необходимо соблюдать электрические параметры прибора, а также действующие локальные предписания и директивы, касающиеся сооружения и эксплуатации электрических систем во взрывоопасных зонах (например, DIN EN 60079).
- Квалифицированный персонал должен иметь соответствующее дополнительное образование или пройти соответствующий инструктаж, или иметь право на осуществление работ со взрывозащищенными приборами во взрывоопасных системах.
- В качестве источника электропитания допускается только блок питания, соответствующий нормам CE, с инерционным предохранителем 200 мA в контуре электропитания.

**УКАЗАНИЕ! Внешний зажим для заземления в любом случае необходимо соединить с системой выравнивания защитного потенциала или системой локального выравнивания потенциалов.**

Зажим подходит для подключения тонкожильных проводов до 4 мм<sup>2</sup> и одножильных проводов до 6 мм<sup>2</sup>.

Заземление используется для отвода статического электричества.

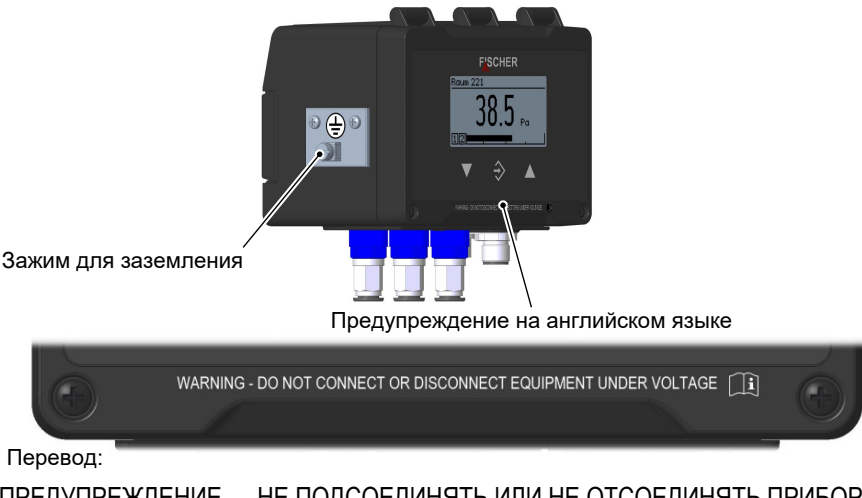

ПРЕДУПРЕЖДЕНИЕ — НЕ ПОДСОЕДИНЯТЬ ИЛИ НЕ ОТСОЕДИНЯТЬ ПРИБОРЫ, ЕСЛИ СИСТЕМА НАХОДИТСЯ ПОД НАПРЯЖЕНИЕМ

*Рис. 10:* Вывод заземления

#### <span id="page-17-0"></span>**3.4.2 Приборы только с коммутационными выходами**

#### **3.4.2.1 Переключение**

<span id="page-17-1"></span>Прибор подключается, как описано ниже. Допустимая нагрузка указана в технических характеристиках. Подключение осуществляется с помощью оконцованного соединительного кабеля датчика (см. принадлежности). В качестве альтернативы можно использовать оконцованную муфту M12.

**УКАЗАНИЕ! Степень защиты корпуса гарантируется только при использовании соединительного штекера IP65.**

#### **1-канальное исполнение**

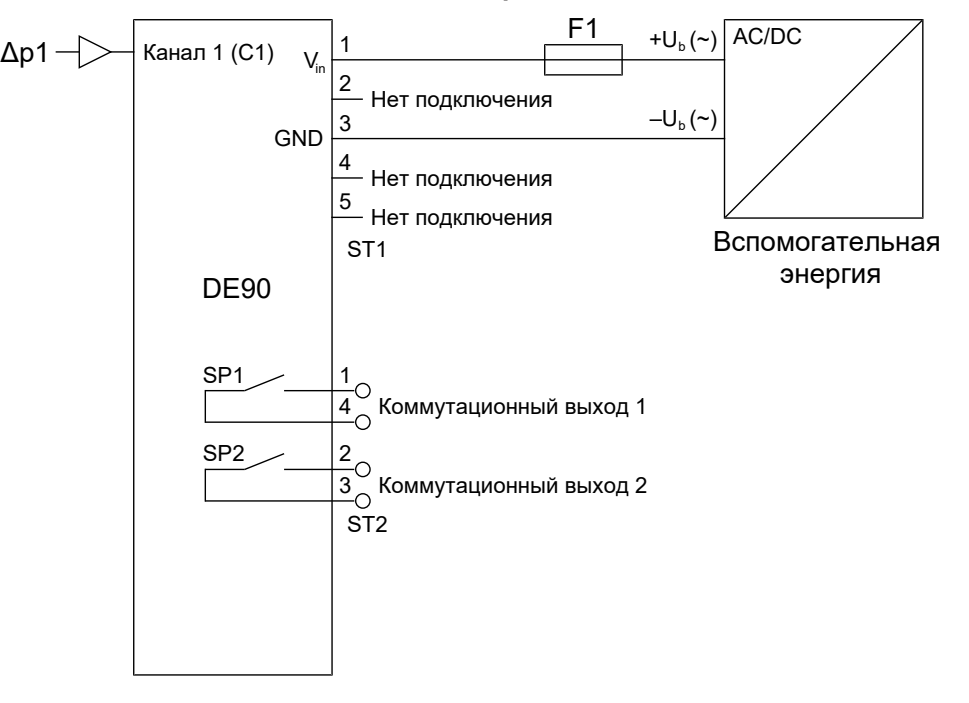

*Рис. 11:* 1-канальное исполнение (без аналогового выхода)

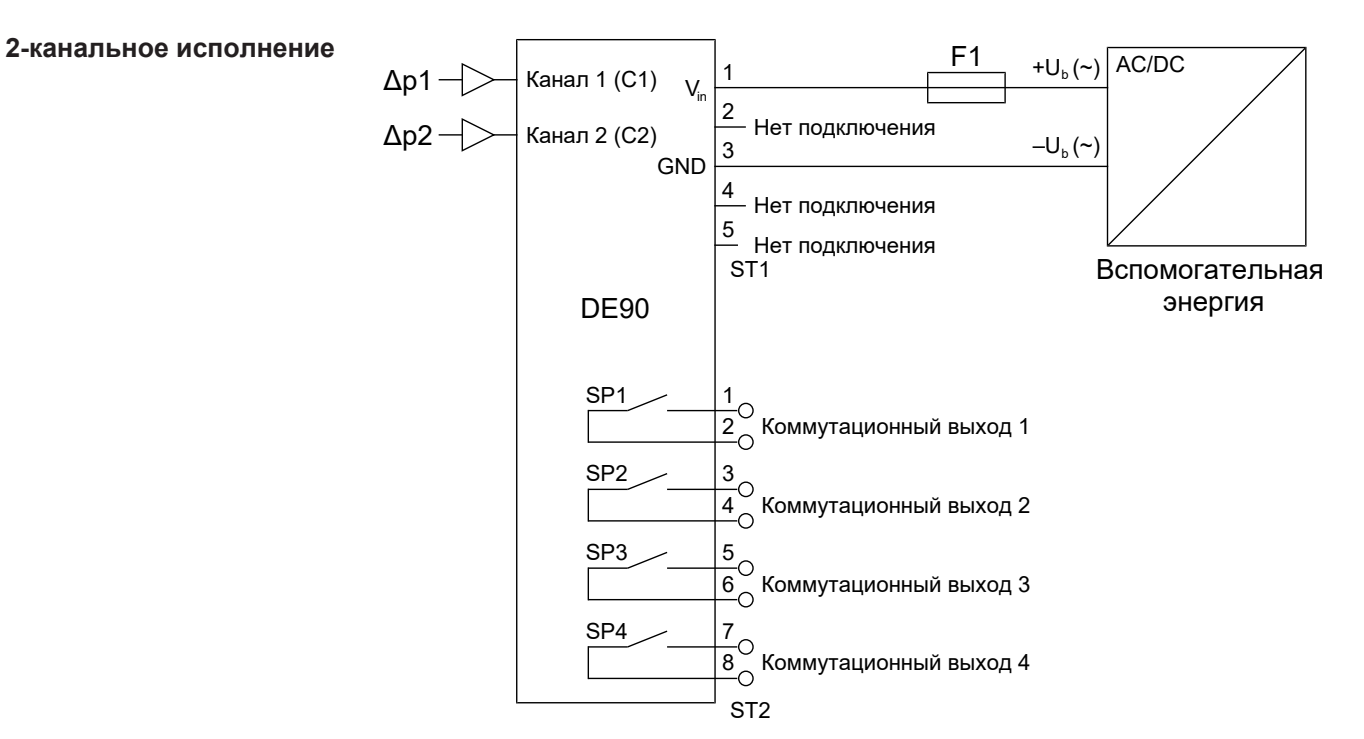

*Рис. 12:* 2-канальное исполнение (без аналогового выхода)

#### **3.4.2.2 M12 штекер 1: вспомогательная энергия**

#### **1-канальное исполнение**

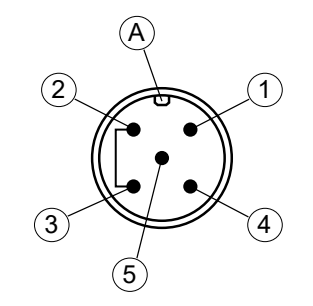

*Рис. 13:* 5-контактный штекер M12 + мост

#### **2-канальное исполнение**

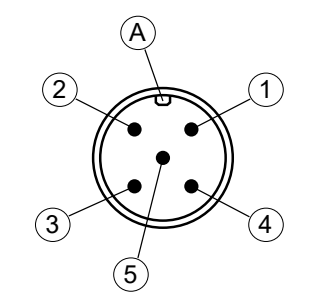

*Рис. 14:* 5-контактный штекер M12

<span id="page-18-0"></span>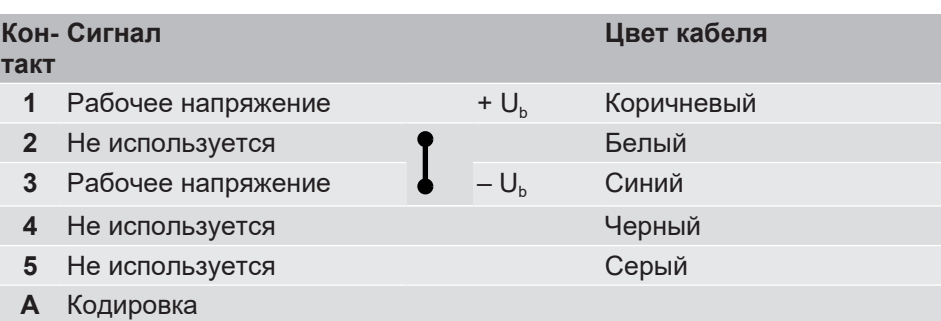

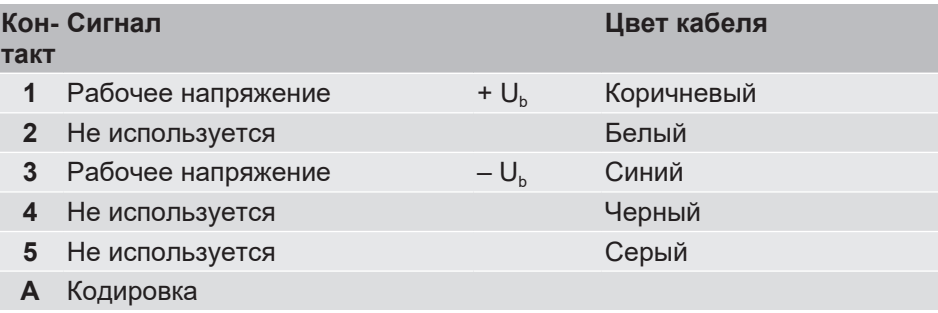

#### **3.4.2.3 M12 штекер 2: коммутационные выходы**

<span id="page-18-1"></span>Количество коммутационных выходов зависит от количества измерительных каналов.

1 Коммутационный выход 1 - SP1 Коричневый

**2** Коммутационный выход 2  $\sqrt{ }$  SP2 Белый **3** Коммутационный выход 2 | SP2 Синий 4 Коммутационный выход 1 - SP1 Черный

**Сигнал Цвет кабеля**

#### **1-канальное исполнение 2 коммутационных выхода**

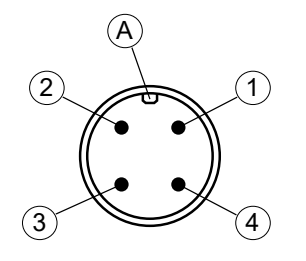

*Рис. 15:* 4-контактный штекер M12

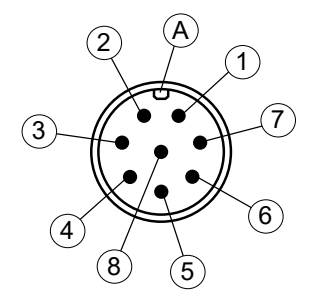

*Рис. 16:* 8-контактный штекер M12

#### **2-канальное исполнение 4 коммутационных выхода**

**Кон-**

**A** Кодировка

**такт**

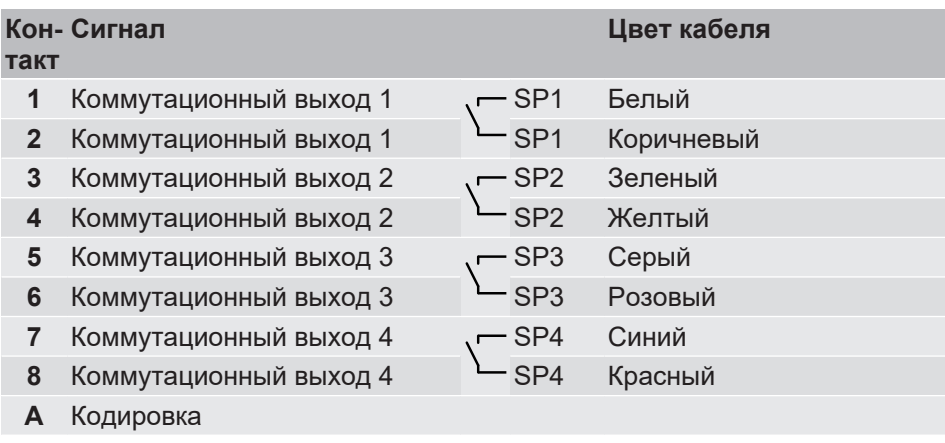

#### <span id="page-19-0"></span>**3.4.3 Приборы с коммутационными и аналоговыми выходами**

#### **3.4.3.1 Переключение**

<span id="page-19-1"></span>Прибор подключается по 3-проводной схеме, как описано ниже. Допустимая нагрузка указана в технических характеристиках. Подключение осуществляется с помощью оконцованного соединительного кабеля датчика (см. принадлежности). В качестве альтернативы можно использовать оконцованную муфту M12.

**УКАЗАНИЕ! Степень защиты корпуса гарантируется только при использовании соединительного штекера IP65.**

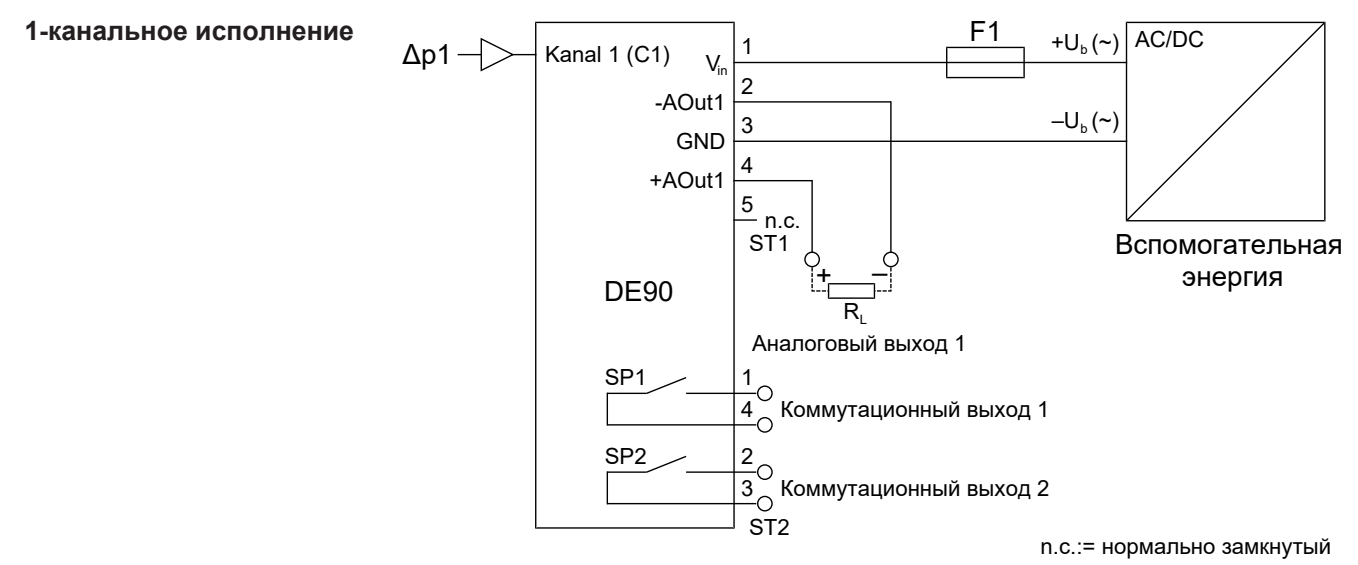

*Рис. 17:* 1-канальное исполнение (с аналоговым выходом)

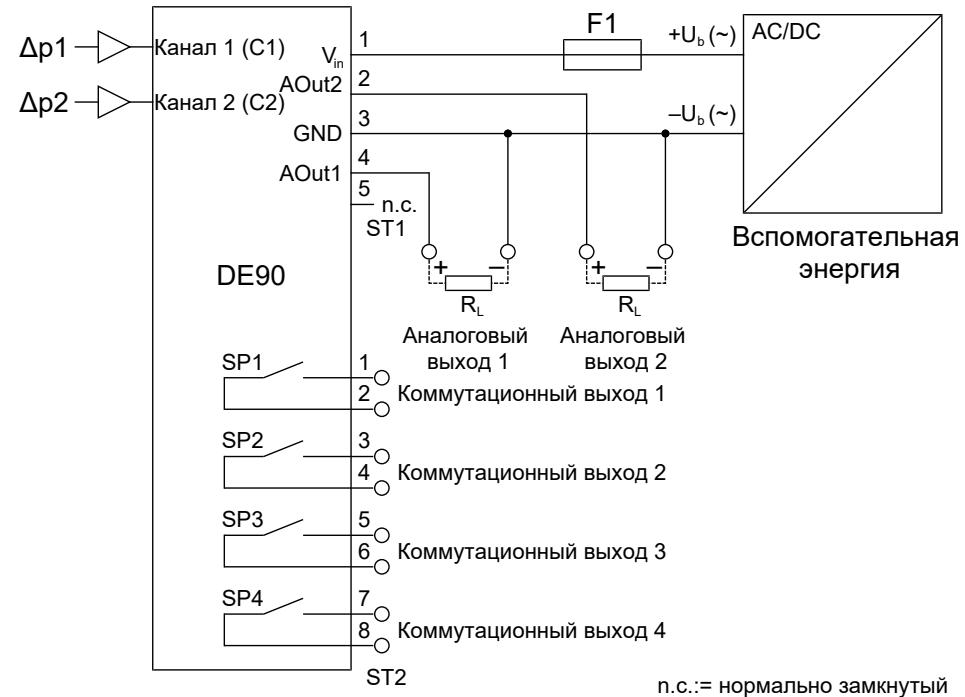

*Рис. 18:* 2-канальное исполнение (с аналоговым выходом)

**2-канальное исполнение**

### **3.4.3.2 M12 штекер 1: вспомогательная энергия и аналоговый выход**

#### **1-канальное исполнение**

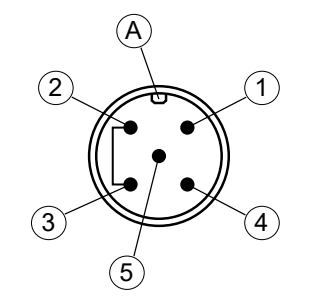

*Рис. 19:* 5-контактный штекер M12 + мост

#### **2-канальное исполнение**

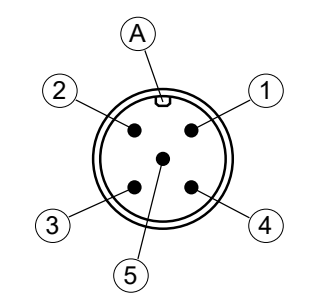

*Рис. 20:* 5-контактный штекер M12

<span id="page-20-0"></span>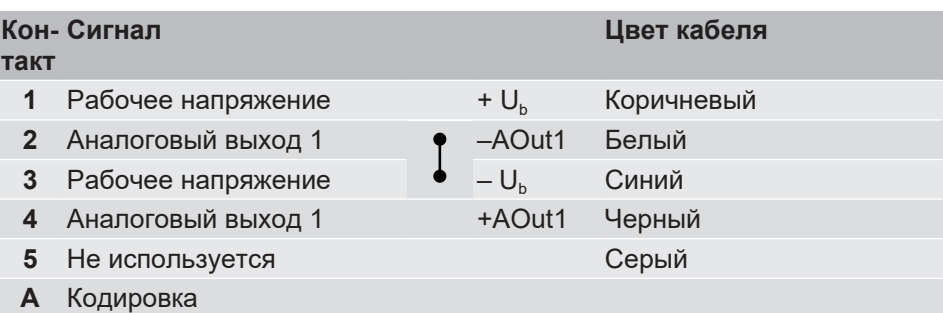

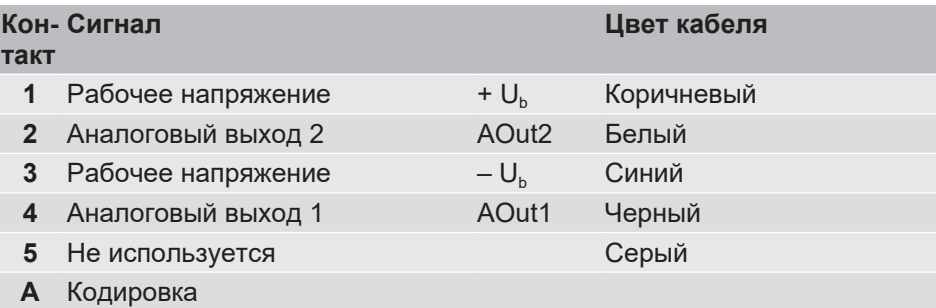

#### **3.4.3.3 M12 штекер 2: коммутационные выходы**

<span id="page-20-1"></span>Количество коммутационных выходов зависит от количества измерительных каналов.

1 Коммутационный выход 1 - SP1 Коричневый

**2** Коммутационный выход 2  $\sqrt{ }$  SP2 Белый **3** Коммутационный выход 2 | SP2 Синий 4 Коммутационный выход 1 - SP1 Черный

**Сигнал Цвет кабеля**

#### **1-канальное исполнение 2 коммутационных выхода**

# 2)  $\rightarrow$  1  $3)$   $\leq$   $\leq$   $\leq$ A

*Рис. 21:* 4-контактный штекер M12

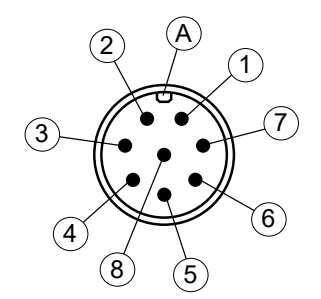

*Рис. 22:* 8-контактный штекер M12

#### **2-канальное исполнение 4 коммутационных выхода**

**Кон-**

**A** Кодировка

**такт**

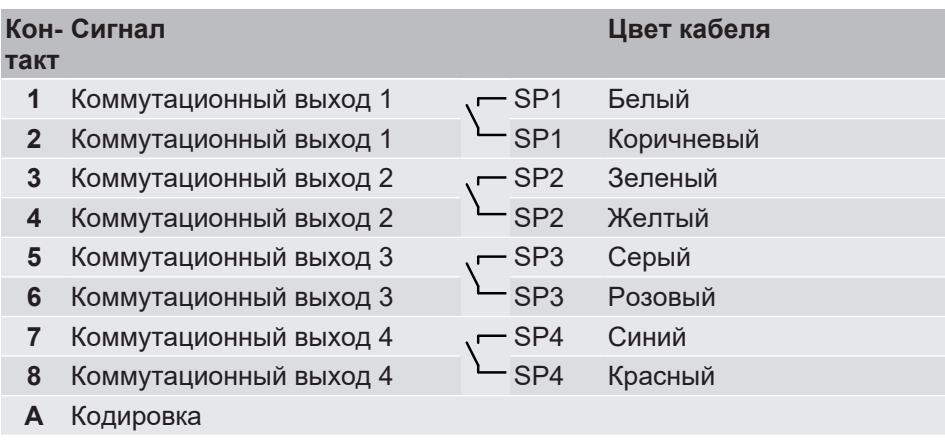

#### <span id="page-21-0"></span>**3.4.4 Приборы с Modbus**

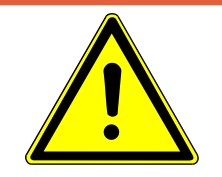

# **ОПАСНОСТЬ**

#### **Вспомогательная энергия для приборов ATEX**

При выборе источника питания следует помнить, что он может быть потенциальным источником воспламенения.

Примите соответствующие защитные меры для предотвращения этой опасности.

Modbus ВХОД Modbus ВЫХОД 1 2

*Рис. 23:* Сменная панель Modbus

Приборы с интерфейсом Modbus не имеют аналоговых и коммутационных выходов. Сменная панель оснащена 5-контактным фланцевым разъемом M12 для входа Modbus и 5-контактным фланцевым разъемом M12 для выхода Modbus.

DE90 может быть подключен к сети Modbus RTU в качестве так называемого подчиненного устройства. В линейной сети можно адресовать до 247 приборов.

**УКАЗАНИЕ! Не допускается структура сети, выполненная в форме звезды.**

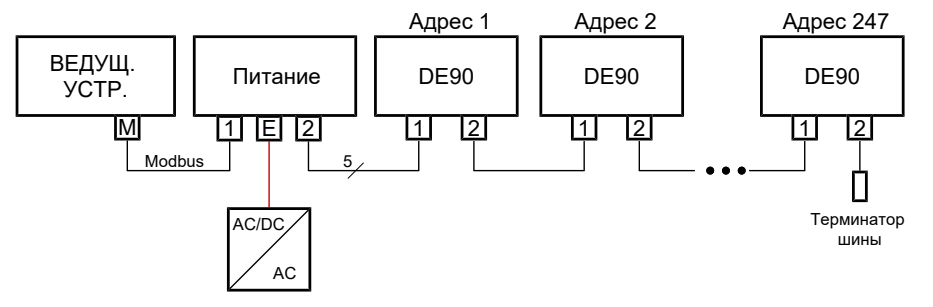

*Рис. 24:* Сеть Modbus RTU

Связь осуществляется исключительно с ведущим устройством Modbus. Подключенные подчиненные устройства реагируют только на прямые команды от ведущего устройства, поэтому связь между отдельными подчиненными устройствами невозможна.

Для обеспечения безошибочной передачи данных рекомендуется оконцевать конечную точку сети Modbus RTU резистором 120 Ом. Такой концевой резистор шины доступен в качестве дополнительной принадлежности.

#### **3.4.4.1 Подключение к существующей сети Modbus RTU**

<span id="page-21-1"></span>Подключение к существующей сети Modbus может быть выполнено через имеющийся в продаже тройник (пассивный TAP).

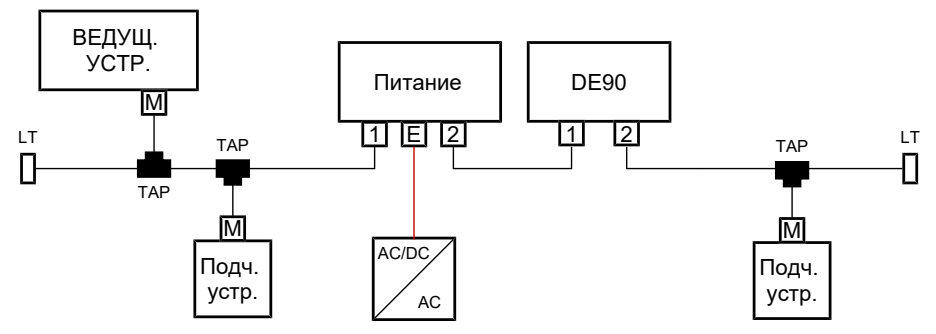

*Рис. 25:* Подключение Modbus

#### **3.4.4.2 Питание вспомогательной энергии**

<span id="page-22-0"></span>Следующие иллюстрации предназначены для пояснения принципа питания DE90 в сети Modbus. Однако узлы питания не входят в комплект поставки и должны быть установлены эксплуатирующей организацией.

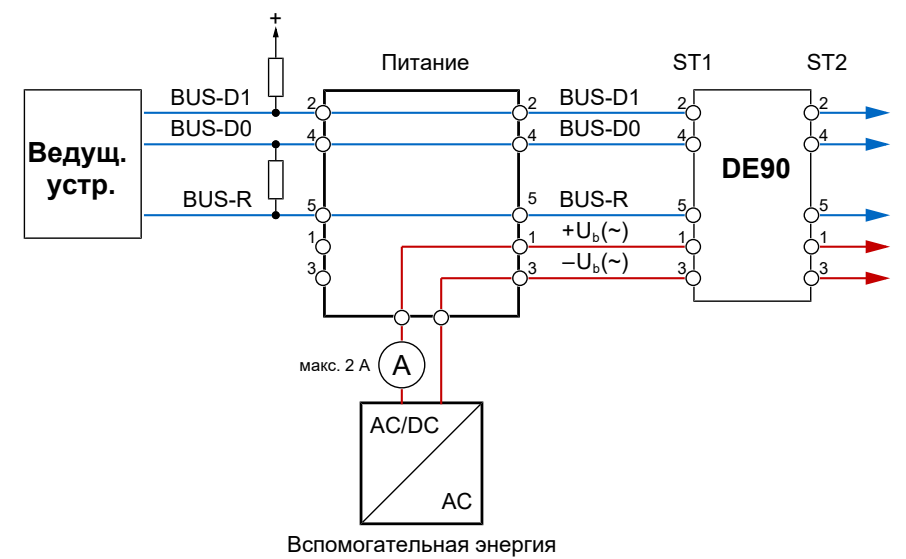

*Рис. 26:* Основное питание

Следует отметить, что разъемы M12 одобрены для работы с током не более 2 А. Уже при наличии более 12 приборов типа DE90 это значение может быть превышено. В этом случае промежуточное питание вспомогательной энергии должно осуществляться в соответствующей точке.

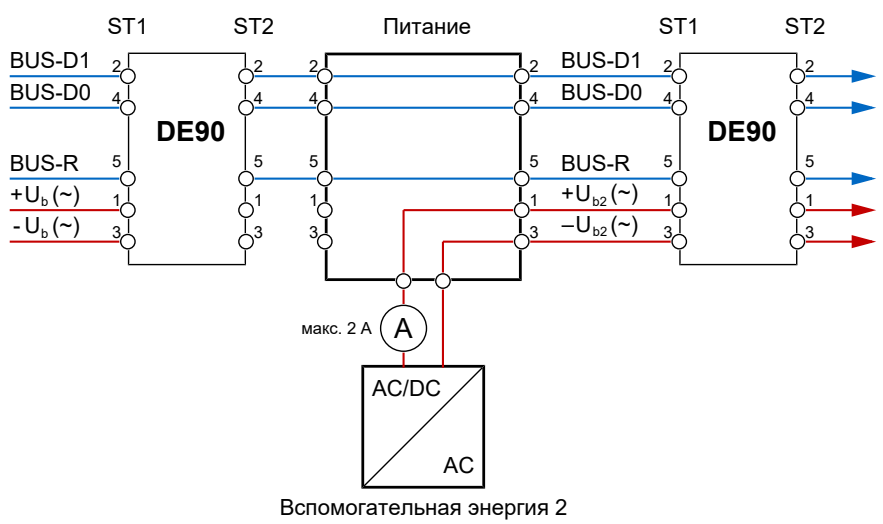

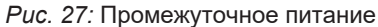

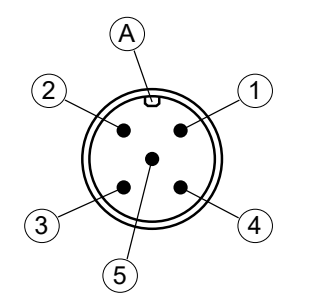

#### **3.4.4.3 M12 штекер 1: Modbus IN**

**3.4.4.4 M12 штекер 2: Modbus OUT**

<span id="page-23-0"></span>

| такт | Кон-Сигнал         |              | Цвет кабеля |
|------|--------------------|--------------|-------------|
| 1    | Рабочее напряжение | $+U_h$       | Коричневый  |
| 2    | <b>Modbus</b>      | BUS-D1       | Белый       |
| 3    | Рабочее напряжение | $-U_{h}$     | Синий       |
| 4    | <b>Modbus</b>      | BUS-D0       | Черный      |
| 5    | <b>Modbus</b>      | <b>BUS-R</b> | Серый       |
|      | Кодировка          |              |             |

*Рис. 28:* 5-контактный штекер M12

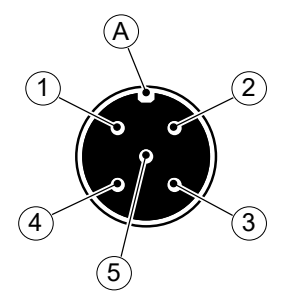

*Рис. 29:* 5-контактный разъем M12

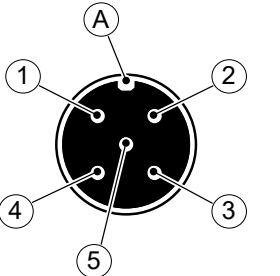

<span id="page-23-1"></span>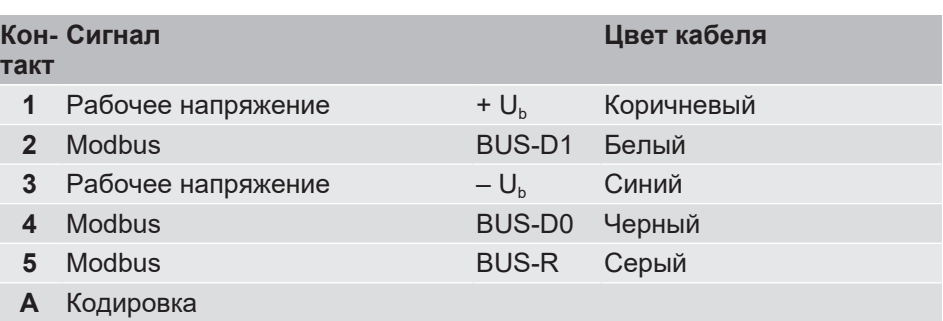

### <span id="page-23-2"></span>**3.4.5 Подключение USB**

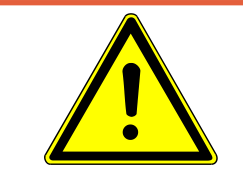

## **ОПАСНОСТЬ**

#### **Открытие корпуса приборов ATEX**

Приборы ATEX ни при каких обстоятельствах нельзя открывать в пределах взрывоопасной зоны.

Внутри корпуса находится порт micro USB для подключения USB-накопителя. Через этот USB-интерфейс можно сохранить и загрузить параметры или обновить прошивку. Через этот интерфейс можно параметризовать прибор с помощью программного обеспечения для ПК «**inTouch**» (2) .

Чтобы открыть корпус, необходимо выкрутить два винта крепления крышки.

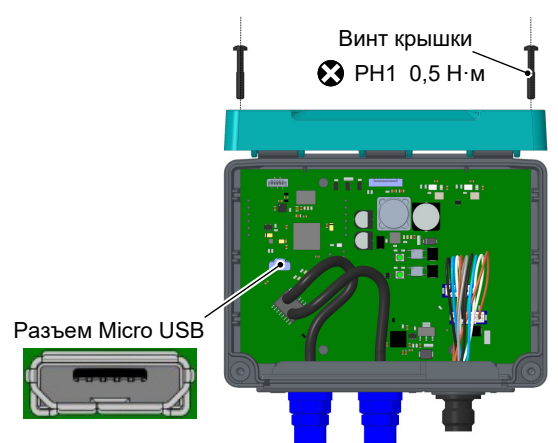

*Рис. 30:* Подключение USB (на рисунке пример)

(2) См. принадлежности

# <span id="page-24-0"></span>**4 Ввод в эксплуатацию**

**УКАЗАНИЕ! При эксплуатации во взрывоопасных зонах необходимо проводить проверки в соответствии с действующими локальными предписаниями и директивами, касающимися сооружения и эксплуатации электрических систем во взрывоопасных зонах.**

#### **4.1 Проверка установки**

<span id="page-24-1"></span>Перед вводом в эксплуатацию измерительного прибора:

- $\triangleright$  Проверьте правильность монтажа напорных трубопроводов.
- 1. Измерительный прибор не поврежден?
- 2. Соответствует ли измерительный прибор требованиям спецификации точки измерения?
- 3. Правильно ли проложены напорные трубопроводы?
- 4. Крепежные винты корректно затянуты?
- 5. Достаточно ли защищен прибор от осадков и солнечного света?
- $\triangleright$  Проверьте правильность монтажа всех питающих и измерительных проводов.
- 1. Соединительные провода не повреждены?
- 2. Соответствуют ли используемые кабели требованиям?
- 3. Снято ли напряжение с установленных кабелей?
- 4. Соединительные штекеры установлены правильно?
- 5. Вывод заземления выполнен правильно?

#### **4.2 Включение измерительного прибора**

- <span id="page-24-2"></span> $\triangleright$  После успешной проверки установки измерительный прибор можно включить.
- 1. На дисплее отобразится стартовый экран.

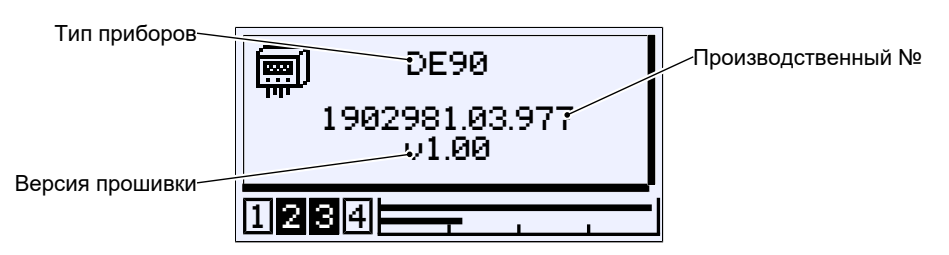

 $\rightarrow$  После успешного запуска стартовый экран переходит в режим отображения измеряемых значений.

#### **4.2.1 Индикатор измеряемых значений**

<span id="page-25-0"></span>В зависимости от исполнения прибора существуют различные варианты отображения измеряемых значений.

#### **4.2.1.1 1-канальное исполнение**

<span id="page-25-1"></span>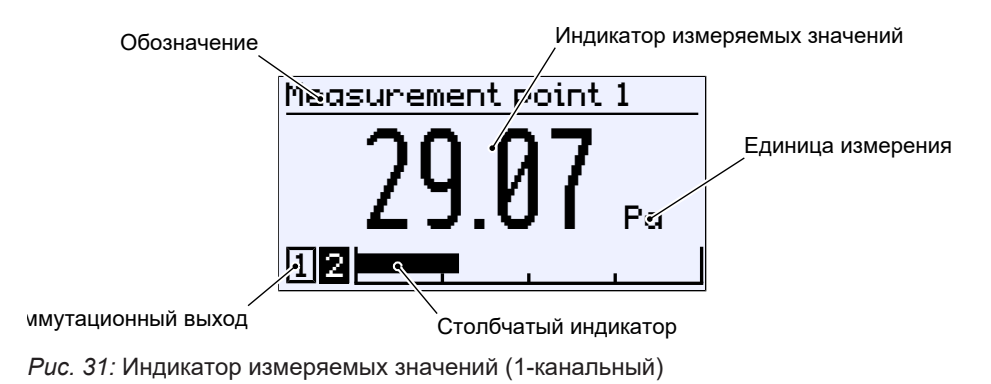

### **4.2.1.2 2-канальное исполнение**

<span id="page-25-2"></span>Отображение можно настроить через меню Meas.data display . Оба канала могут отображаться одновременно или по отдельности. На столбчатом индикаторе всегда отображаются оба измерительных канала.

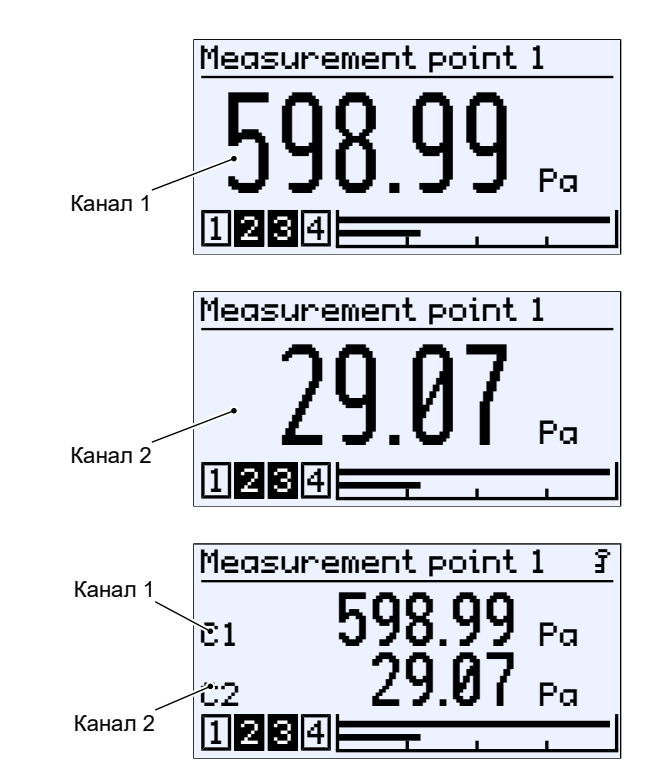

*Рис. 32:* Индикатор измеряемых значений (2-канальный)

#### **4.2.1.3 3-канальное исполнение**

<span id="page-26-0"></span>3-канальный индикатор доступен только для функций «Разность» и «Динамический контроль фильтра». Канал 3 — это так называемый *виртуальный канал* . Отображаемое значение рассчитывается на основе измеренных значений каналов 1 и 2.

Отображение можно настроить через меню Meas.data display . Три канала могут отображаться одновременно или по отдельности. На столбчатом индикаторе всегда отображаются все три измерительных канала.

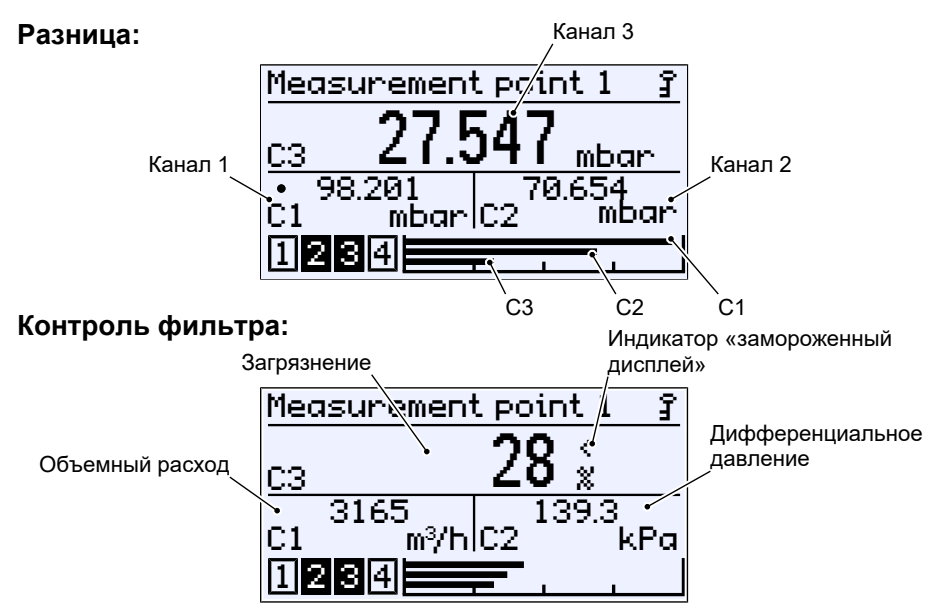

*Рис. 33:* Индикатор измеряемых значений (3-канальный)

#### **4.2.1.4 Фоновая подсветка**

<span id="page-26-1"></span>ЖК-дисплей оснащен RGB-подсветкой. Это позволяет создавать различные цветные фоны для отображения измеренных значений.

Кроме того, можно параметрировать так называемые цветовые изменения, которые используются для сигнализации о нарушении предельных значений.

Дополнительную информацию об этом можно найти в меню [Display \[](#page-95-0)[}](#page-95-0) [96\]](#page-95-0) или [Colour change \[](#page-66-0)[}](#page-66-0) [67\].](#page-66-0)

#### **4.2.2 Клавиатура**

<span id="page-27-0"></span>В этом разделе описаны основные функции клавиатуры. Более подробную информацию о концепции управления см. в разделе «Начало работы».

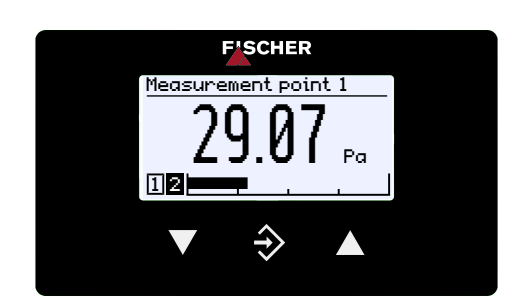

*Рис. 34:* Кнопки управления

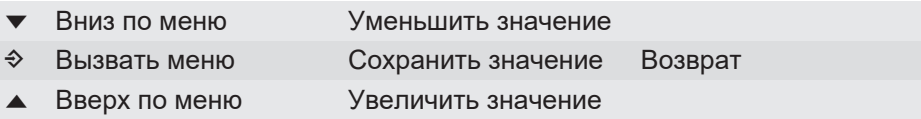

Кнопки всегда нажимаются по отдельности. Комбинации, такие как одновременное нажатие двух кнопок или подобные, не используются.

Задействование кнопки может быть выполнено двумя способами. Соседние символы указывают на тип операции.

- 1. Короткое задействование вызывает немедленную реакцию на нажатие кнопки.
- 2. Если кнопка задействована дольше 250 мс, реакцией является повторение нажатия кнопки, далее именуемое «Повтор». Если кнопка зажата, повтор происходит в непрерывной последовательности. Ускорение, однако, не происходит.
- 3. Автоматическая остановка на пункте меню  $\mathsf{Back}$ : зажатие кнопки  $\blacktriangledown$ или ▲ позволяет очень быстро перейти к пункту меню Back . Остановка там происходит автоматически.
- 4. Возврат к индикатору режима: кнопка → используется для возврата из пункта меню Back к индикатору режима путем зажатия кнопки.

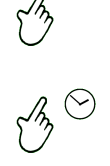

#### **4.3 Настройка**

<span id="page-28-0"></span>Измерительный прибор поставляется с полной конфигурацией. Тем не менее все параметры можно настроить непосредственно на месте с помощью клавиатуры. В качестве опции параметризацию можно также создать на ПК с помощью программного обеспечения inTouch© и отправить на прибор через USB-интерфейс.

#### **4.3.1 Выбор языка меню**

<span id="page-28-1"></span>Заводская настройка: немецкий или заказанный национальный язык

- $\triangleright$  Язык меню можно изменить следующим образом.
- 1. Вы имеете право изменить параметризацию.
- 2. Зарегистрируйтесь в приборе, откройте меню и затем меню .
- 3. Откройте меню и измените язык меню.

#### **4.3.2 Обозначение точки измерения**

- <span id="page-28-2"></span> $\triangleright$  Для идентификации прибора в системе можно сохранить обозначение точки измерения.
- 1. Вы имеете право изменить параметризацию.
- 2. Зарегистрируйтесь в приборе, откройте меню и затем меню .
- 3. Измените параметр .

#### **4.3.3 Конфигурация**

<span id="page-28-3"></span>Измерительный прибор поставляется настроенным в соответствии с [кодом](#page-116-0) [для заказа \[](#page-116-0)[}](#page-116-0) [117\].](#page-116-0)

- $\triangleright$  Настроить параметры в приборе на месте?
- 1. У вас есть право изменить параметризацию.
- 2. Зарегистрируйтесь в приборе и откройте меню .
- 3. Произведите нужные изменения.
- $\triangleright$  Для более обширных изменений в параметризации можно использовать программное обеспечение для ПК **inTouch**® .
- 4. Выполните изменения на ПК с помощью программного обеспечения inTouch.
- 5. Передайте параметризацию на прибор через USB-интерфейс.

#### **4.4 Интерфейс Modbus RTU**

<span id="page-28-4"></span>DE90 также может поставляться с интерфейсом Modbus. Настройка этого интерфейса связи выполняется в меню [Modbus RTU \[](#page-100-0)[}](#page-100-0) [101\].](#page-100-0)

# <span id="page-29-0"></span>**5 Управление**

- <span id="page-29-1"></span>**5.1 Начало работы**
- <span id="page-29-2"></span>**5.1.1 Пароли**

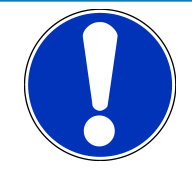

# **УКАЗАНИЕ**

#### **Общедоступные пароли**

Благодаря публикации паролей в данном руководстве по эксплуатации, параметризация становится доступной для всех. В контексте безопасности эксплуатирующей систему организации абсолютно необходимо назначить новые пароли для всех типов пользователей.

Производитель не несет ответственности за ущерб, возникший в результате несанкционированного изменения параметризации.

Следующие пароли назначаются при поставке прибора.

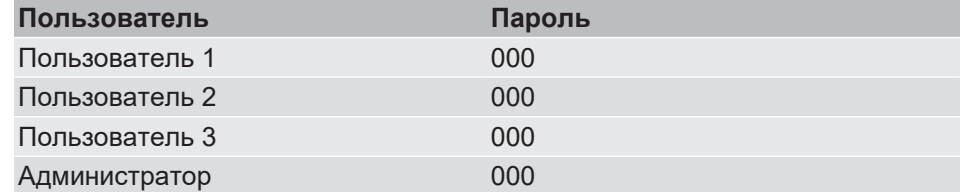

Пользователи 1, 2 и 3 деактивированы при заводских параметрах и должны быть явно включены пользователем. Пользователь-администратор может управлять всеми паролями в соответствующем меню *Login › User Management › User # › User # Passwords*

Если назначены одинаковые пароли, при входе в систему отдается следующий приоритет:

Администратор > Пользователь 1 > Пользователь 2 > Пользователь 3

Посредством функции *Login › Reset Passwords* пользователь-администратор может сбросить все пароли до заводских настроек 000.

#### **См. также**

- 2 [Управление пользователями \[](#page-43-1)[}](#page-43-1) [44\]](#page-43-1)
- $\equiv$  [Сброс пароля \[](#page-46-1) [47\]](#page-46-1)

#### **5.1.2 Режимы работы**

#### <span id="page-29-3"></span>**Рабочий режим**

После включения прибор автоматически переходит в рабочий режим. Прибор работает в соответствии со своей параметризацией.

#### **Режим параметризации**

Задействование кнопки  $\Diamond$  переводит вас из рабочего режима в режим параметризации. Прибор продолжается находиться в эксплуатации и работает в соответствии со своей параметризацией. Все изменения параметров оказывают немедленное влияние на работу прибора.

Если параметрирование прибора осуществляется через USB-интерфейс, работа прерывается, когда начинается передача данных. После переноса данных работа начинается с новой параметризацией. Передача занимает всего несколько миллисекунд.

#### **5.1.3 Структура меню**

<span id="page-30-0"></span>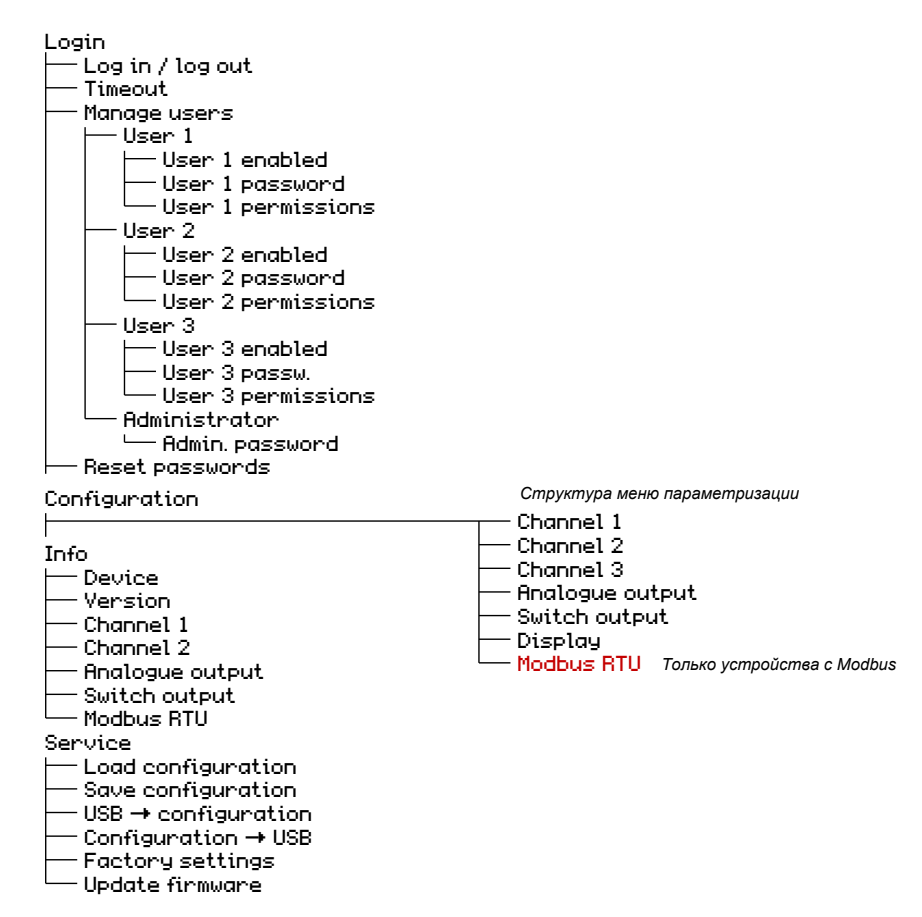

*Рис. 35:* Структура меню

### **Структура меню параметризации**

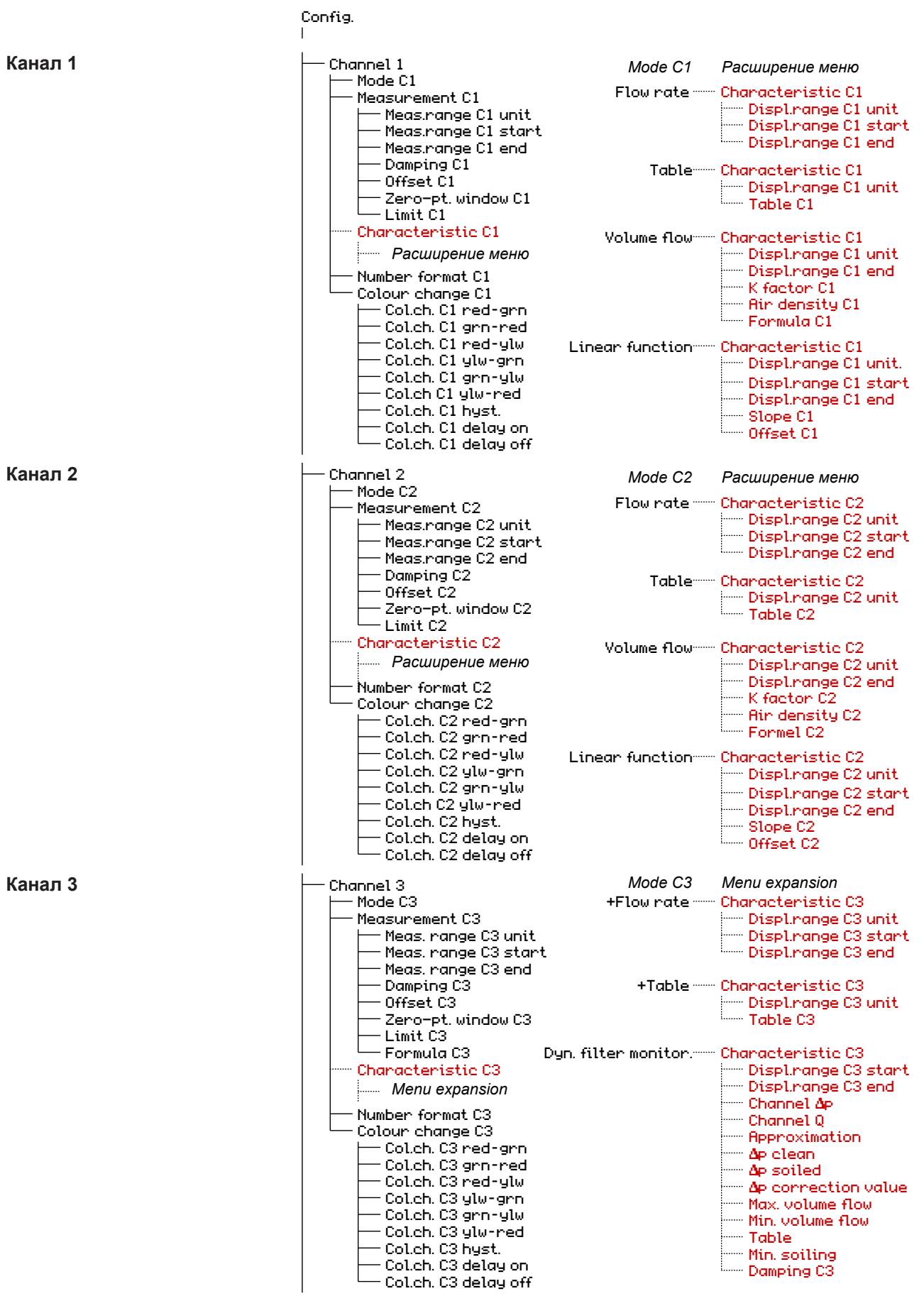

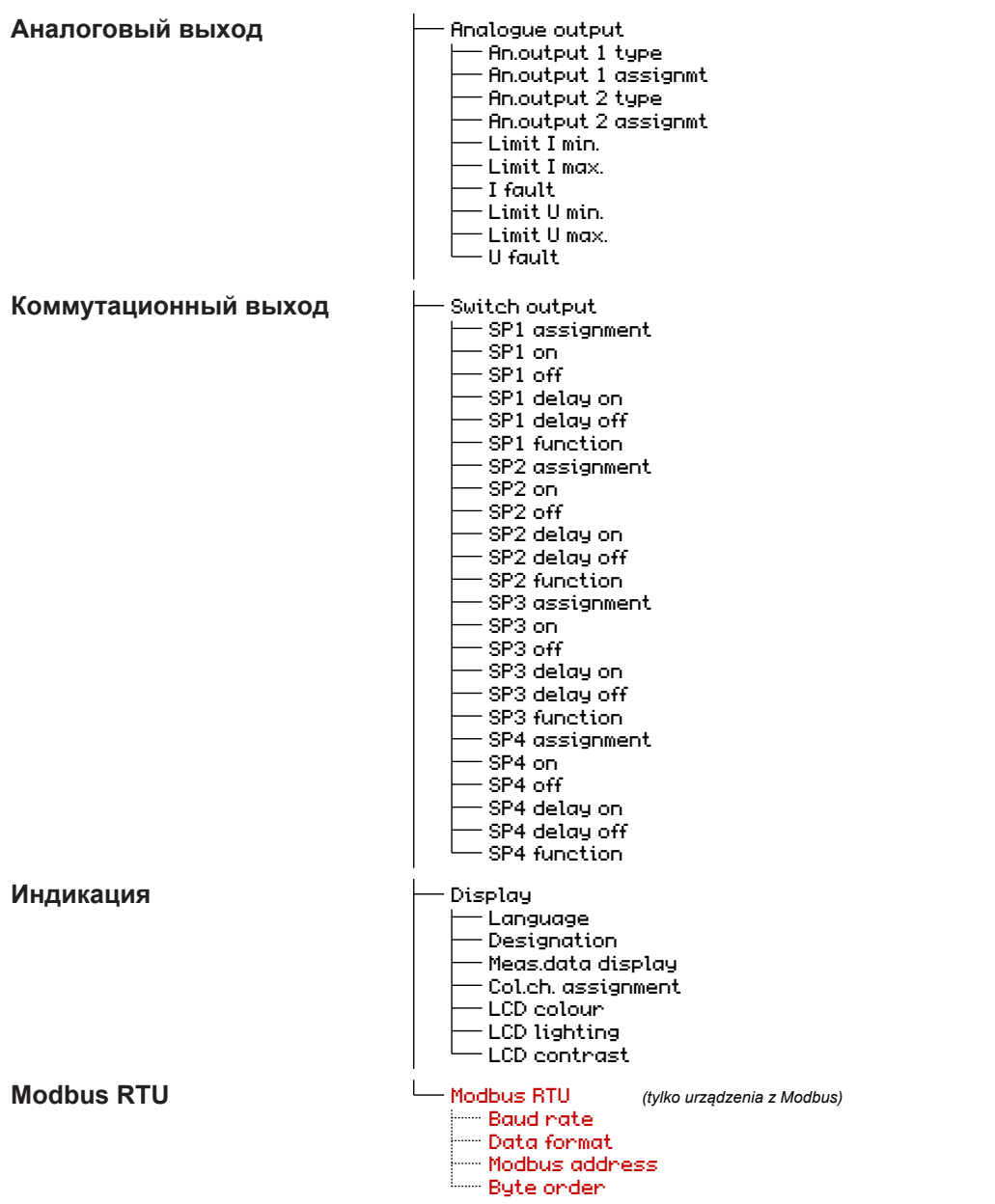

*Рис. 36:* Структура меню параметризации

#### **5.1.4 Навигация в структуре меню**

<span id="page-33-0"></span>При нажатии кнопки  $\Diamond$  вы переходите от индикатора измеряемых значений к главному меню.

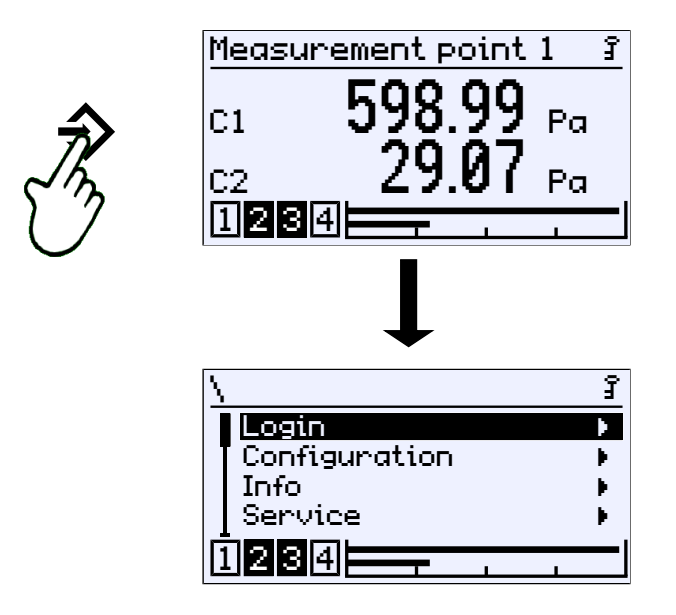

*Рис. 37:* Вызов главного меню (уровень 0)

Меню включает в себя до пяти уровней, далее именуемых «уровнями». Уровни пронумерованы от 0 до 4. Уровень 0 представляет собой главное меню. При отображении меню и параметры не различаются. Однако меню можно распознать по индикатору  $\blacktriangleright$ .

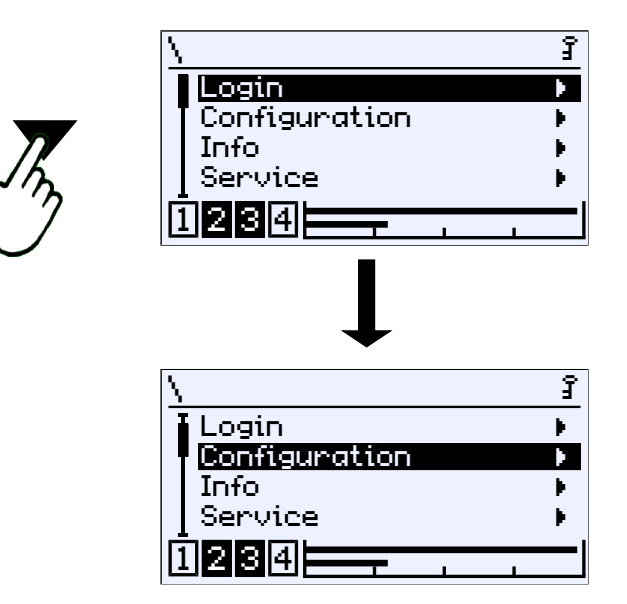

*Рис. 38:* Вниз по меню (уровень 0)

С помощью кнопок ▼ и ▲ можно управлять курсором в пределах меню. С помощью кнопки → меню открывается и отображается подменю следующего уровня.

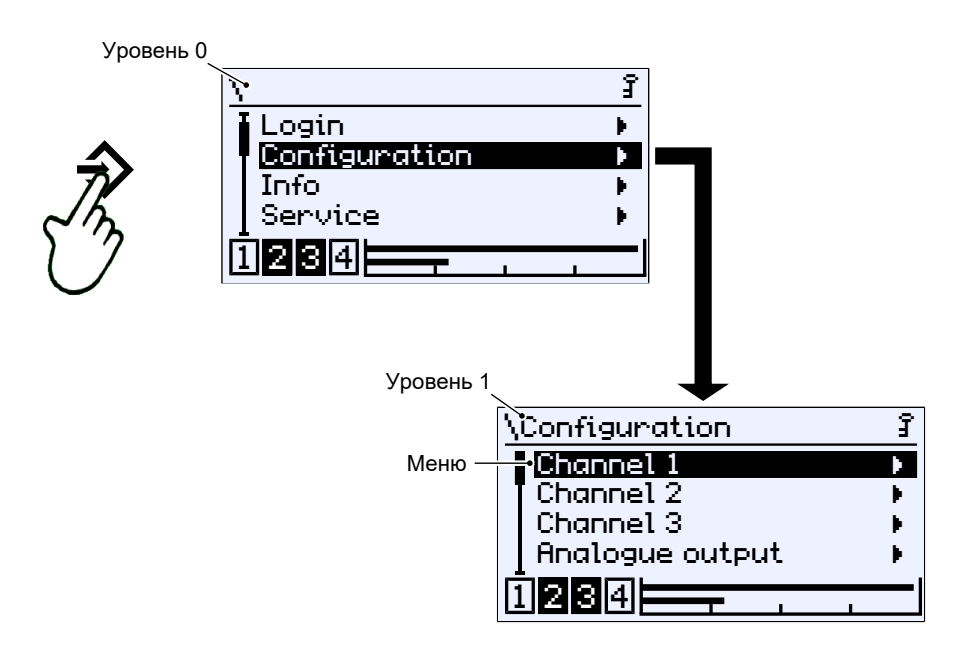

*Рис. 39:* В подменю (уровень 1)

Чтобы покинуть меню, необходимо переместить курсор в пункт меню Васк . С помощью кнопки  $\Diamond$  оттуда можно вернуться на следующий уровень.

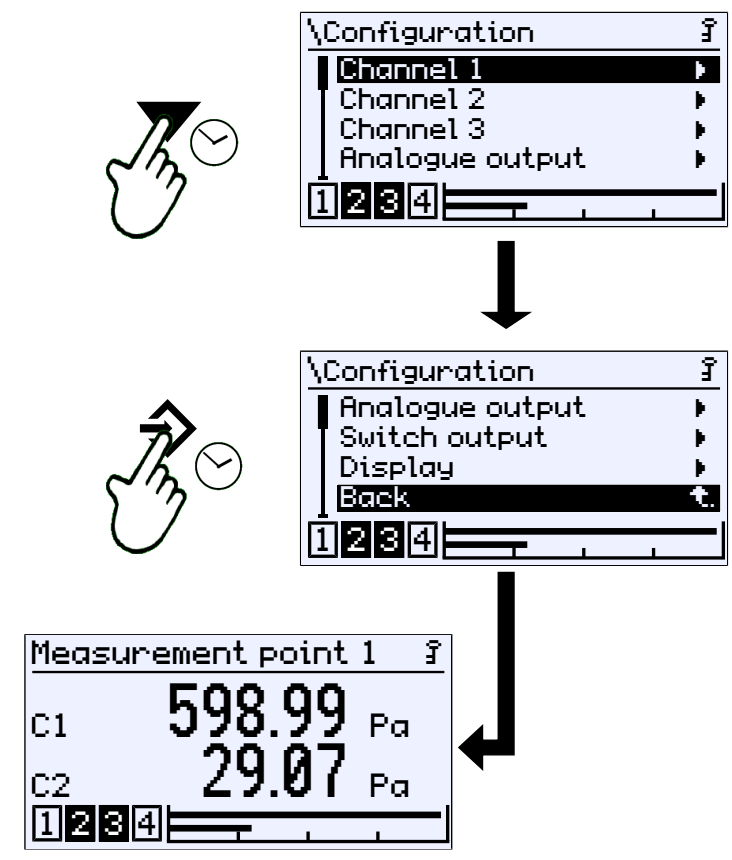

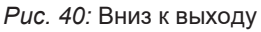

Разумеется, можно перемещать курсор вверх к пункту меню Back .

#### **5.1.5 Подробности пути**

<span id="page-35-0"></span>Подробности пути появляются в первой строке дисплея. По соображениям экономии места, путь целиком не может быть показан. Уровень меню обозначается количеством символов обратной косой черты «\'». Если это невозможно, отображается только название меню.

*Path: \Configuration\Channel2\Measurement C2\Meas.range C1 unit* Уровень 0 Уровень 1 Уровень 2 Уровень 3

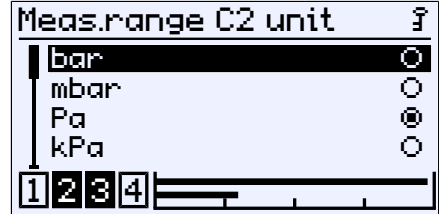

*Рис. 41:* Путь

#### **5.1.6 Ввод**

<span id="page-35-1"></span>Следующие программные клавиши используются для ввода текста или значений:

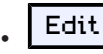

Эта программная клавиша переключает на окно редактирования для ввода текста или значений.

• OK

> Эта программная клавиша используется для завершения ввода. Введенный текст или значение сохраняется.

#### • Cancel

Эта программная клавиша отменяет ввод. Первоначально сохраненный текст или значение остается.

Для использования программной клавиши ее сначала необходимо вы-. .<br>брать с помощью кнопок ▼ и ▲. Программная клавиша отображается в обратном порядке. Затем задействование программной клавиши выполняется с помощью кнопки  $\Rightarrow$ .
#### **5.1.6.1 Ввод текста**

**Пример:** *Путь: \Configuration\Display\Designation*

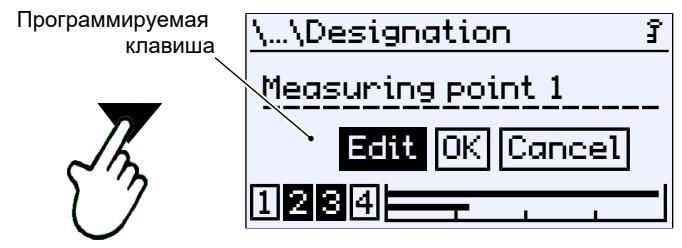

*Рис. 42:* Действие выбора

Выберите программную клавишу Edit с помощью кнопок  $\blacktriangledown$  или  $\blacktriangle$ . Сделанный выбор подтверждается кнопкой  $\Rightarrow$  . Откроется следующее окно для редактирования.

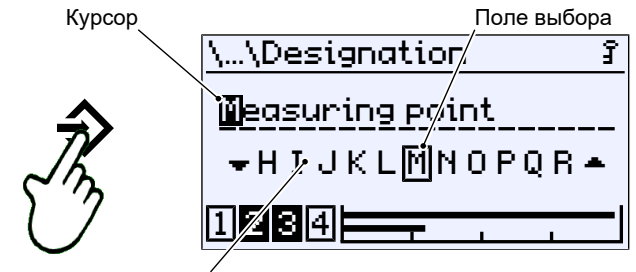

Список символов

*Рис. 43:* Редактирование текста

На этом дисплее курсор управляется кнопкой  $\Diamond$ . Перемещение курсора осуществляется только направо. Перемещение курсора в обратном направлении невозможно. Если курсор переместится за край, снова появится дисплей выбора действия (см. выше).

Текст редактируется с помощью поля выбора в сочетании с текущим положением курсора. С помощью кнопки • можно переместить список символов<sup>(3)</sup> влево и с помощью кнопки  $\blacktriangle$  — вправо. Когда в поле выбора появляется правильный символ, его можно принять, нажав кнопку  $\Diamond$  при текущем положении курсора. Курсор перемещается на один символ вправо, и следующая позиция символа может быть отредактирована.

<sup>(3)</sup> Список символов включает символы набора Windows 1252 (Latin 1 и Latin 9)

#### **5.1.6.2 Ввод значений**

**Пример:** *Путь: \Configuration\Channel 1\Measurement C1\Meas.range C1 start*

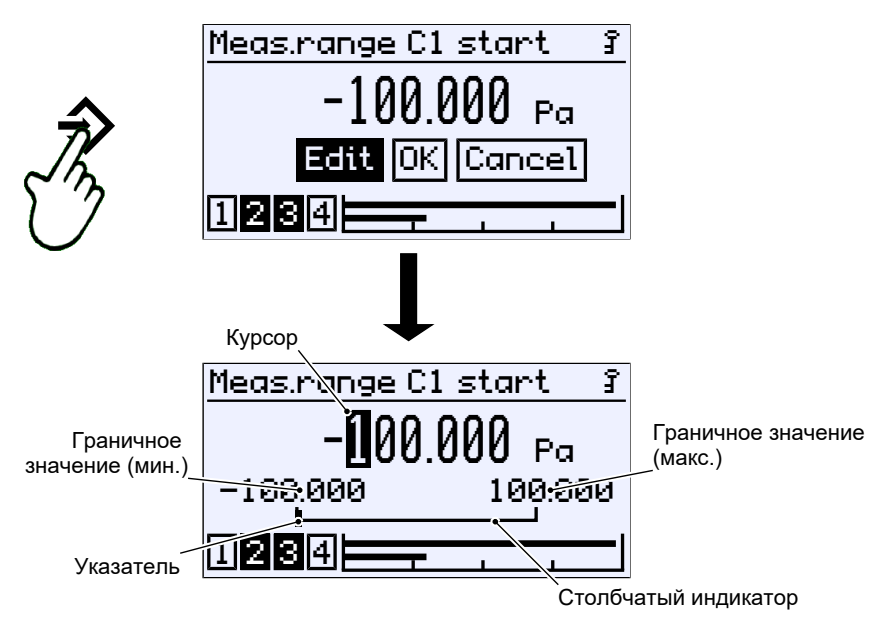

*Рис. 44:* Ввод числовых значений, 1-е значение

#### **Ввод в конкретном месте**

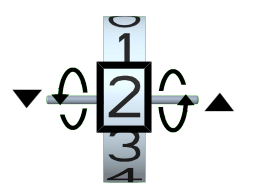

Числовое значение может быть введено слева направо в конкретном месте. С помощью кнопок  $\blacktriangledown u \blacktriangle$  выбираются цифры от 0 до 9. Смена знака происходит автоматически при выборе направления хода. Предельные значения, определенные в результате параметризации прибора, не могут быть занижены или превышены. Чтобы принять установленную цифру, необходимо нажать кнопку →, и курсор переместится на одну цифру вправо. Направление курсора фиксировано и не может быть изменено.

*Рис. 45:* Настройка цифр

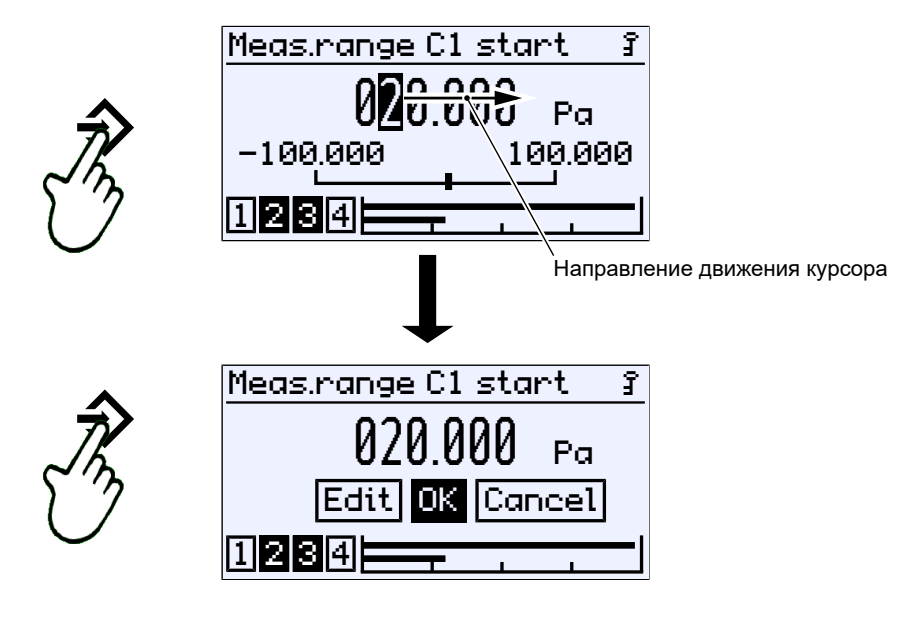

*Рис. 46:* Ввод числовых значений, 2-е значение

С помощью клавиши-повтора  $\Diamond$  можно автоматически вернуться к выбору действия. Повторное нажатие кнопки сохраняет значение.

#### **Увеличение числа**

Если на каком-либо разряде установлена цифра 9 и снова нажимается кнопка •, происходит увеличение числа. В приведенном примере значение увеличивается с 29 до 30. Если удерживать нажатой кнопку ▲ (повтор), значение медленно увеличивается, как счетчик.

Кнопка ▼ используется для счета в обратном направлении. После преодоления нуля значение становится отрицательным.

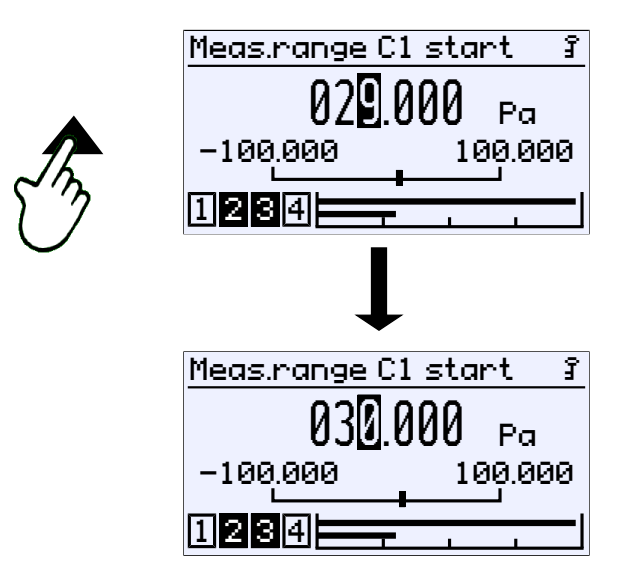

*Рис. 47:* Увеличение числа

Значение всегда отсчитывается вверх от позиции курсора. Например, если курсор находится на первой цифре после десятичной точки, значение увеличивается с этого момента:

 $29.0 \rightarrow 29.1 \rightarrow 29.2...$ 

Если же курсор находится на последней цифре, то подсчет ведется следующим образом.

 $29,000 \rightarrow 29,001 \rightarrow 29,002...$  до увеличения 29,999 → 30,000...

### **5.1.6.3 Выбор опций**

**Пример:** *Путь: \Configuration\Channel 2\Measurement C2\Meas.range C2 unit*

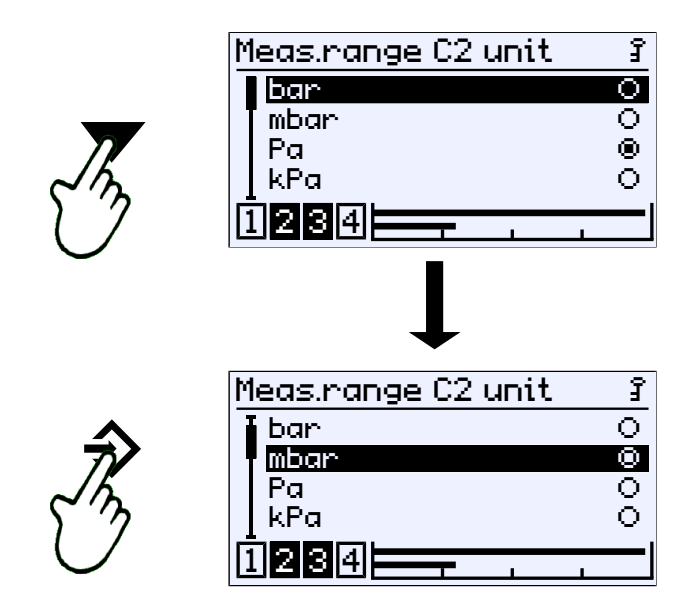

*Рис. 48:* Ввод опций

Курсор перемещается с помощью кнопок ▼ и ▲. Можно выбрать только одну из предложенных опций. С помощью кнопки  $\Diamond$  выбирается опция, отмеченная курсором.

Выход из меню «back» возвращает обратно в вызываемое меню. Выбранная опция сохраняется.

# **5.2 Главное меню**

*Путь: \*

*Level: 0*

Задействование кнопки → переводит вас из рабочего режима в режим параметризации. Отобразится главное меню. Столбчатый индикатор и индикация коммутационных выходов остаются видимыми.

#### **УКАЗАНИЕ! Прибор продолжает работать даже во время параметризации. Все изменения параметров оказывают немедленное влияние.**

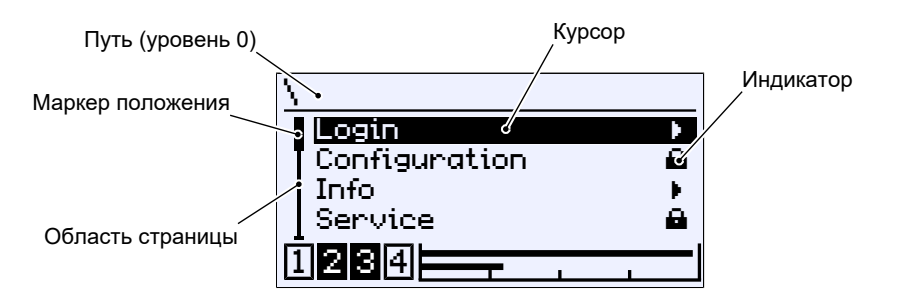

*Рис. 49:* Главное меню

Индикатор ▶ указывает на существование подменю на следующем уровне. Главное меню включает в себя следующие меню:

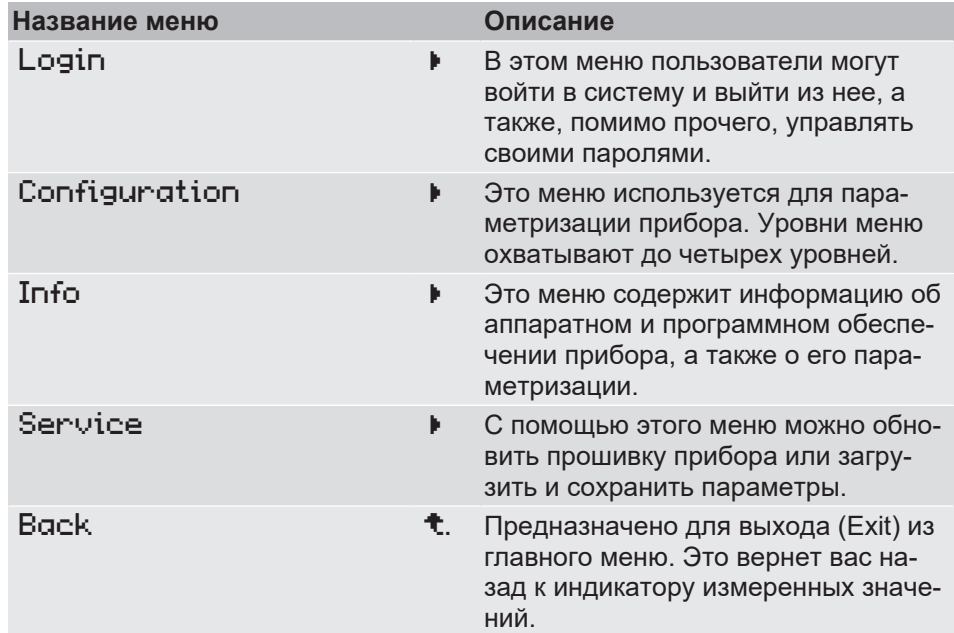

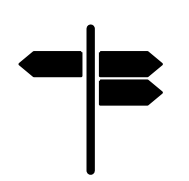

#### **Указатель [►страница]**

- Логин <sup>[</sup> [42\]](#page-41-0)
- [Параметризация \[](#page-47-0)[}](#page-47-0) [48\]](#page-47-0)
- [Инфо \[](#page-103-0) [104\]](#page-103-0)
- [Обслуживание \[](#page-104-0)[}](#page-104-0) [105\]](#page-104-0)

# **5.3 Логин**

<span id="page-41-0"></span>*Путь: \Login Level: 1*

Пользователи, не вошедшие в систему, имеют доступ только к меню «Info». Чтобы получить доступ к параметризации, необходимо войти в систему.

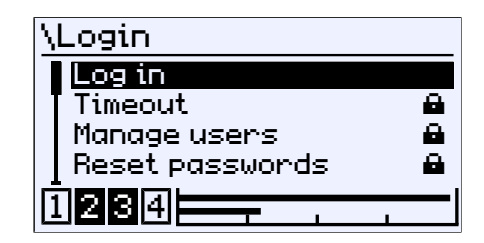

```
Рис. 50: Логин
```
Меню «Login» включает в себя следующие параметры и подменю:

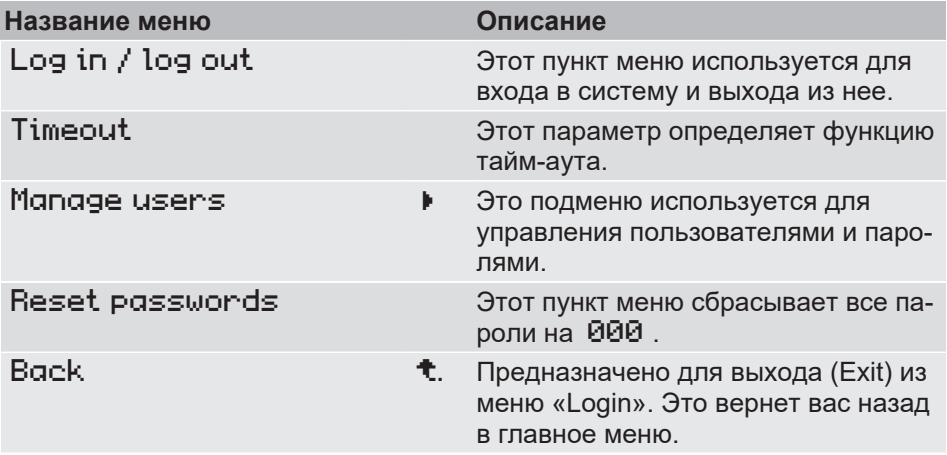

#### **5.3.1 Вход в систему и выход из нее**

*Путь: \Login\Log in Level: 2*

Вход в систему осуществляется путем ввода числового значения. После ввода правильного пароля меню, к которым пользователь имеет права доступа, разблокируются.

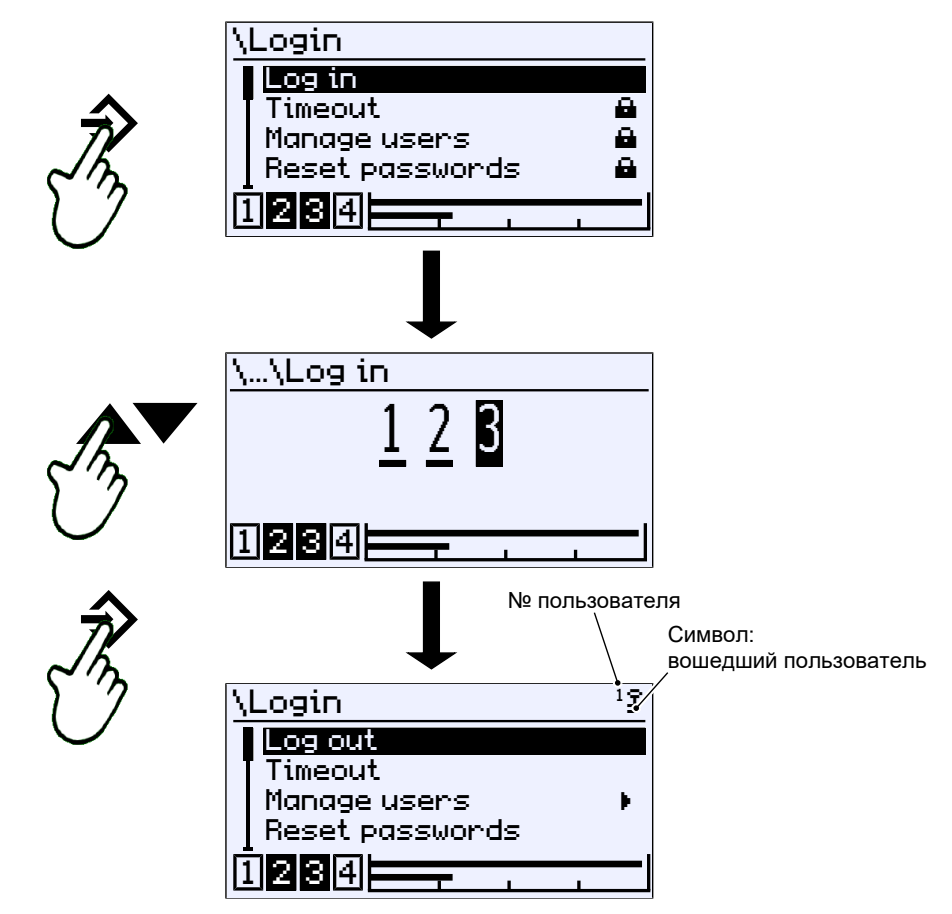

*Рис. 51:* Вход в систему

Выход из системы осуществляется посредством выбора соответствующего пункта меню и подтверждения кнопкой ♦. Ключ в правом верхнем углу дисплея сигнализирует о вошедшем в систему пользователе.

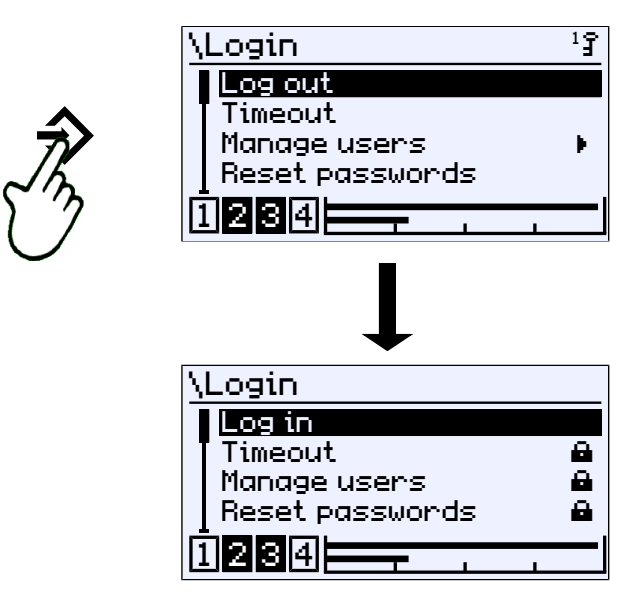

*Рис. 52:* Выход из системы

# **5.3.2 Тайм-аут**

*Путь: \Login\Timeout Level: 2*

Если прибор был переключен в режим параметрирования и не была нажата никакая кнопка, прибор возвращается в рабочий режим через определенный период времени. Этот период времени указывается параметром Timeout .

Значение вводится в минутах. Диапазон значений 0…60 мин. Если введено значение 0 мин, функция тайм-аута отключается.

По истечении установленного периода тайм-аута вошедший в систему пользователь выходит из системы, а прибор переходит в рабочий режим.

Однако, если функция тайм-аута деактивирована, пользователь остается в системе постоянно. В таком случае выход из системы должен быть выполнен вручную.

 $\mathbf{1}$ 

Символ ключа предназначен для обозначения этого возможного нежелательного состояния.

# **5.3.3 Управление пользователями**

*Путь: \Login\Manage users Level: 2*

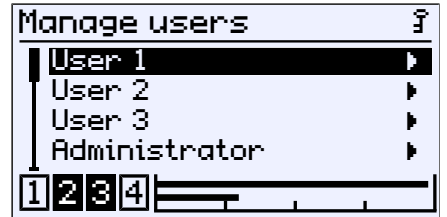

*Рис. 53:* Управление пользователями

Меню «Login» включает в себя следующие параметры и подменю:

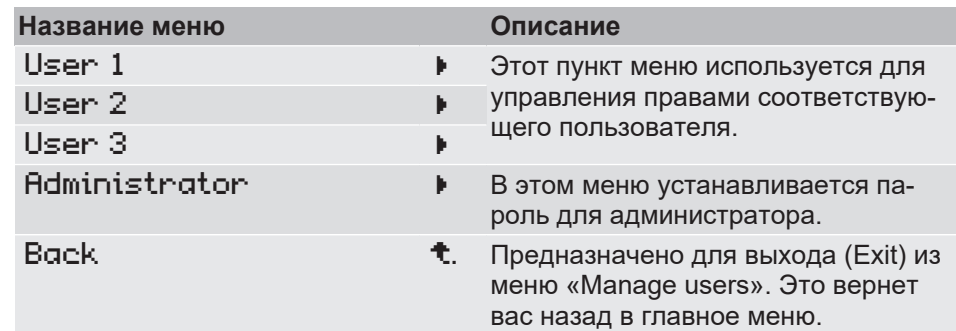

Меню для пользователей идентичны, поэтому в качестве примера описано меню для пользователя 1.

# **5.3.3.1 Пользователь 1**

*Путь: \Login\ Manage users\User 1 Level: 3*

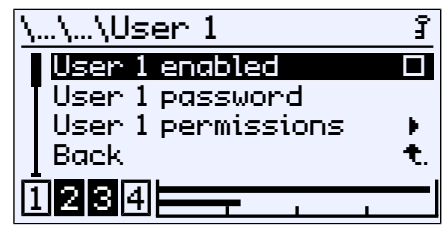

*Рис. 54:* Пользователь 1

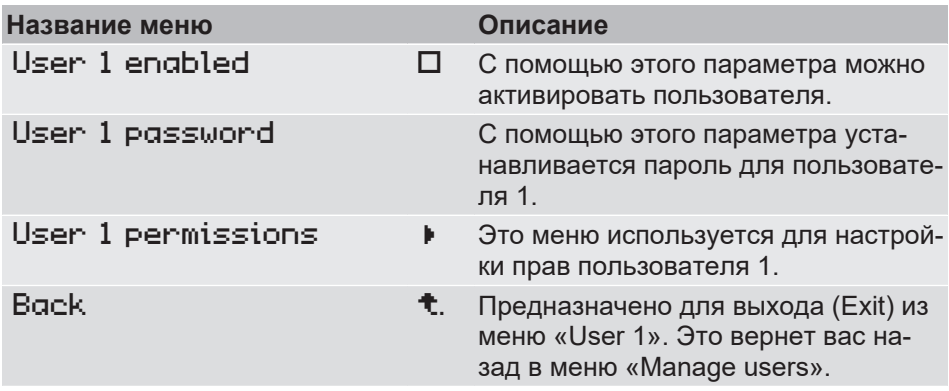

Параметр User 1 enabled позволяет пользователю 1:

G Деактивировать пользователя

**E Активировать пользователя** 

С помощью параметра User 1 password назначается пароль для пользователя. При заводской настройке назначается пароль 000. Можно использовать только цифровые пароли от 000 до 999.

# **5.3.3.1.1 Права пользователя 1**

*Путь: \Login\Manage users\User 1\User 1 permissions Level: 4*

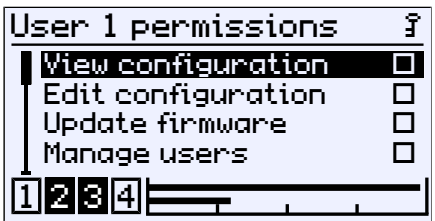

*Рис. 55:* Права пользователя 1

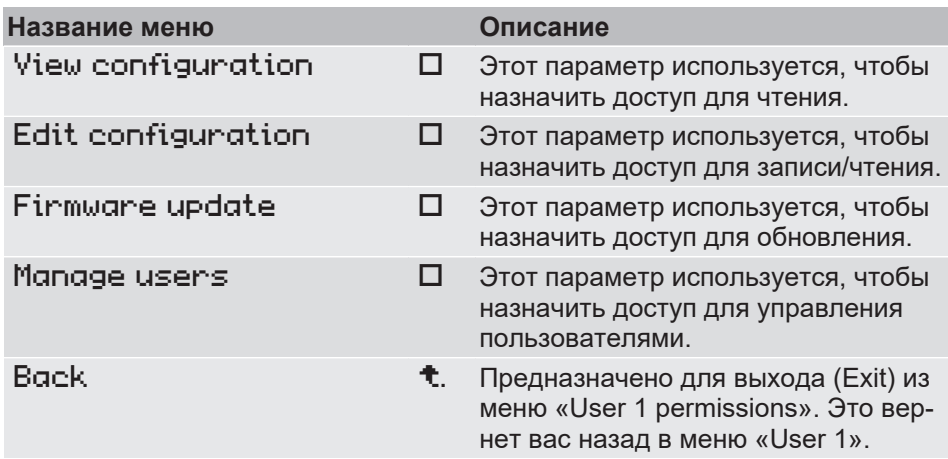

 $\boxtimes^1$ î

 $\mathbf{1}_\mathbf{J}$ 

С помощью параметра View configuration определяется, разрешено ли пользователю читать параметризацию. Активация доступа для чтения представлена символом перечеркнутого карандаша. Это указывает на отсутствие доступа для записи.

Доступ для записи/чтения назначается с помощью параметра Edit configuration . Это право позволяет пользователю изменить параметризацию. Доступ к сервисному меню разрешен. Однако доступ на управление пользователями и обновление прошивки остается заблокированным.

С помощью параметра Update firmware назначается доступ на обновление прошивки.

С помощью параметра Manage users назначается доступ на изменение прав пользователей.

Пользователь со всеми правами **не** имеет доступа к меню администратора и не может сбросить пароли до заводских настроек.

# **5.3.3.2 Администратор**

*Путь: \Login\ Manage users\Administrator Level: 3*

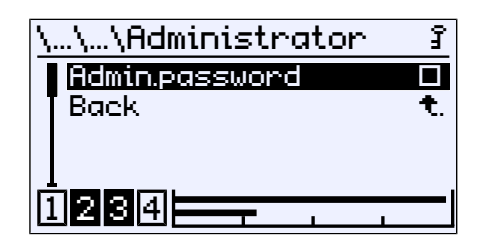

*Рис. 56:* Администратор

С помощью параметра **Admin.password** назначается пароль для администратора. Администратор имеет неограниченный доступ ко всем меню и параметрам.

# **5.3.4 Сброс пароля**

*Путь: \Login\Reset passwords Level: 2*

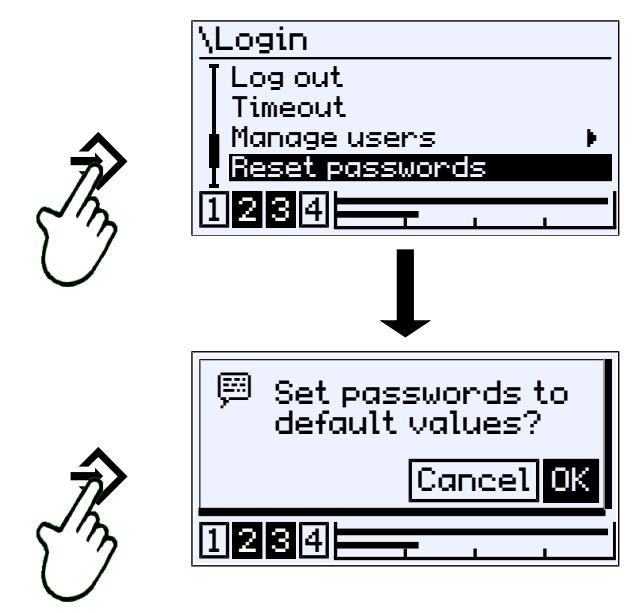

*Рис. 57:* Сброс пароля

Для всех паролей установлено значение по умолчанию 000. Это действие может выполнить только администратор. Установленные права пользователей остаются в силе.

#### **5.4 Параметризация**

<span id="page-47-0"></span>Параметризацию прибора можно также осуществить с помощью ПО **inTouch®** на ПК. Затем готовый набор параметров передается в DE90 через интерфейс USB.

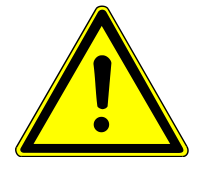

# **ПРЕДУПРЕЖДЕНИЕ**

#### **Параметризация во взрывоопасных зонах**

Запрещается открывать корпус в зоне ATEX. Поэтому параметрирование и обновление прошивки через интерфейс USB можно проводить только вне взрывоопасной зоны.

*Путь: \Configuration Level: 1*

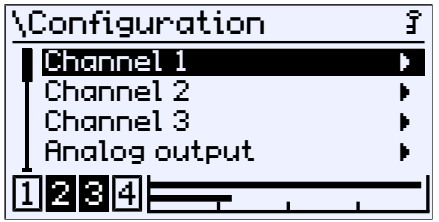

*Рис. 58:* Параметризация

#### **УКАЗАНИЕ! В зависимости от исполнения прибор имеет 1 или 2 измерительных канала. Для прибора с одним измерительным каналом меню для второго канала скрыто.**

Описание параметров и меню приведено для прибора с двумя каналами. Поэтому отображаемые индикации и описания могут отличаться для прибора с одним каналом.

Третий канал имеется только у приборов с двумя каналами. Этот канал является так называемым «виртуальным» каналом, отображаемые значения которого вычисляются математической функцией из двух измерительных каналов 1 и 2.

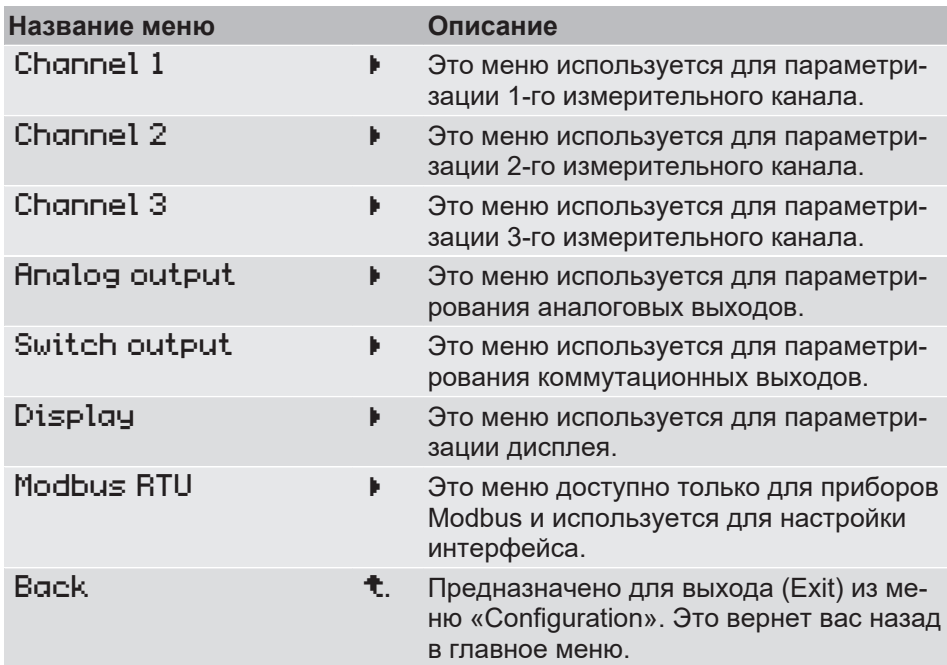

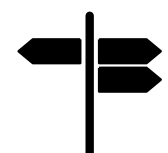

# **Указатель [►страница]**

- [Канал 1 \[](#page-49-0) [50\]](#page-49-0)
- [Канал 2 \[](#page-72-0) [73\]](#page-72-0)
- [Канал 3 \[](#page-73-0) [74\]](#page-73-0)
- [Аналоговый выход \[](#page-89-0)[}](#page-89-0) [90\]](#page-89-0)
- [Коммутационный выход \[](#page-92-0)[}](#page-92-0) [93\]](#page-92-0)
- [Дисплей \[](#page-95-0) [96\]](#page-95-0)
- [Modbus RTU \[](#page-100-0) $\triangleright$  [101\]](#page-100-0)

# **5.4.1 Канал 1**

<span id="page-49-0"></span>*Путь: \Configuration\Channel 1 Level: 2*

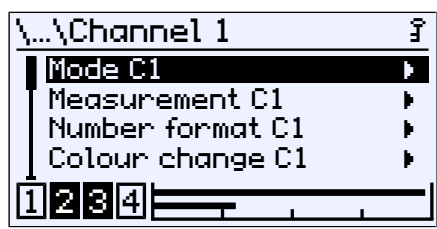

*Рис. 59:* Канал 1

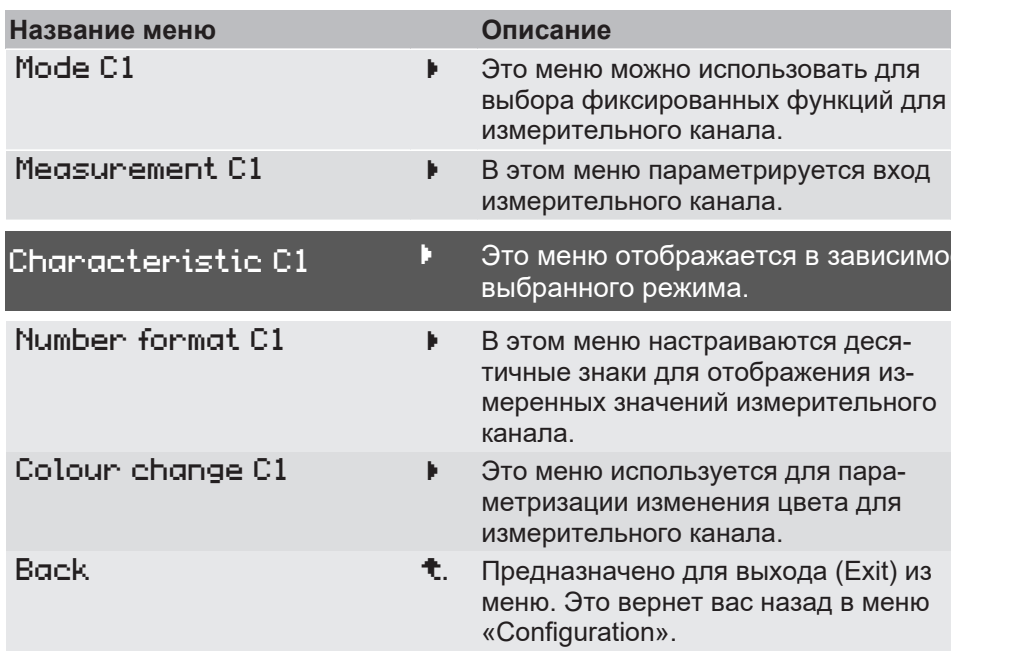

Следующая схема иллюстрирует взаимодействие различных параметров.

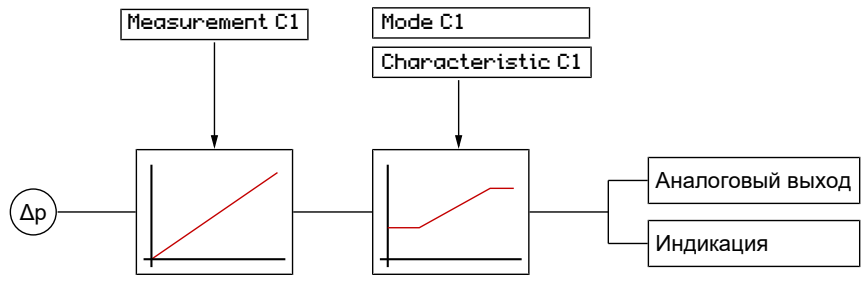

Входная характеристика Обработка сигналов

*Рис. 60:* Параметрирование характеристики C1

#### **Указатель [►страница]**

- Режим С1 [ [51\]](#page-50-0)
- [Измерение C1 \[](#page-51-0)[}](#page-51-0) [52\]](#page-51-0)
- Характеристика С1 (расширение меню) [ [59\]](#page-58-0)
- Формат чисел С1 [ [66\]](#page-65-0)
- Смена цвета С1 [ [67\]](#page-66-0)

# **Расширение меню**

# **5.4.1.1 Режим C1**

<span id="page-50-0"></span>*Путь: \Configuration\Channel 1\Mode C1 Level: 3*

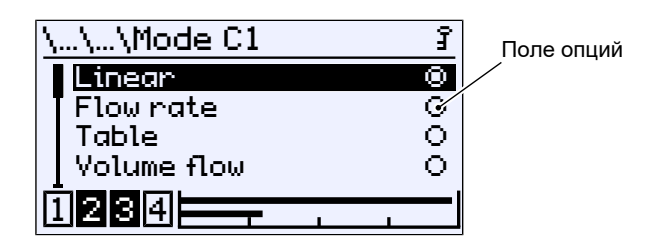

*Рис. 61:* Режим C1

В этом меню можно выбрать различные режимы работы для 1-го измерительного канала (C1). Выбранный режим обозначается полем опций.

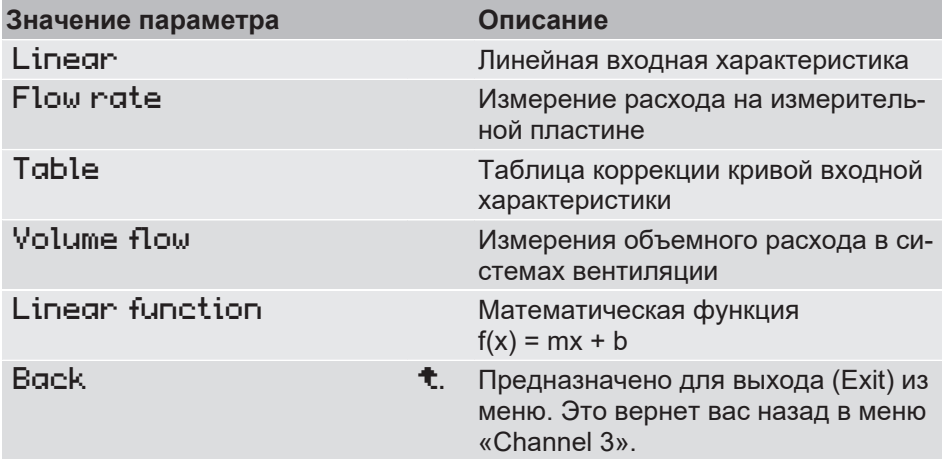

Каждый из этих режимов работы требует различной параметризации характеристики. Поэтому вызываемое меню после выхода дополняется расширением меню Characteristic C1 , с помощью которого параметрируется характеристика для выбранного режима.

Линейный режим работы является исключением. Расширение меню опущено, поскольку параметризация выполняется только в меню Measurement C1 .

Параметр Table позволяет регулировать кривую входной характеристики по точкам. Например, таблица используется для измерения содержимого резервуаров или для измерения скорости потока и объемного расхода для динамического контроля фильтра.

#### **См. также**

**E** Характеристика С1 (расширение меню) [  $\blacktriangleright$  [59\]](#page-58-0)

# **5.4.1.2 Измерение C1**

<span id="page-51-0"></span>*Путь: \Configuration\Channel 1\Measurement C1 Level: 3*

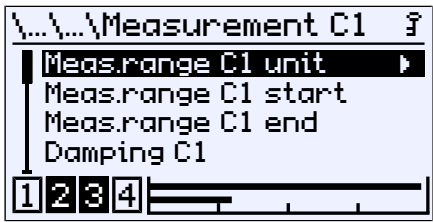

*Рис. 62:* Измерение C1

В этом меню диапазон линейного входа параметрируется независимо от настроенного режима работы.

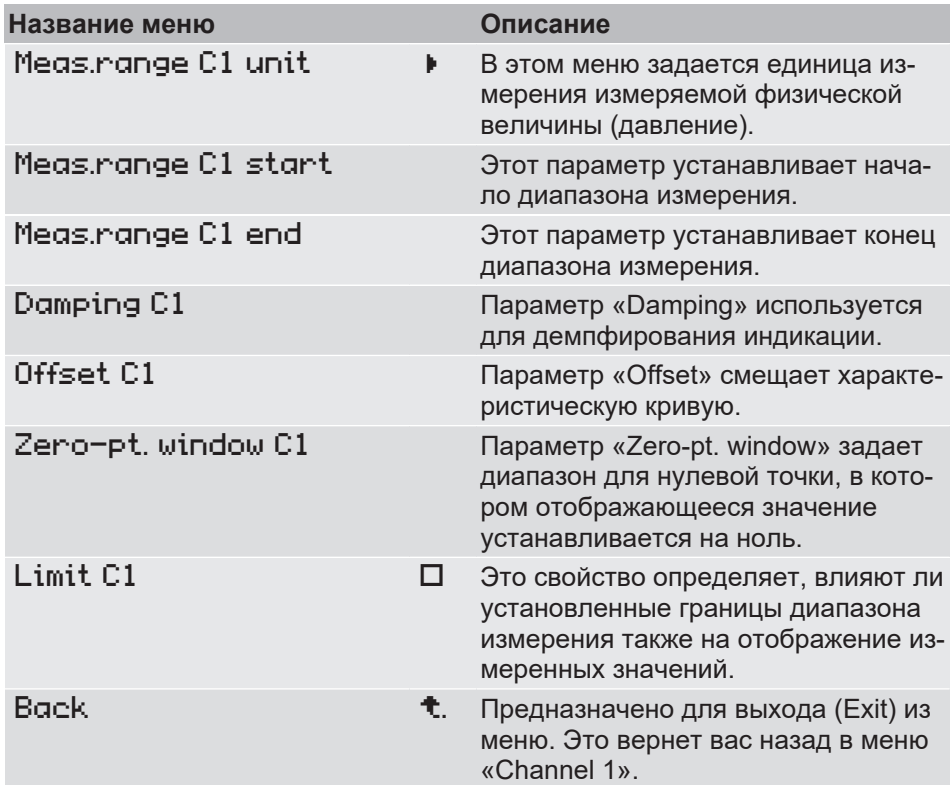

# **5.4.1.2.1 Единица диапазона измерения C1**

*Путь: \Configuration\Channel 1\Measurement C1\Meas.range C1 unit Level: 4*

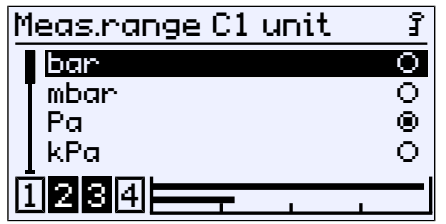

*Рис. 63:* Конец диапазона измерения C1

### **Реализованные единицы измерения давления:**

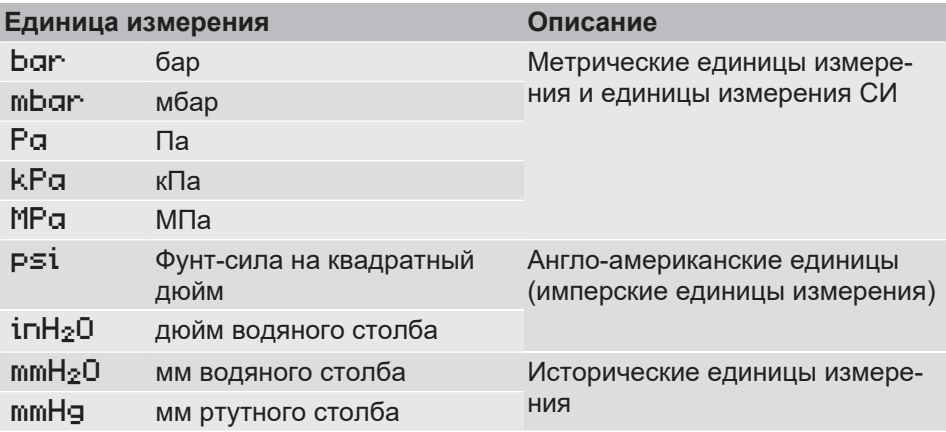

При изменении единицы измерения давления пересчет всех параметров происходит автоматически.

#### **5.4.1.2.2 Начало диапазона измерения C1**

*Путь: \Configuration\Channel 1\Measurement C1\Meas.range C1 start Level:4*

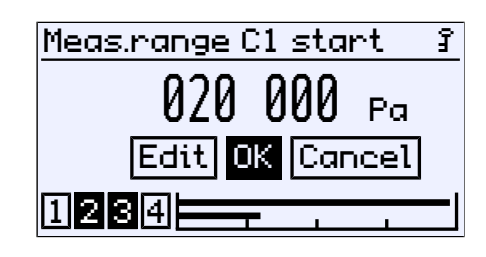

*Рис. 64:* Конец диапазона измерения C1

На этом этапе вводится начальное значение диапазона измерения. Этот ввод напрямую влияет на выходной сигнал. На индикацию это напрямую не влияет.

Диапазон значений и его границы отображаются автоматически.

В заводской конфигурации для каждого прибора задается так называемый базовый диапазон измерения. Этот базовый диапазон измерения определяется кодом заказа и указывается на типовой табличке как «Диапазон измерения».

С помощью параметров Meas.range C1 start и Meas.range C1 end параметрируется входной диапазон измерительного канала C1.

### **Разброс (диапазон измерения)**

Возможен разброс характеристики в пределах основного диапазона измерения. Разброс — это отношение базового диапазона измерения к установленному диапазону измерения и может составлять максимум 4:1. То есть разница обоих значений Meas.range C1 start и Meas.range C1 end должна составлять минимум 25 % от основго

диапазона измерения.

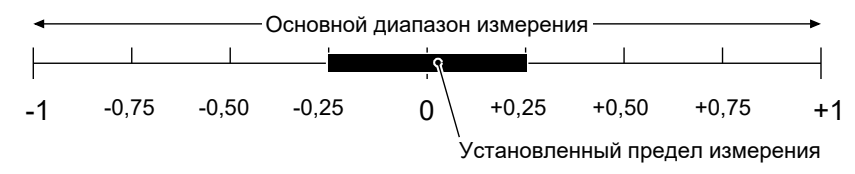

*Рис. 65:* Диапазон измерения

Разброс характеристики напрямую влияет только на выходной сигнал. При активации параметра Limit диапазон отображения также ограничивается установленным диапазоном измерения.

#### **Наклон кривой характеристики**

Если Meas.range C1 start < Meas.range C1 end это приводит к увеличению характеристики. Выходной сигнал увеличивается с ростом давления.

Если Meas.range C1 start > Meas.range C1 end это приводит к уменьшению характеристики. Выходной сигнал уменьшается с ростом давления.

### **5.4.1.2.3 Конец диапазона измерения C1**

*Путь: \Configuration\Channel 1\Measurement C1\Meas.range C1 end Level:4*

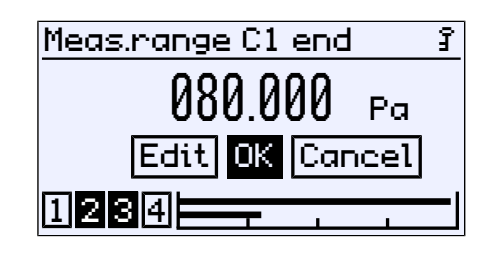

*Рис. 66:* Конец диапазона измерения C1

На этом этапе вводится конечное значение диапазона измерения. Диапазон значений и его границы отображаются автоматически.

### **5.4.1.2.4 Демпфирование C1**

*Путь: \Parametrierung\Kanal 1\Messung K1\Dämpfung K1 Level: 4*

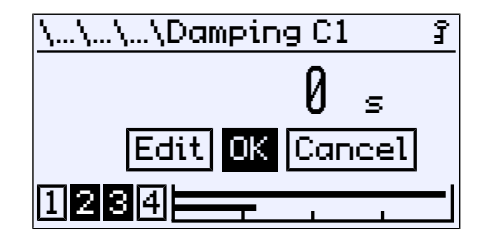

*Рис. 67:* Демпфирование K1

Если во время эксплуатации обнаружится, что индикация измеряемого значения очень нестабильна, ее можно стабилизировать с помощью параметра  $K1$  .

Диапазон значений составляет от 0 до 600 с.

Параметр соответствует по своему действию капиллярному дросселю. Обратите внимание, что демпфирование влияет только на входной сигнал. На сам измерительный элемент это не влияет. Значение параметра указывает на промежуток времени до достижения амплитуды 90 %. Значение 0 с означает, что демпфирование не происходит.

#### **5.4.1.2.4.1 Сравнительная таблица (демпфирование DE4x и DE90)**

При замене приборов FISCHER серии DE4x приборами серии DE90 учтите, что при параметризации функция демпфирования DE90 ведет себя подругому. В списке ниже приведены соответствующие настройки демпфирования DE90 в диапазоне значений прибора DE4x.

*Они представляют собой d1 = демпфирование в приборе серии DE4x d2 = демпфирование в приборе серии DE90*

| <b>DE4x</b> [c] $\begin{bmatrix} 0.5 & 0.6 & 0.7 & 0.8 & 0.9 & 1 \end{bmatrix}$ 1   2   3   4   5   10   20   30   40   50   100     |                                                                                                    |  |  |  |  |  |  |  |
|----------------------------------------------------------------------------------------------------|----------------------------------------------------------------------------------------------------|--|--|--|--|--|--|--|
| <b>DE90</b> [c] $3 \mid 4 \mid 5 \mid 6 \mid 6 \mid 12 \mid 19 \mid 25 \mid 31 \mid 61 \mid 119 \mid 178 \mid 238 \mid 297 \mid 594$ |                                                                                                    |  |  |  |  |  |  |  |
|                                                                                                    | $\mid$ 6,0 $\mid$ 6,7 $\mid$ 5,7 $\mid$ 6,3 $\mid$ 6,7 $\mid$ 6,0 $\mid$ 6,0 $\mid$ 6,3 $\mid$ 6,3 $\mid$ 6,2 $\mid$ 6,1 $\mid$ 6,0 $\mid$ 5,9 $\mid$ 6,0 $\mid$ 5,9 $\mid$ 5,9 $\mid$ |  |  |  |  |  |  |  |

*f = d2 / d1 (коэффициент передачи)*

*Рис. 68:* Сравнительная таблица (данные практических испытаний)

# **5.4.1.2.5 Смещение C1**

*Путь: \Configuration\Channel 1\Measurement C1\Offset C1 Level: 4*

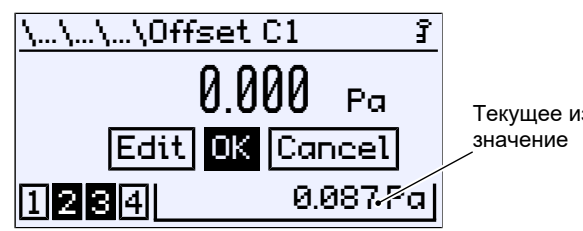

Текущее измеренное

*Рис. 69:* Смещение C1

Если индикатор измеряемых значений отображает отклоненное значение в нулевой точке, это можно скорректировать с помощью параметра Offset C1 .

Диапазон значений составляет одну треть от основного диапазона измерения.

Текущее измеренное значение отображается в правом нижнем углу. Во время ввода установленный параметр смещения немедленно влияет на измеренное значение. Обратите внимание, что окно нулевой точки и демпфирование не активны во время настройки смещения.

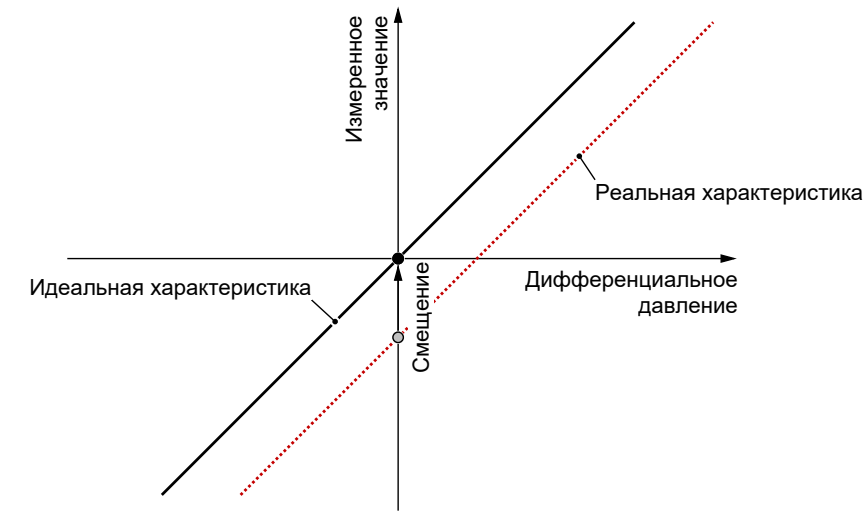

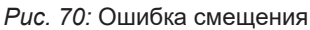

Параметр вызывает смещение всей характеристики в направлении идеальной характеристики.

# **5.4.1.2.6 Коррекция нулевой точки C1**

*Путь: \Configuration\Channel 1\Measurement C1\Zero-pt. window C1 Level: 4*

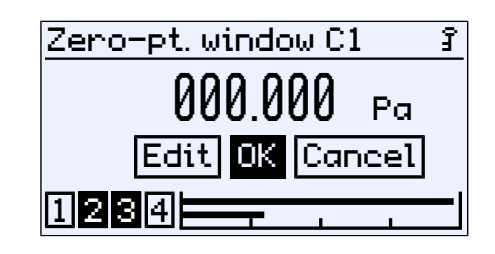

*Рис. 71:* Коррекция нулевой точки C1

В обычном режиме работы нестабильная индикация, как правило, не является помехой, она мешает в состоянии покоя, когда ожидается значение ноль. Именно для этого предназначен параметр Zero-pt. Window C1 .

Диапазон значений составляет одну треть от основного диапазона измерения.

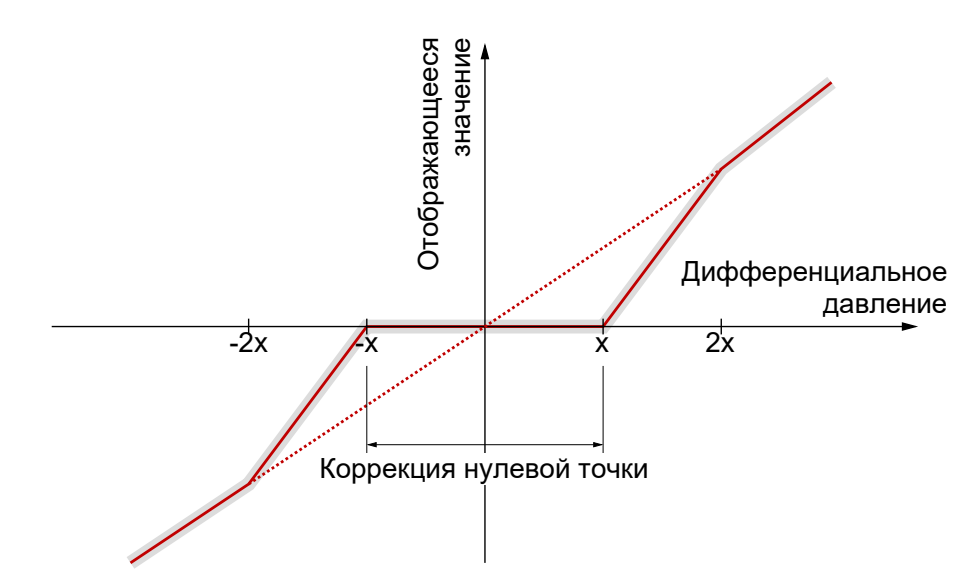

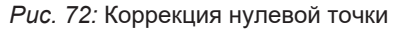

Значение параметра (x) определяет диапазон вокруг нуля, так называемое окно нулевой точки. Все измеренные значения в этом окне отображаются как нулевые. Только когда давление выходит за пределы установленного окна, на дисплее больше не будет отображаться ноль.

В диапазоне до удвоенного значения параметра (2x) имеет место линейная аппроксимация. Измеренное значение и показания на дисплее не совпадают до тех пор, пока установленное значение для окна нулевой точки не будет удвоено. Таким образом, можно избежать скачков на дисплее.

# **5.4.1.2.7 Ограничение**

*Путь: \Configuration\Channel 1\Measurement C1 Level: 3*

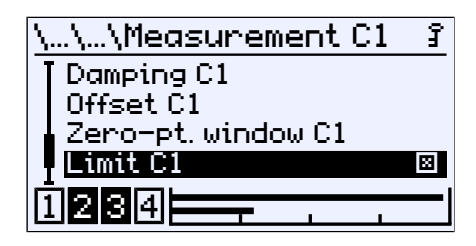

*Рис. 73:* Ограничение C1

С помощью этого свойства можно ограничить отображение измеренных значений диапазоном измерения, заданным с помощью параметров Meas.range C1 start и Meas.range C1 end . Активация или деактивация осуществляется с помощью кнопки  $\Diamond$ .

# **5.4.1.3 Характеристика C1 (расширение меню)**

<span id="page-58-0"></span>Меню меняется в зависимости от установленного режима работы измерительного канала.

**УКАЗАНИЕ! Расширение меню не исключается для приборов, для которых параметр «Mode» установлен на значение «linear».**

### **5.4.1.3.1 Характеристика C1 (расход)**

*Путь: \Configuration\Channel 1\Characteristic C1 Level: 3*

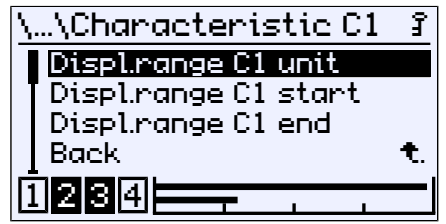

*Рис. 74:* Характеристика C1 (расход)

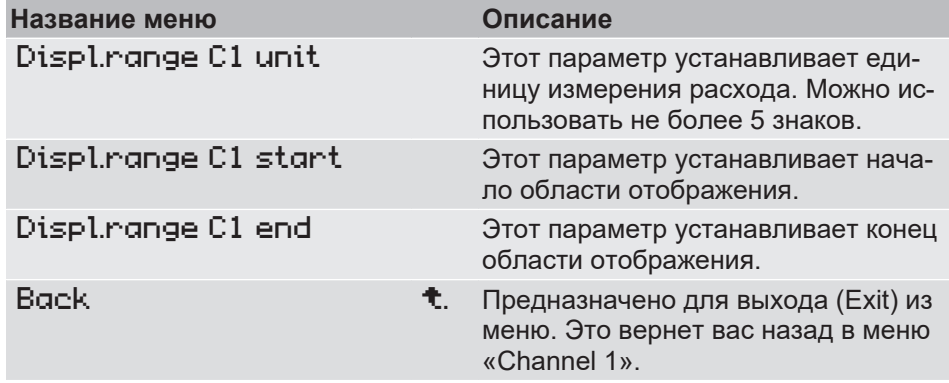

Эта функция позволяет измерять расход методом перепада давления на измерительной пластине. Перепад давления является мерой скорости потока:

*q: Расход*

 $q = \sqrt{\Delta p}$ 

*Δp: Дифференциальное давление*

Входной сигнал квадратного корня отображается в виде сигнала 0–100 %. С помощью параметра Displ.range C1 unit можно присвоить другую единицу измерения отображаемому значению. С помощью параметров Displ. C1 start и Displ.range C1 область отображения может быть масштабирована в соответствии с этой единицей измерения.

# **5.4.1.3.2 Характеристика C1 (таблица)**

*Путь: \Configuration\Channel 1\Characteristic C1 Level: 3*

| \Characteristic C1         |  |  |  |  |  |
|----------------------------|--|--|--|--|--|
| <u>Displirange C1 unit</u> |  |  |  |  |  |
| Table C1                   |  |  |  |  |  |
| Back                       |  |  |  |  |  |
|                            |  |  |  |  |  |
| 21313                      |  |  |  |  |  |
|                            |  |  |  |  |  |

*Рис. 75:* Характеристика C1 (таблица)

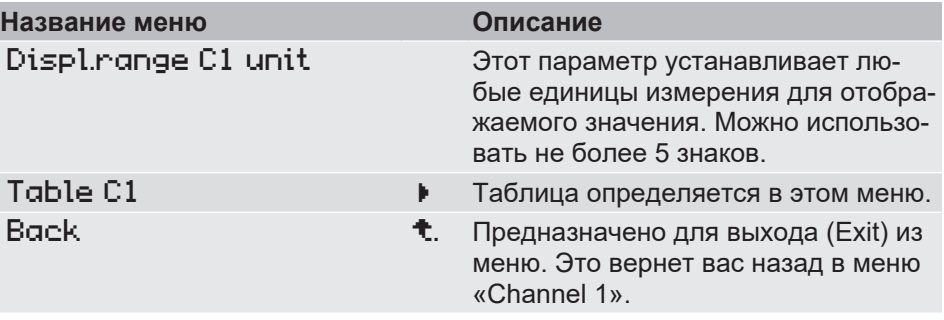

С помощью функции таблицы можно скорректировать кривую входной характеристики датчика в любой точке. Изменения влияют на отображаемое значение и выходной сигнал.

#### **5.4.1.3.2.1 Таблица C1**

*Путь: \Configuration\Channel 1\Characteristic C1\Table C1 Level: 4*

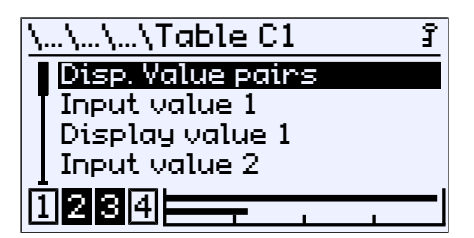

*Рис. 76:* Таблица C1

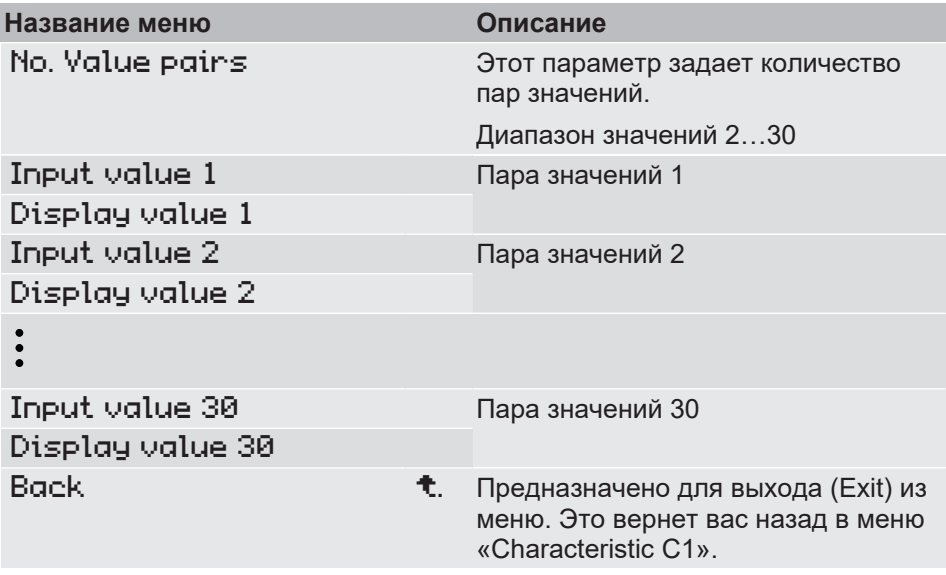

Каждая точка интерполяции задается из пары значений Input value  $\times$ и Display value x . Индекс x обозначает номер пары значений. Должно быть указано не менее двух пар значений. Максимальное количество пар значений — 30.

Первая пара значений присваивается началу диапазона измерения, а последняя пара значений — концу диапазона измерения. Характеристика линейно интерполируется между двумя значениями. Входные значения должны либо постоянно увеличиваться, либо постоянно уменьшаться. Это не является обязательным для назначенных отображаемых значений.

**Пример:** Таблица должна состоять из 7 пар значений (4) . Следует использовать диапазон 20…80 Па входного сигнала. Основной диапазон измерения 0– 100 Па. На дисплее должно отображаться 20 Па в начале диапазона измерения и 80 Па в конце диапазона измерения.

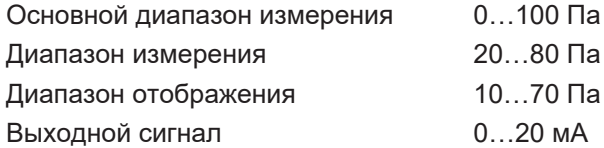

Точка значения 5 должна быть сдвинута так, чтобы на выходе было 12 мА. В меню Table C1 затем заносятся следующие значения:

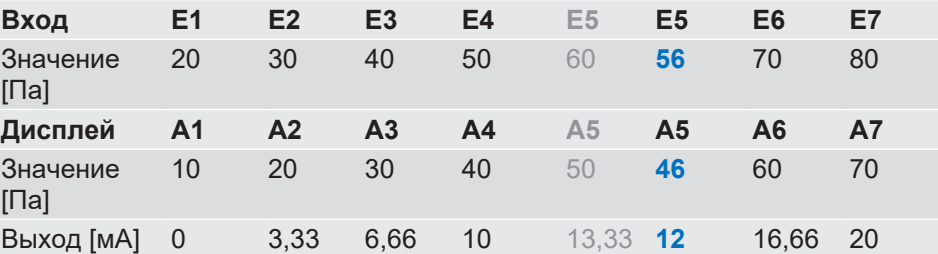

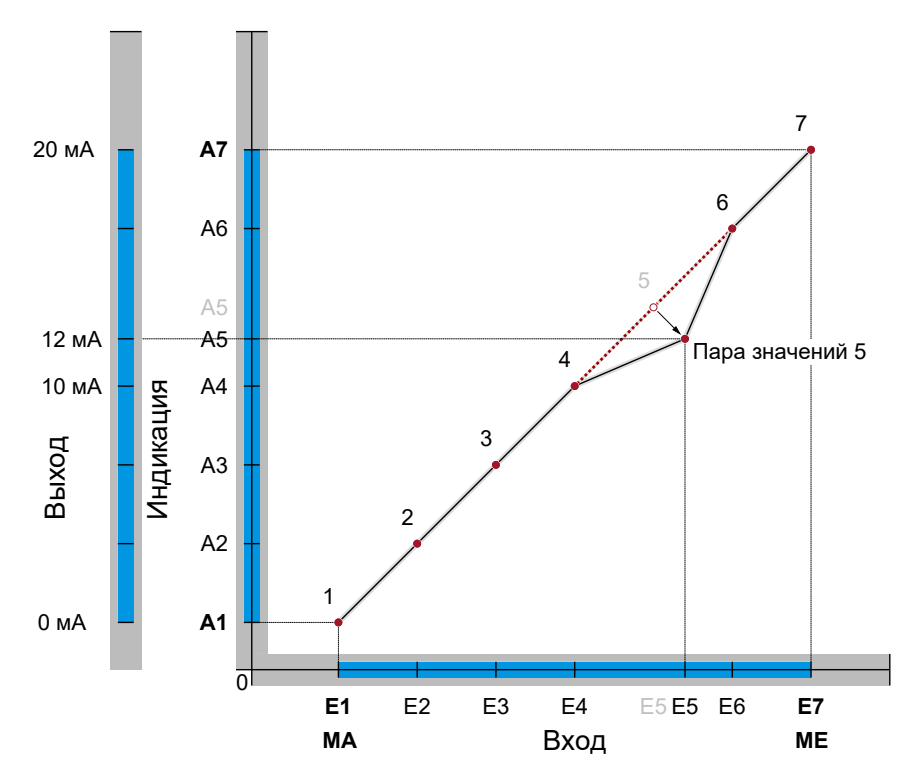

*Рис. 77:* Функция «Таблица»

(4) Входные значения сокращенно обозначаются E1…E7, а отображаемые значения — A1…A7

# **5.4.1.3.3 Характеристика C1 (объемный расход)**

*Путь: \Configuration\Channel 1\Characteristic C1 Level: 3*

| …\Characteristic C1f |  |
|----------------------|--|
| Displ.range C1 unit  |  |
| Displ.range C1 end   |  |
| K factor C1          |  |
| Air density C1       |  |
| 21314                |  |
|                      |  |

*Рис. 78:* Характеристика C1 (объемный расход)

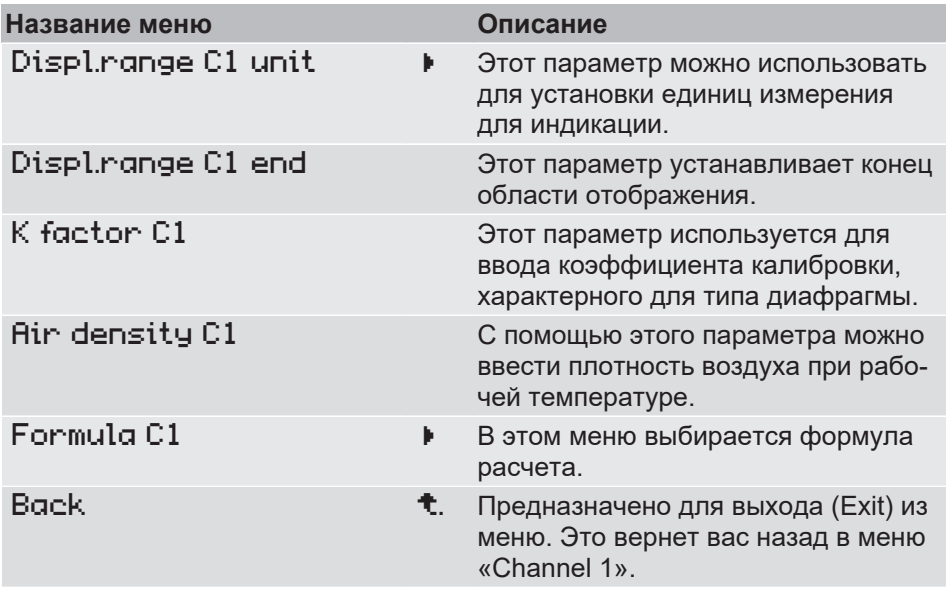

Эта функция позволяет измерять объемный расход по методу перепада давления.

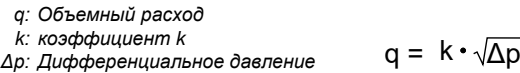

#### *Рис. 79:* Основная формула объемного расхода

Для измерения объемного потока вентилятор оснащен измерительным устройством. Каждый производитель указывает коэффициент K для своего вентилятора. Это сохраняется в параметре  $K$  factor  $Cl$ .

Расчетные формулы производителей могут отличаться от основной формулы. Поэтому в меню Formula C1 необходимо выбрать производителя используемого вентилятора.

Поскольку объем газа изменяется в зависимости от давления и температуры, в расчет включается давление воздуха при рабочей температуре. Значение можно ввести с помощью параметра Air density C1 . По умолчанию плотность установлена на 1,2040 кг/м<sup>3</sup>. <sup>(5)</sup>

<sup>&</sup>lt;sup>(5)</sup> Это значение соответствует плотности воздуха при 20 °С на уровне моря при атмосферном давлении 1 013,25 гПа и сухом воздухе.

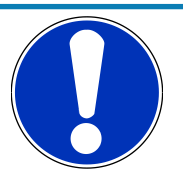

# **УКАЗАНИЕ**

## **DE90 всегда рассчитывает объемный расход в единицах Па.**

Если формы пересчитываются, это обстоятельство должно быть учтено:

- 1. Если прибор откалиброван в Па, измеренное значение можно просто подставить в соответствующую формулу.
- 2. Если единица измерения другая, то перед использованием формулы измеренное значение должно быть сначала переведено в Па.

# **5.4.1.3.3.1 Индикация C1 единица измерения**

*Путь: \Configuration\Channel 1\Characteristic C1\Displ.range C1 unit Level: 4*

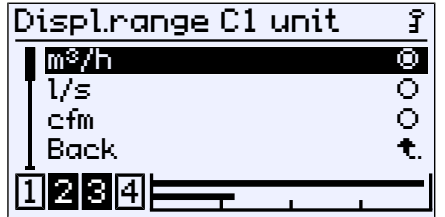

*Рис. 80:* Индикация C1 единица измерения

Доступны следующие единицы измерения:

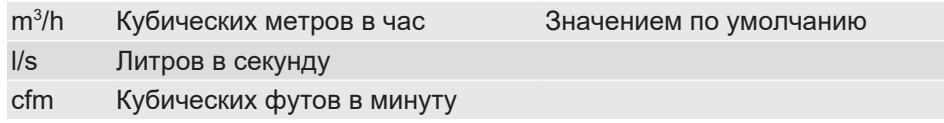

# **5.4.1.3.3.2 Формула C1**

*Путь:: \Configuration\Channel 1\Characteristic C1\Formula C1 Level: 4*

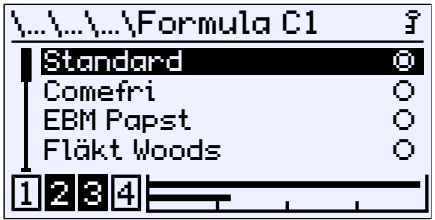

*Рис. 81:* Формула C1

В следующей таблице перечислены формулы, приведенные соответствующим производителем для расчета объемного расхода.

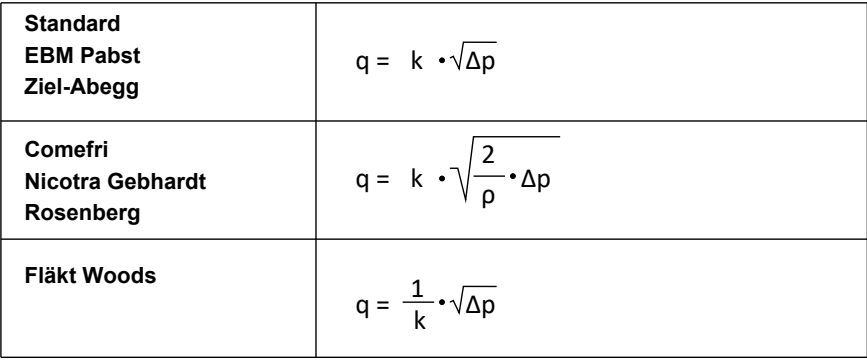

*Рис. 82:* Измерение объемного расхода по формулам производителя

#### **Измерение объемного расхода на впускной форсунке**

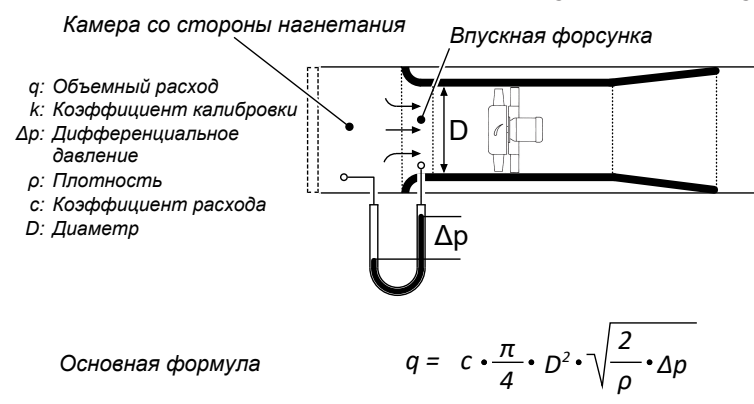

*Рис. 83:* Измерение объемного расхода

Как правило, вентиляторы оснащены впускной форсункой. Измерение объемного расхода состоит из одной или нескольких точек измерения во впускной форсунке и одной точки измерения в камере на стороне нагнетания вентиляционной системы. Перепад давления между точками измерения используется для расчета объемного расхода.

Приведенная основная формула применима к потоку без трения и потерь с постоянной плотностью. Поэтому в реальности необходимо учитывать величину поправки, обусловленную конструкцией и другими факторами.

Производители вентиляторов определили величину поправки для каждой впускной форсунки. Как правило, эти значения называются коэффициентом калибровки или коэффициентом K, и их можно найти в паспорте или инструкции по эксплуатации прибора для измерения объемного расхода.

# **5.4.1.3.4 Характеристика C1 (линейная функция)**

*Путь: \Configuration\Channel 1\Characteristic C1 Level: 3*

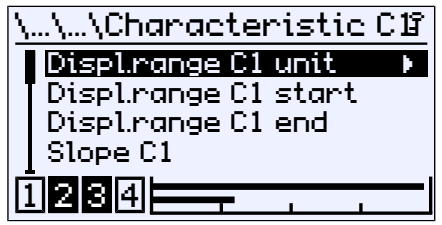

*Рис. 84:* Характеристика C1 (линейная функция)

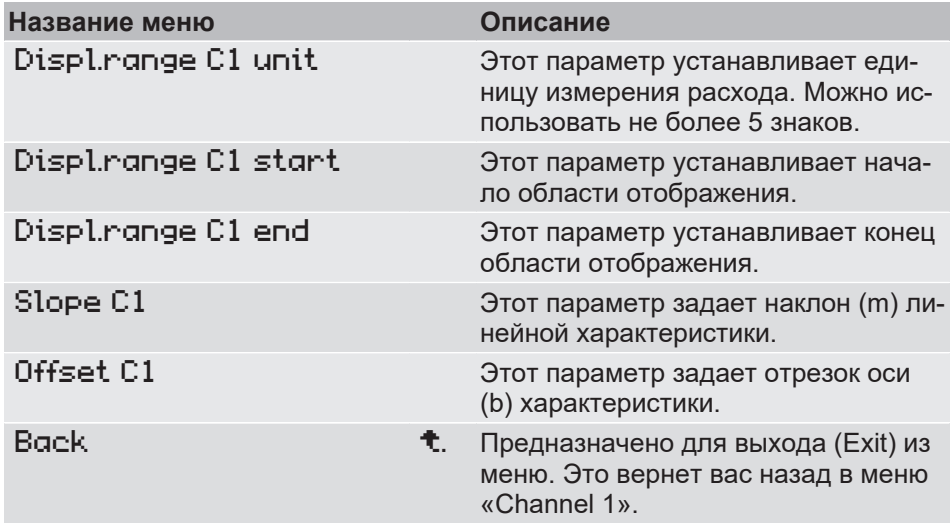

С помощью этого меню выходная характеристика может быть параметризована как линейная функция.

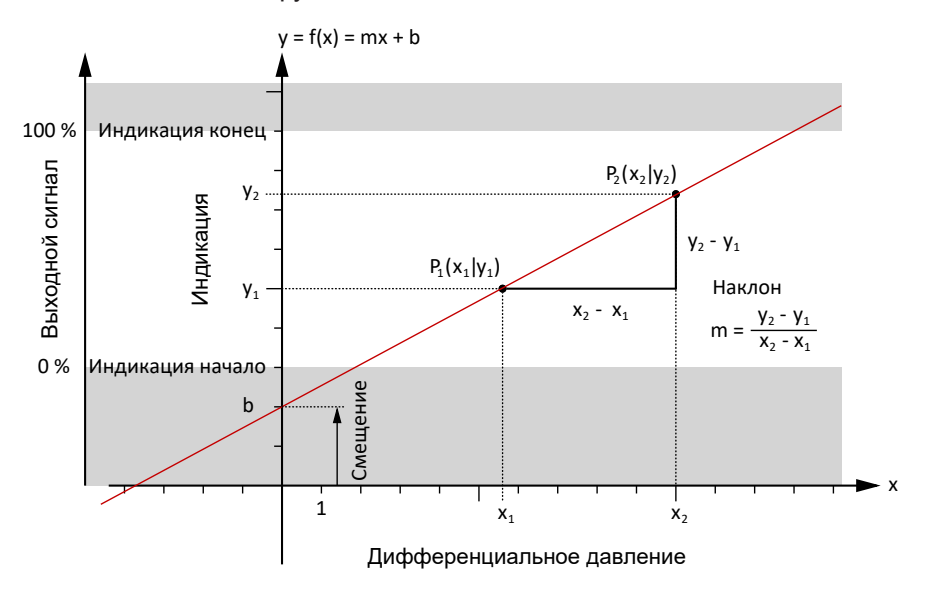

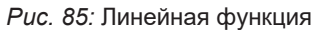

## **5.4.1.4 Формат чисел C1**

<span id="page-65-0"></span>*Путь: \Configuration\Channel 1\Number format C1 Level: 3*

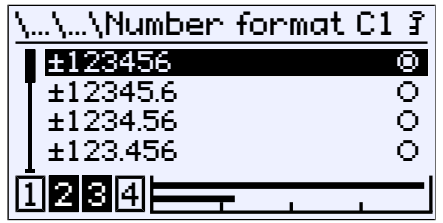

*Рис. 86:* Формат чисел C1

С помощью этого меню можно определить количество знаков после запятой. Для выбора доступны все теоретически возможные варианты.

Количество знаков после запятой ограничено диапазоном измерения. Со знаком, десятичной точкой и числовым значением доступно 8 символов. Отображение измеренных значений может иметь меньше десятичных знаков, чем установлено в формате чисел.

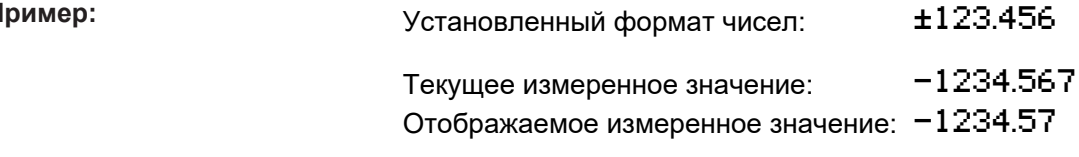

Отображаются только два десятичных знака, иначе максимальное количество в 8 знаков было бы превышено. Последняя цифра округляется.

**Пример:**

# **5.4.1.5 Смена цвета C1**

<span id="page-66-0"></span>*Путь: \Configuration\Channel 1\Colour change C1 Level: 3*

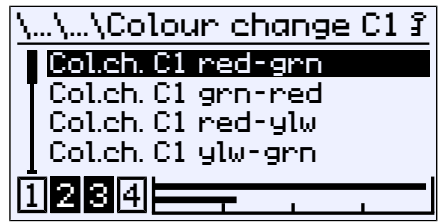

*Рис. 87:* Смена цвета C1

В этом меню задаются пороги переключения для изменения цвета подсветки. Необходимым условием эффективности порогов переключения является активация изменения цвета в меню [LCD colour \[](#page-98-0)[}](#page-98-0) [99\]](#page-98-0) и его назначение каналу измерения C1 в меню [Col.ch. assignment \[](#page-97-0)[}](#page-97-0) [98\].](#page-97-0)

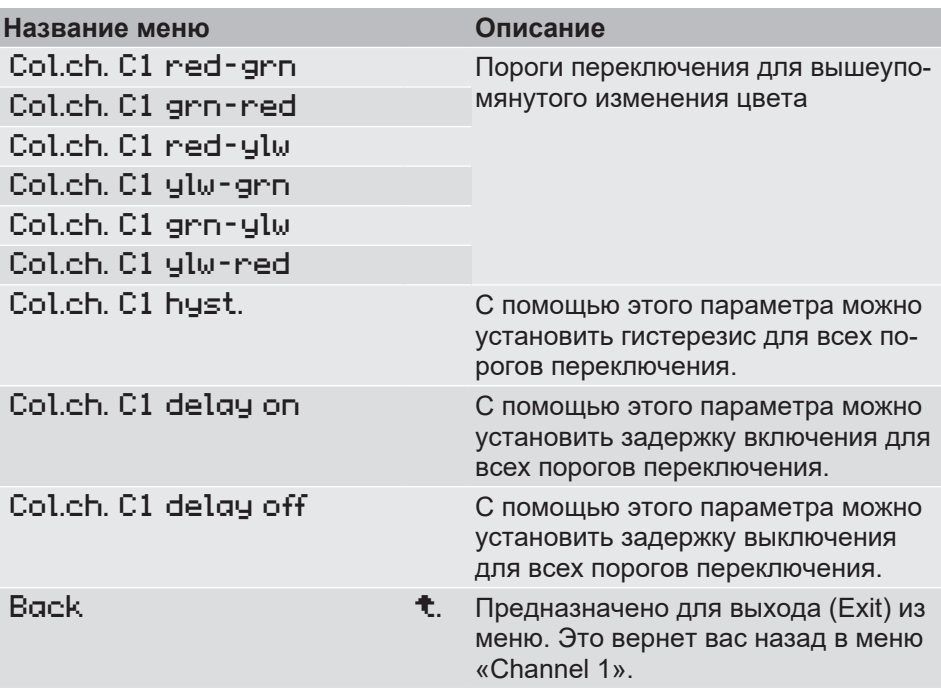

Существует ровно два типа изменения цвета, которые можно настроить в меню LCD colour . В зависимости от этого определенные пороги переключения игнорируются. Например, порог переключения Col.ch. C1 ylw–grn не имеет значения для типа изменения цвета красный/зеленый.

С помощью изменения цвета можно сигнализировать об определенных рабочих состояниях через цвет подсветки.

# **5.4.1.5.1 Смена цвета C1 тип: красный/зеленый**

Для данного типа изменения цвета актуальны следующие пороги переключения:

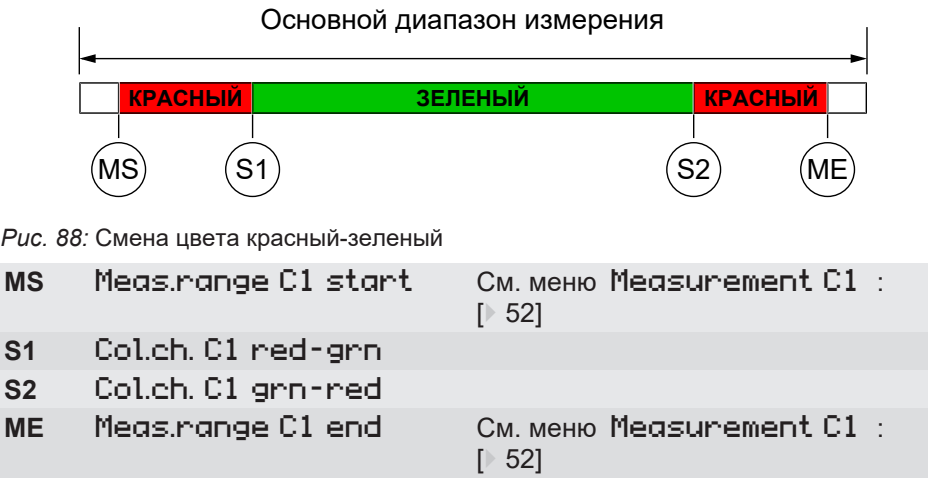

# **Пример: Ввод порога переключения красный/зеленый**

*Путь: \Configuration\Channel 1\Colour change C1\Col.ch. C1 grn–red Level: 4*

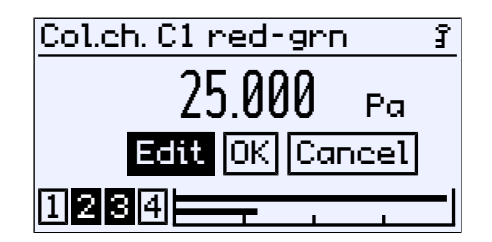

*Рис. 89:* Смена цвета C1 красный/зеленый

Другие пороги переключения вводятся аналогичным образом.

#### **5.4.1.5.2 Смена цвета C1 тип: красный/желтый/зеленый**

Для данного типа изменения цвета актуальны следующие пороги переключения:

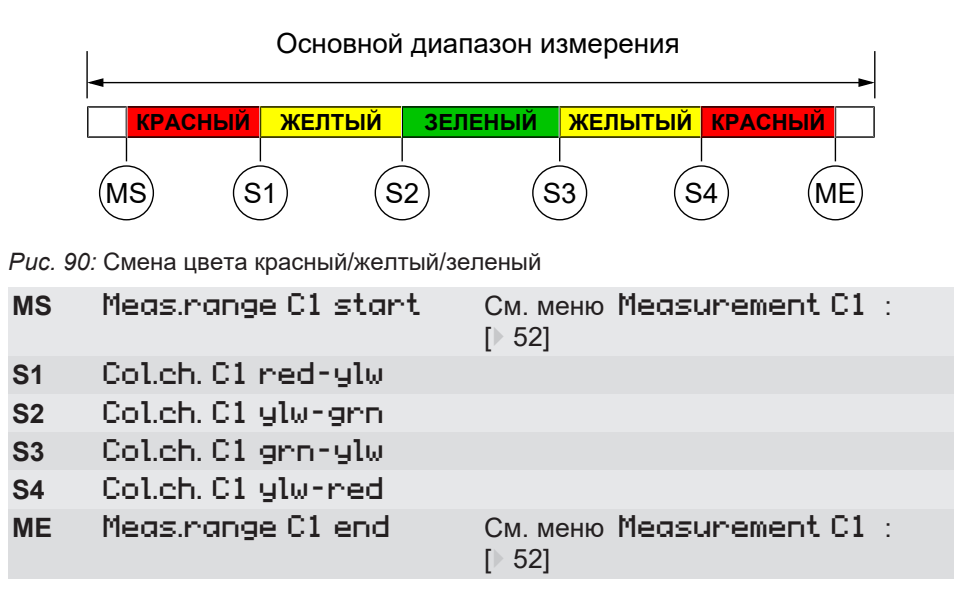

#### **Пример: Канал 1: основной диапазон измерения 0–100 Па**

Диапазон измерения установлен на 10…90 Па. Зеленый диапазон должен составлять 0…60 Па. Затем начинается критический диапазон (желтый) до 70 Па. Там начинается красный диапазон, который простирается до конца диапазона измерения при 90 Па. Нижние цветовые изменения красно-желтый и желто-зеленый выключены.

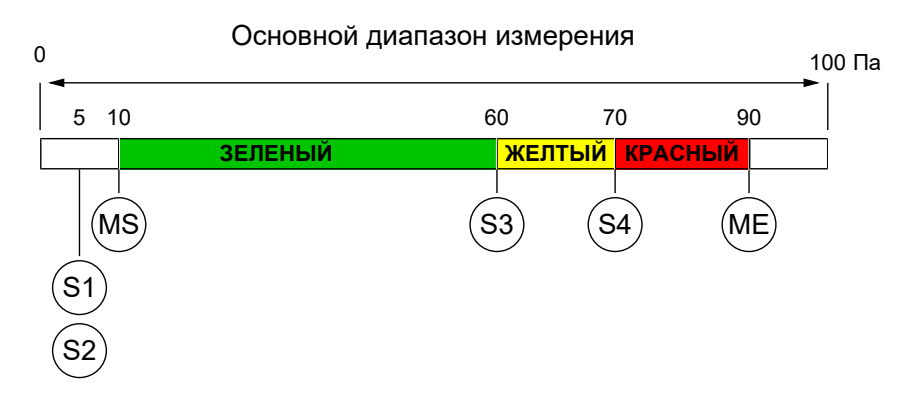

*Рис. 91:* Пример изменения цвета красный/желтый/зеленый

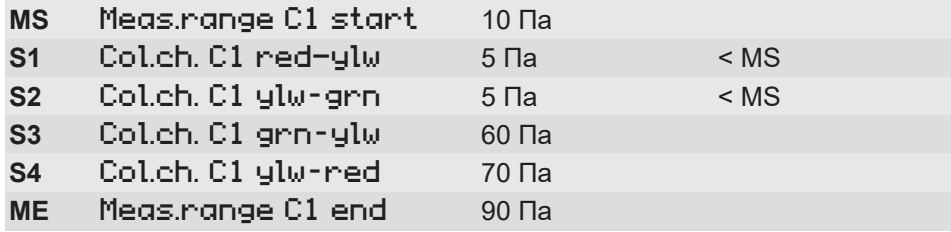

Нижние цветовые изменения S1 и S2 «выключаются» путем вывода пороговых значений за пределы диапазона измерения. Если бы пороговые значения располагались точно в начале диапазона измерения, то в нулевой точке дисплей светился бы красным цветом.

#### **Красный > Желтый > Зеленый**

Причина этого кроется в приоритете цветов. Красный цвет имеет приоритет над желтым, а тот, в свою очередь, над зеленым.

# **5.4.1.5.3 Смена цвета C1 гистерезис**

*Путь: \Configuration\Channel 1\Colour change C1\Col.ch. C1 hyst. Level: 4*

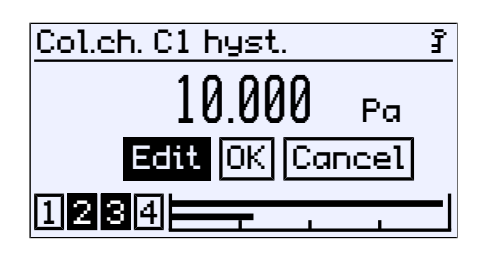

*Рис. 92:* Col.ch. C1 hyst

Этот параметр можно использовать для определения гистерезиса для порогов переключения изменения цвета. Установленный гистерезис применяется ко всем порогам переключения одновременно. Ввод осуществляется как значение давления в текущих единицах измерения. Допустимый диапазон значений задается автоматически.

**Принцип действия:** Цвета символизируют следующие уровни опасности:

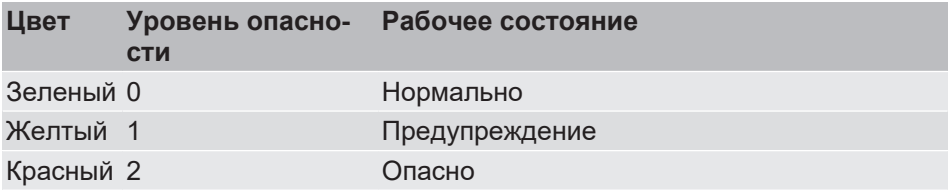

Изменение цвета красный/желтый/зеленый рассматривается ниже как репрезентативное для всех из них. Всего существует четыре порога переключения (S1…S4), при которых происходит изменение цвета. Без гистерезиса возникает следующая картина.

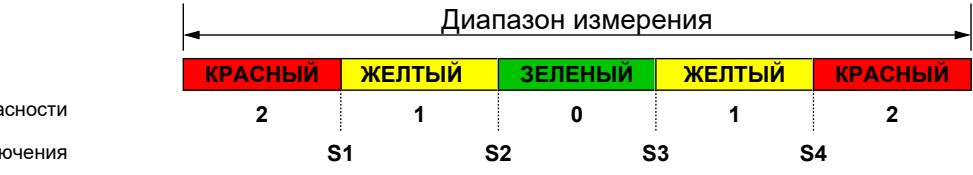

Уровень опа

Пороги перекл

*Рис. 93:* Смена цвета (без гистерезиса)

Параметр Col.ch. C1 hyst определяет расстояние до порога переключения. Изменение цвета с гистерезисом происходит следующим образом:

## **(i) Нижние пороги переключения S1 и S2**

Когда цвет меняется с более высокого на более низкий уровень опасности, гистерезис вступает в силу по мере увеличения сигнала.

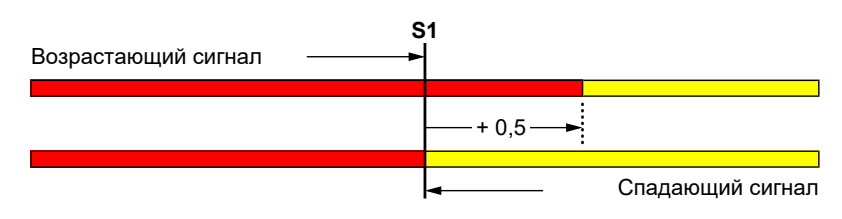

*Рис. 94:* Пример: гистерезис S1

#### **(ii) Верхние пороги переключения S3 и S4**

Когда цвет меняется с более низкого на более высокий уровень опасности, гистерезис вступает в силу по мере уменьшения сигнала.

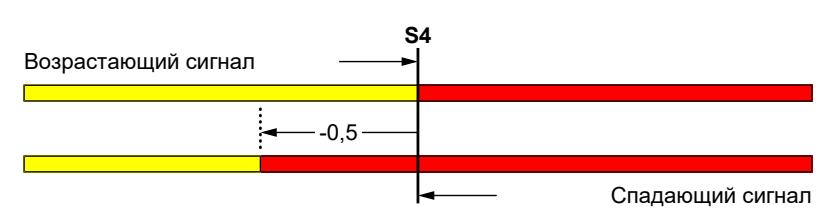

*Рис. 95:* Пример: гистерезис S4

# **5.4.1.5.4 Смена цвета C1 Задержка вкл.**

*Путь: \Configuration\Channel 1\Colour change C1\Col.ch. C1 delay on Level: 4*

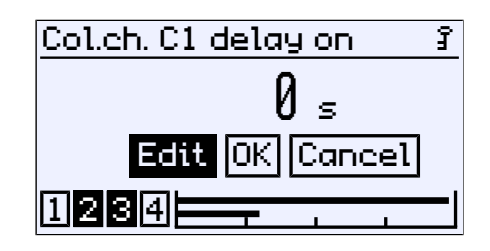

*Рис. 96:* Смена цвета C1 Задержка вкл.

Задержка включения действует при переходе с более низкого на более высокий уровень опасности.

### **5.4.1.5.5 Смена цвета C1 Задержка выкл.**

*Путь: \Configuration\Channel 1\Colour change C1\Col.ch. C1 delay off Level: 4*

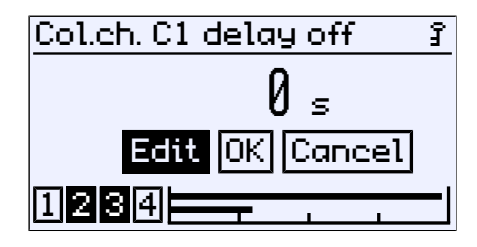

*Рис. 97:* Смена цвета C1 Задержка выкл.

Задержка отключения действует при переходе с более высокого на более низкий уровень опасности.

Это приводит к следующей зависимости между задержкой и изменением цвета:

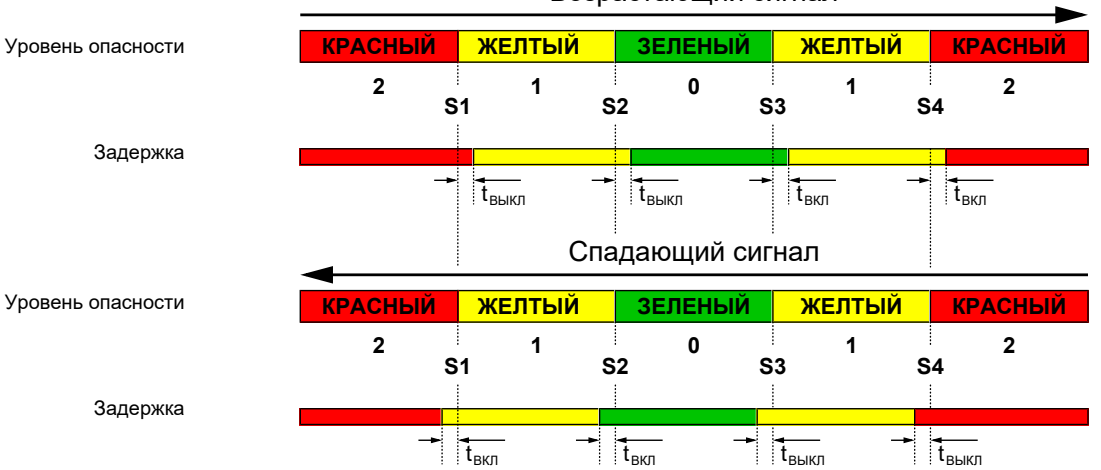

Возрастающий сигнал

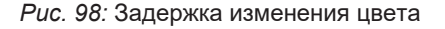
# **5.4.2 Канал 2**

*Путь: \Configuration\Channel 2 Level: 2*

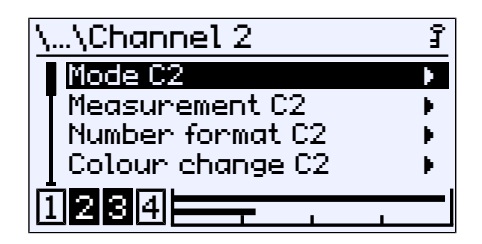

*Рис. 99:* Канал 2

Параметризация 2-го измерительного канала выполняется так же, как и для [1-го измерительного канала \[](#page-49-0)[}](#page-49-0) [50\]](#page-49-0). Никаких объяснений здесь не дается.

# **5.4.3 Канал 3**

*Путь: \Configuration\Channel 3 Level: 2*

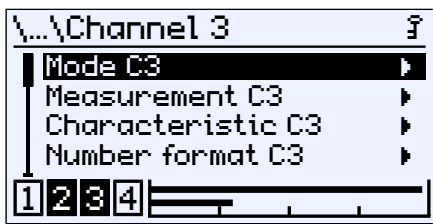

*Рис. 100:* Канал 3

Третий канал — это «виртуальный» канал, который вычисляется из двух входных каналов 1 и 2 с помощью математической функции.

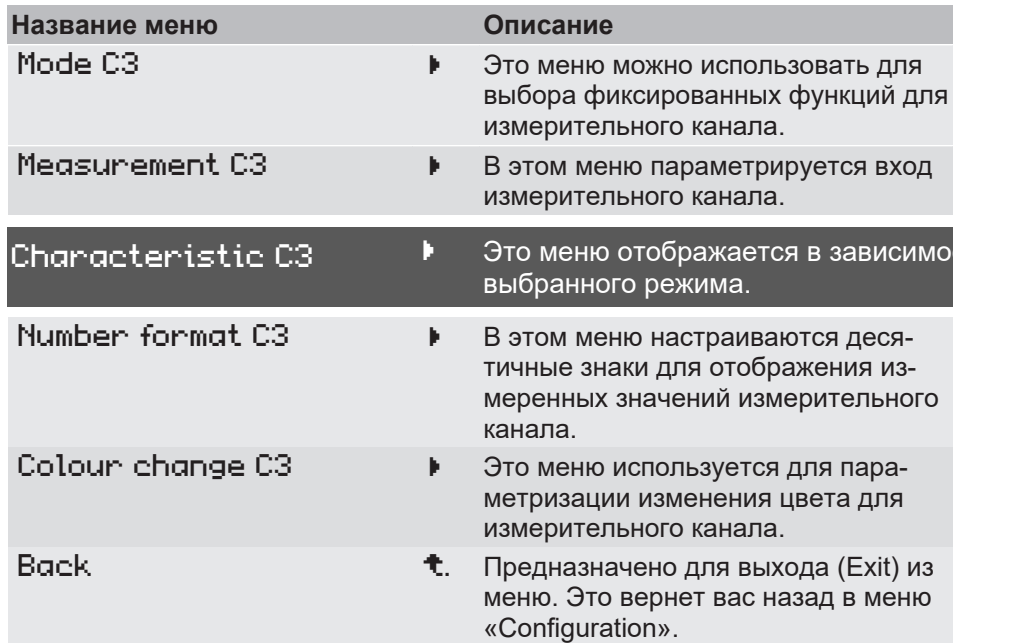

# **Расширение меню**

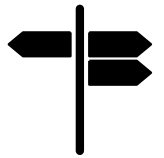

# **Указатель [►страница]**

- Режим С3 [ $\triangleright$  [75\]](#page-74-0)
- Измерение С3 [ [76\]](#page-75-0)
- [Характеристика C3 \[](#page-77-0)[}](#page-77-0) [78\]](#page-77-0)
- Формат чисел С3 [ [89\]](#page-88-0)
- Смена цвета С $3$  [ $\ensuremath{\triangleright}$  $\ensuremath{\triangleright}$  [89\]](#page-88-1)

## **5.4.3.1 Режим C3**

<span id="page-74-0"></span>*Путь: \Configuration\Channel 3\Mode C3 Level: 3*

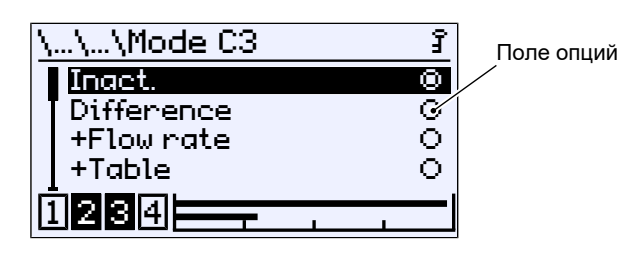

*Рис. 101:* Режим K3

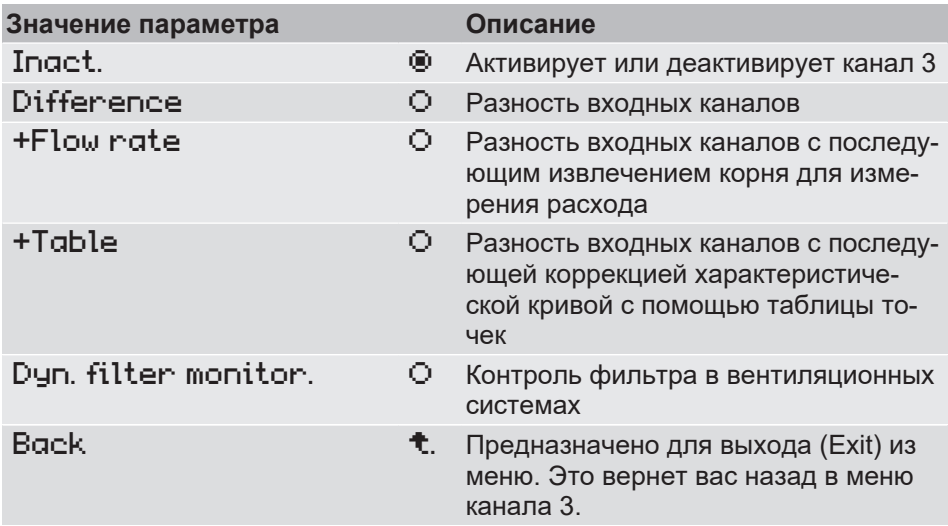

Режимы работы +Flow rate, +Table и Dyn. filter monitor . требуют различной параметризации характеристики. Поэтому вызываемое меню после выхода дополняется расширением меню Characteristic C3 , с помощью которого параметрируется характеристика для выбранного режима.

Для режимов работы Difference, +Flow rate, +Table предусмотрены дополнительные настройки в меню Measurement C3 getroffen.

#### **См. также**

 $\triangleq$  Характеристика С3 (расширение меню) [ [78\]](#page-77-0)

## **5.4.3.2 Измерение C3**

<span id="page-75-0"></span>*Путь: \Parametrierung\Kanal 3\Messung K3 Level: 3*

Меню меняется в зависимости от установленного режима работы измерительного канала.

#### **Режим = Разность, +расход, +таблица**

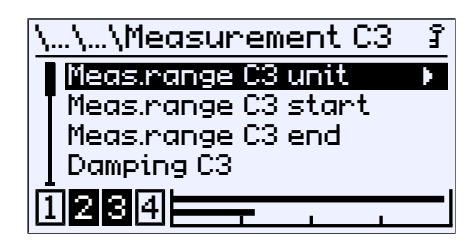

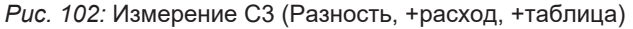

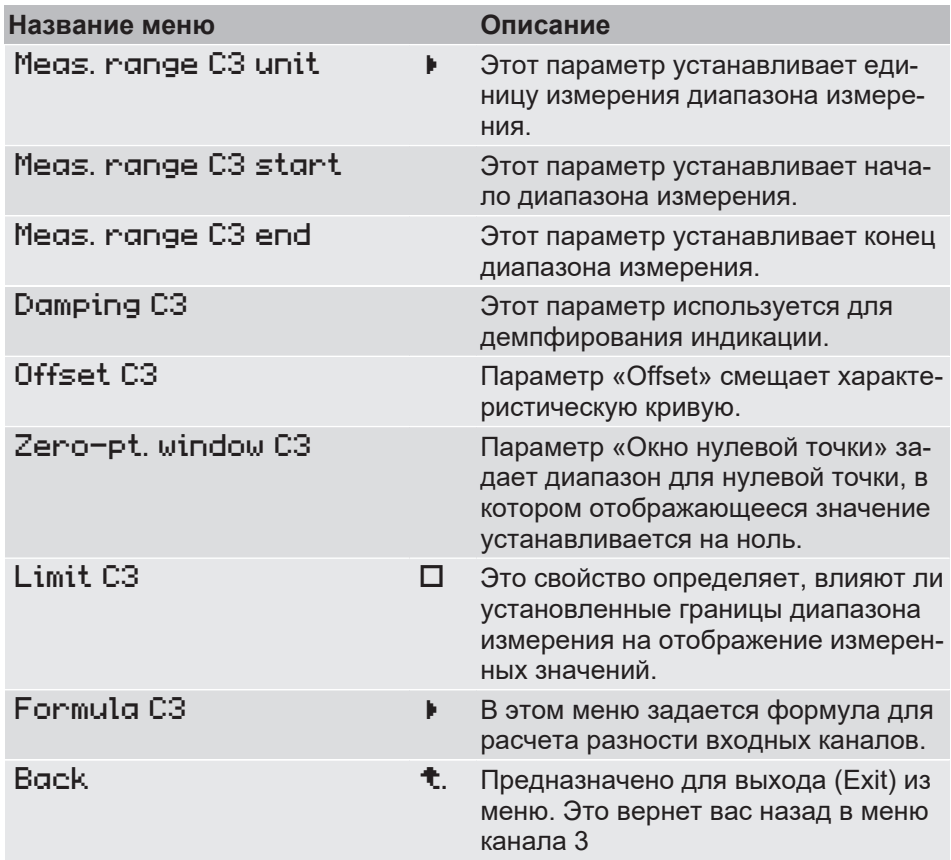

Разъяснение основных параметров см. в описании к первому каналу (см. [Измерение K1 \[](#page-51-0)[}](#page-51-0) [52\]\)](#page-51-0).

# **Режим = Дин. контроль фильтра**

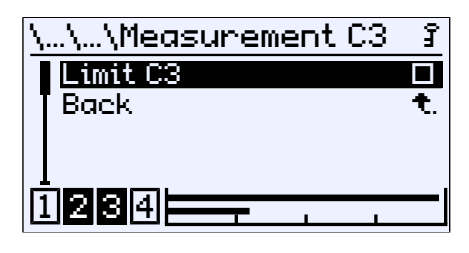

*Рис. 103:* Измерение K3 (динамический контроль фильтра)

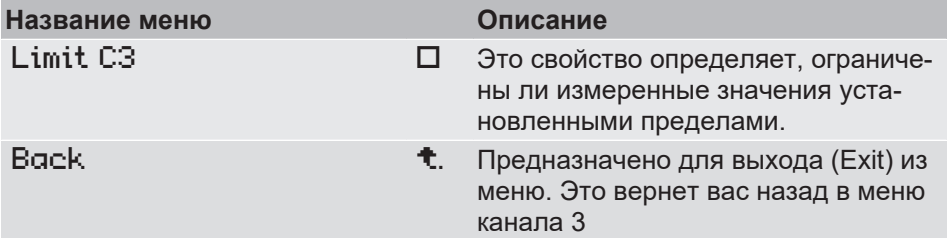

Пределы отображаемых значений устанавливаются в меню Characteristic C3 .

# **5.4.3.2.1 Формула K3**

*Путь: \Parametrierung\Kanal 3\Messung K3\Formel K3 Level: 4*

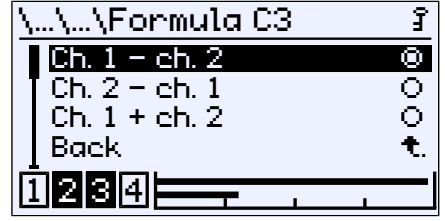

*Рис. 104:* Формула K3

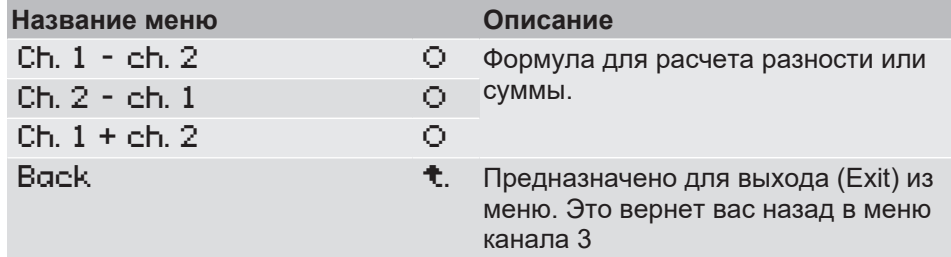

Указанная настройка действительна для режимов работы Разность, +поток и +таблица.

## **5.4.3.3 Характеристика C3 (расширение меню)**

<span id="page-77-0"></span>Меню меняется в зависимости от установленного режима работы измерительного канала.

## **5.4.3.3.1 Характеристика K3 (+расход)**

*Путь: \Configuration\Channel 3\Characteristic C3 Level: 3*

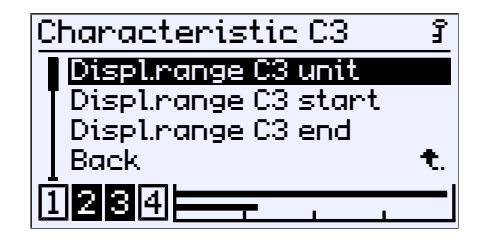

*Рис. 105:* Характеристика K3 (+расход)

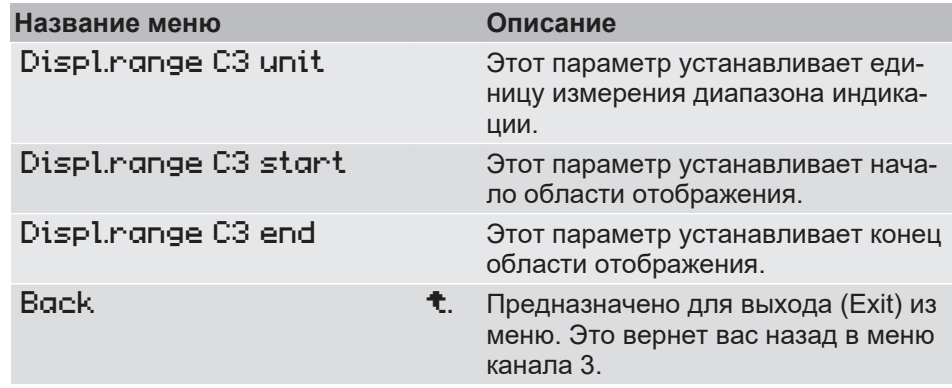

# **5.4.3.3.2 Характеристика K3 (+таблица)**

*Путь: \Configuration\Channel 3\Characteristic C3 Level: 3*

| Characteristic C3   |  |
|---------------------|--|
| Displ.range C3 unit |  |
| Table C3            |  |
| Back                |  |
|                     |  |
| <b>2014</b>         |  |

*Рис. 106:* Характеристика K3 (+таблица)

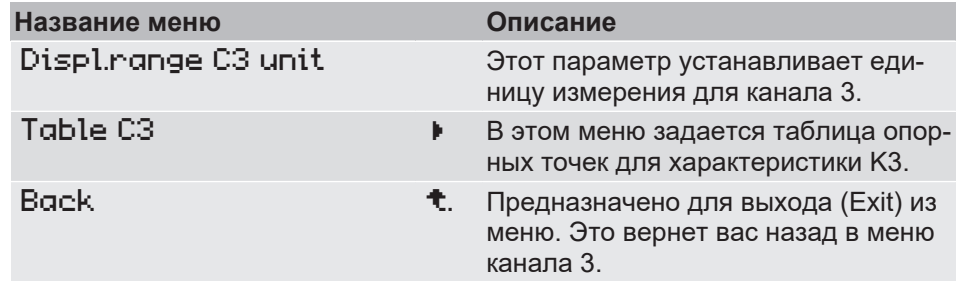

Описание процесса создания подобной таблицы опорных точек см. в разделе [Таблица K1 \[](#page-59-0)[}](#page-59-0) [60\]](#page-59-0).

# **5.4.3.3.3 Характеристика C3 (динамический контроль фильтра)**

*Путь: Configuration\channel 3\characteristic curve C3 Level: 3*

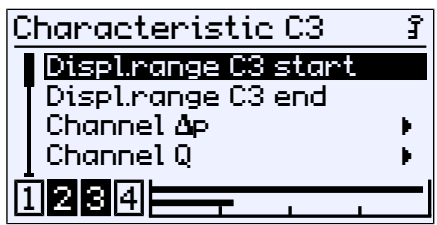

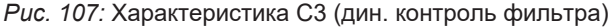

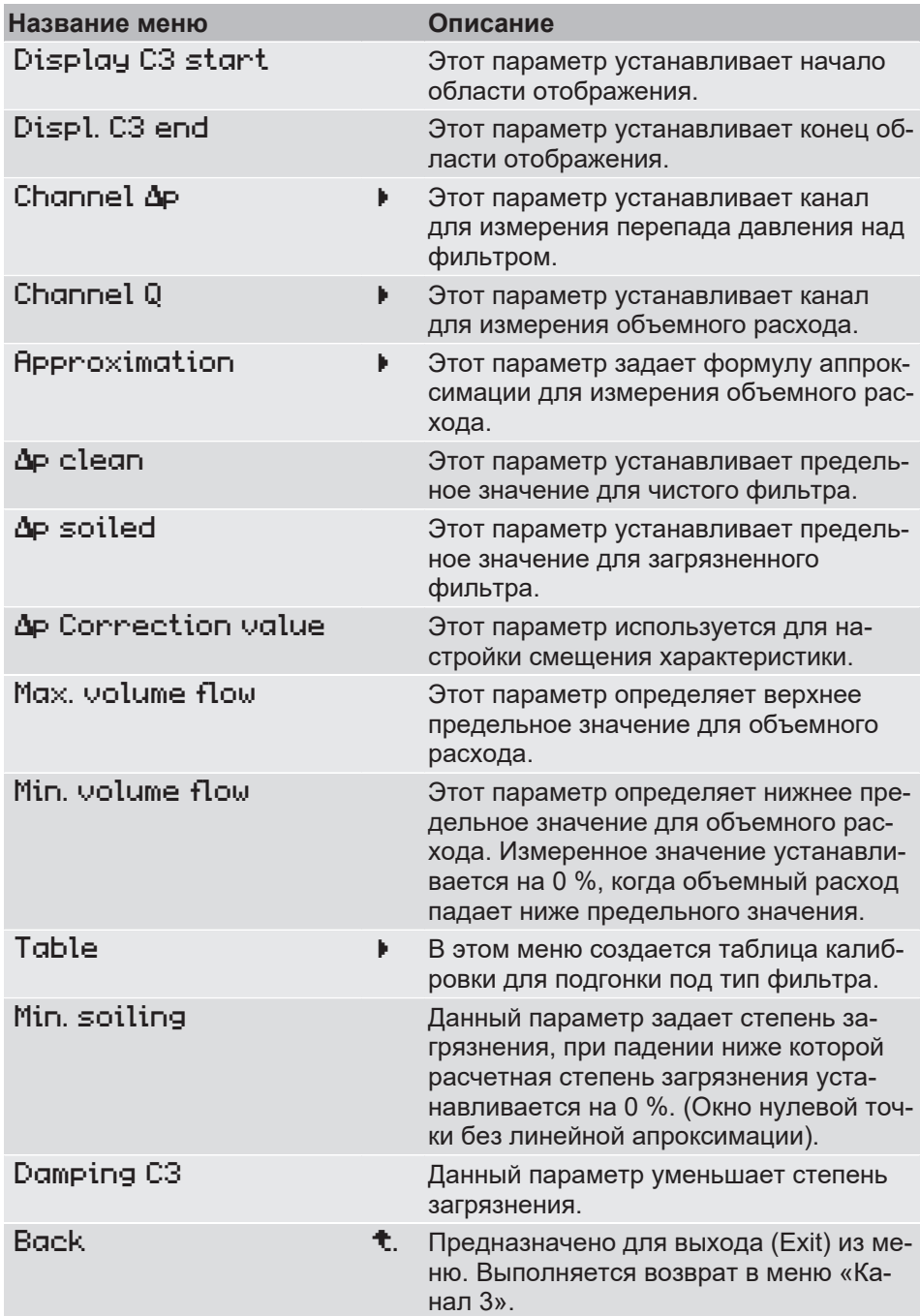

# **5.4.3.3.3.1 Мин. объемный расход**

*Путь: \Configuration\channel 3\characteristic C3\min. volume flow Level: 4*

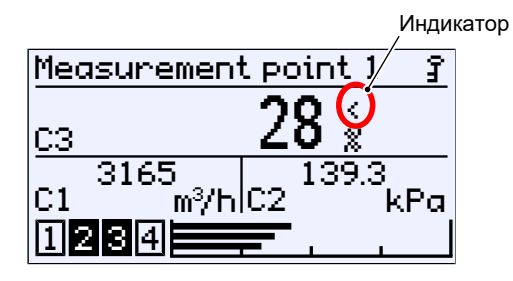

*Рис. 108:* Окно нулевой точки степени загрязнения

С помощью параметра min. volume flow определяется нижний предел для контроля фильтра. Измеренное значение степени загрязнения «замораживается», как только объемный поток падает ниже этого предельного значения. Это состояние отображается на дисплее знаком < рядом с измеренным значением степени загрязнения.

# **5.4.3.3.3.2 Таблица калибровки**

*Путь: \Configuration\channel 3\characteristic curve C3\table Level: 4*

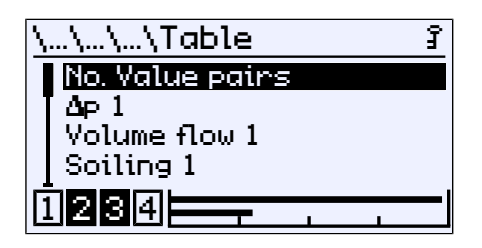

*Рис. 109:* Таблица (дин. контроль фильтра)

Коррекция степени загрязнения происходит по таблице, когда No. Value pairs в таблице становится ≥ 2.

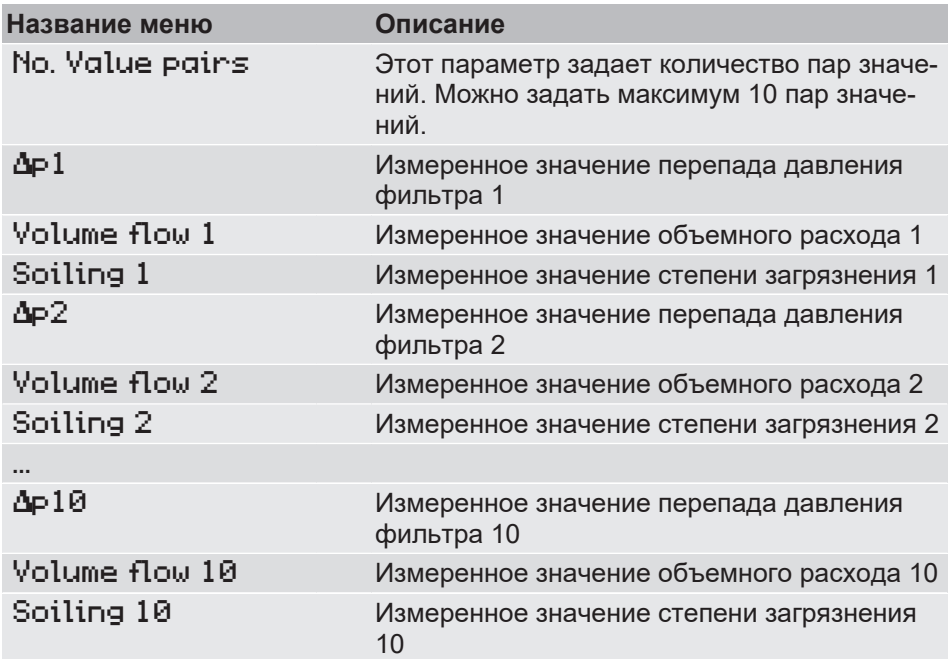

Значения в таблицу следует заносить с повышающимся объемным расходом.

#### **5.4.3.3.3.3 Пояснения к динамическому контролю фильтра**

#### **5.4.3.3.3.3.1 Общие сведения**

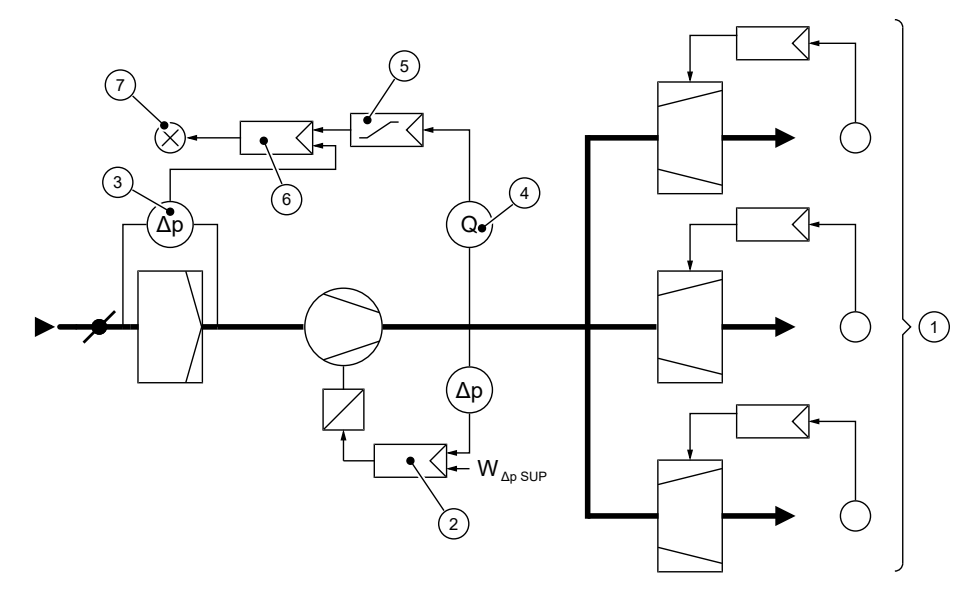

*Рис. 110:* Принципиальная схема контроля фильтра

- 1 Зоны с переменным расходом приточного воздуха
- 2 Регулирование давления приточного воздуха с управлением скоростью вращения вентилятора
- 3 Датчик перепада давления для контроля фильтра ( channel ∆p )
- 4 Датчик объемного расхода ( channel Q )
- 5 Заданное значение направляющего датчика
- 6 Регулятор перепада давления для контроля фильтра
- 7 Сообщение о неполадке воздушного фильтра

Задачей воздушного фильтра в данном примере является задержка пылевидных примесей из наружного воздуха. С увеличением уровня загрязнения разница давления, измеренная над фильтром, увеличивается. Как только разница давления превышает установленное предельное значение, контроль фильтра сигнализирует о загрязнении фильтра. Отображается неполадка.

Регулятор расхода воздуха поддерживает постоянный расход воздуха, несмотря на растущий уровень загрязнения, путем увеличения скорости вращения вентилятора. Однако перепад давления через воздушный фильтр зависит не только от степени загрязнения, но и от величины объемного потока.

Перепад давления изменяется как квадрат объемного расхода. Поэтому уменьшение объемного расхода со 100 % до 50 % означает уменьшение перепада давления на фильтрующем элементе со 100 % до 25 %.

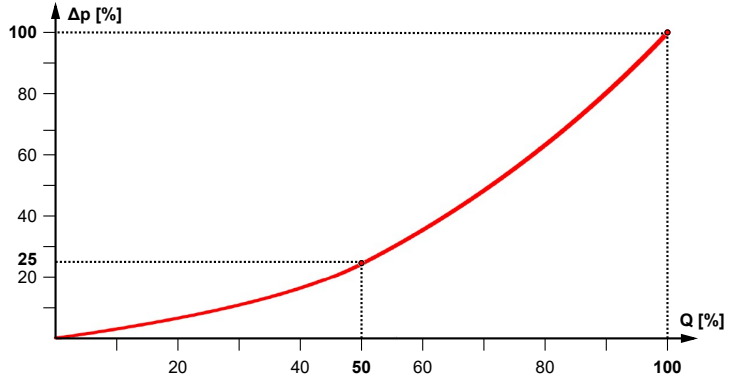

*Рис. 111:* Общая характеристика фильтра

Поэтому для того, чтобы иметь возможность определить степень загрязнения с помощью измерения перепада давления обычным способом, необходимо проводить измерения при максимальном объемном расходе. Это измерение обычно проводится через регулярные повторяемые промежутки времени.

#### **5.4.3.3.3.3.2 Определение параметров, характерных для той или иной установки**

Измерение загрязнения фильтра без необходимости установки объемного расхода на 100 % позволяет выполнить функция «Динамический контроль фильтра».

Для этой цели следует параметризовать DE90 под соответствующий тип фильтра, выполнив измерение характеристики фильтра и сохранив как таблицу в DE90.

Для измерения ставится в соотношение перепад давления над фильтром (канал 1) и объемный расход (канал 2). Таким образом DE90 математически компенсирует нелинейные влияния.

#### **5.4.3.3.3.3.3 Калибровка под тип фильтра**

<span id="page-82-0"></span>По сравнению с линейной или извлеченной из корня характеристикой фильтра при помощи калибровки достигается намного лучшая точность измерения. Типичной погрешностью измерения в этом случае будет  $+/-5$  %.

Окно нулевой точки должно быть настолько большим, насколько это необходимо, так как в противном случае при меньшем объемном расходе и более чистом фильтре измеренное значение может быть фальсифицировано.

#### **См. также**

■ Измерение С1 [ [52\]](#page-51-0)

#### **Измерение перепада давления [канал 1]**

- По данным фильтра сначала определяется перепад давления при номинальном объемном расходе. Диапазон измерения канала 1 должен измеряться достаточно широко, чтобы получить надежные результаты измерения давления.
- Смещение и окно нулевой точки остаются на 0, чтобы не влиять на калибровку.
- Демпфирование следует выбирать настолько, чтобы измеренное значение оставалось в достаточной мере без колебаний.
- Демпфирование канала 1 и канала 2 следует выбирать одинаковым.

Порядок параметризации канала 1:

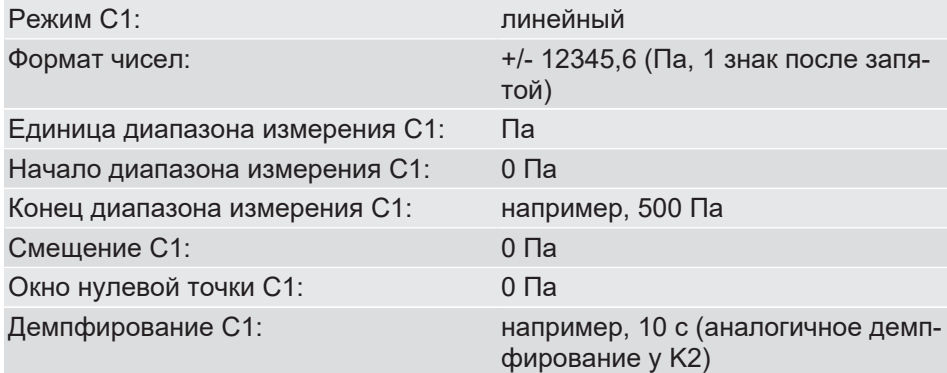

## **Измерение объемного расхода [канал 2]**

• Канал 2 в DE90 параметризуется либо для измерения объемного расхода, либо для измерения потока. Обе возможности равнозначны и различаются только вводимыми параметрами:

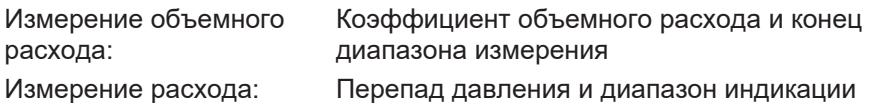

- Из характеристик вентилятора при номинальном объемном расходе берется перепад давления и вводится как « measuring range C2 end ». При вводе решающее значение имеет объемный расход каждого вентилятора, а не сумма всех вентиляторов.
- Смещение и окно нулевой точки остаются на 0, чтобы не повлиять на калибровку.
- Демпфирование следует выбирать настолько, чтобы измеренное значение оставалось в довольной мере без колебаний.
- Демпфирование канала 1 и канала 2 следует выбирать одинаковым.
- «Формула C2» настраивается по сведениям производителя.

Порядок параметризации канала 2:

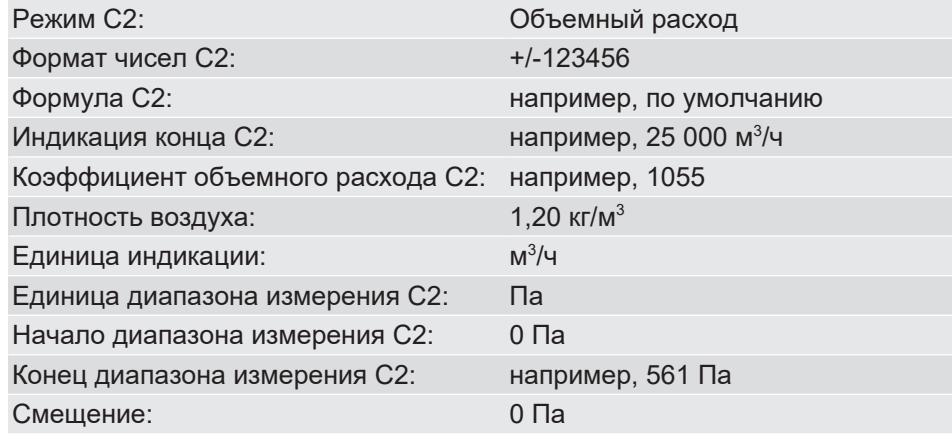

# **Виртуальный канал [канал 3]**

- Из данных фильтра берется потеря давления при номинальном объемном расходе у чистого и загрязненного фильтра и вводится как параметр « dp clean » и « dp soilent ».
- « Мах. volume flow » устанавливается равным  $Q_{\text{b}$ ентилятора, объемного расхода фильтра.

Обратите внимание:

В установках с несколькими вентиляторами их размер следует подбирать так, чтобы у каждого вентилятора была равная часть общего объемного расхода:

 $Q_{\text{b}$ ентилятора =  $Q_{\text{o}6\mu}$ ий / количество вентиляторов

Порядок параметризации канала 3:

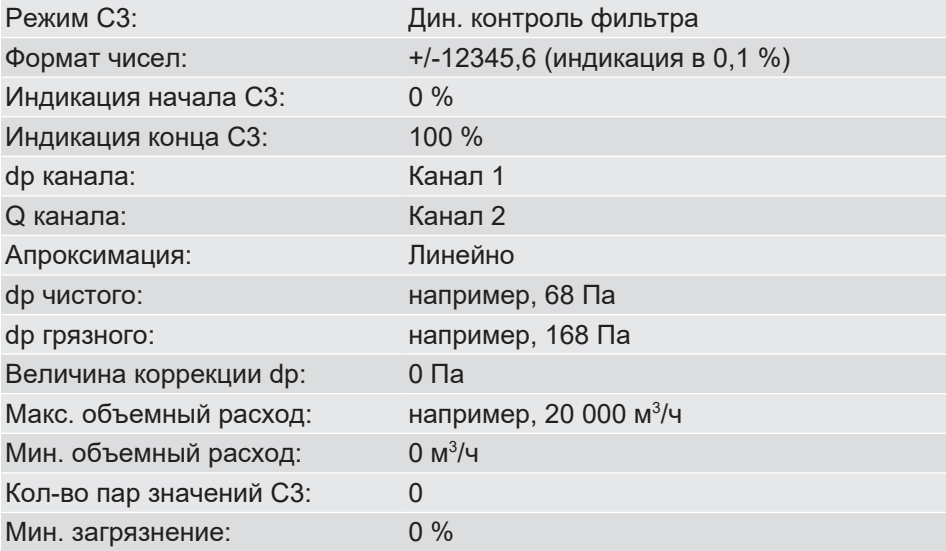

86/132 BA\_RU\_DE90

## **5.4.3.3.3.3.4 Калибровка**

Отношение перепада давления над фильтровальным элементом к объемному расходу на практике часто сложнее, чем его можно описать при помощи линейной апроксимации.

При этом DE90 дает возможность при помощи калибровки на базе таблицы адаптировать устройство под тип фильтра.

#### **Запись измеренного значения**

После [Калибровка под тип фильтра \[](#page-82-0)[}](#page-82-0) [83\]](#page-82-0) для калибровки берется фильтр для моделирования среднего загрязнения на уровне прибл. 70 %.

После этого объемный расход из номинального объемного расхода уменьшается ступенчато и документируются отображаемые на дисплее значения: объемный расход, перепад давления, степень загрязнения.

Опционально следует протоколировать частоту активации вентилятора, чтобы при возможно необходимом последующем измерении разгонять до этих же точек измерения.

Важно проводить измерения при номинальном и минимальном объемном расходе.

**Пример:** Количество пар значений = 7; что дает следующую таблицу:

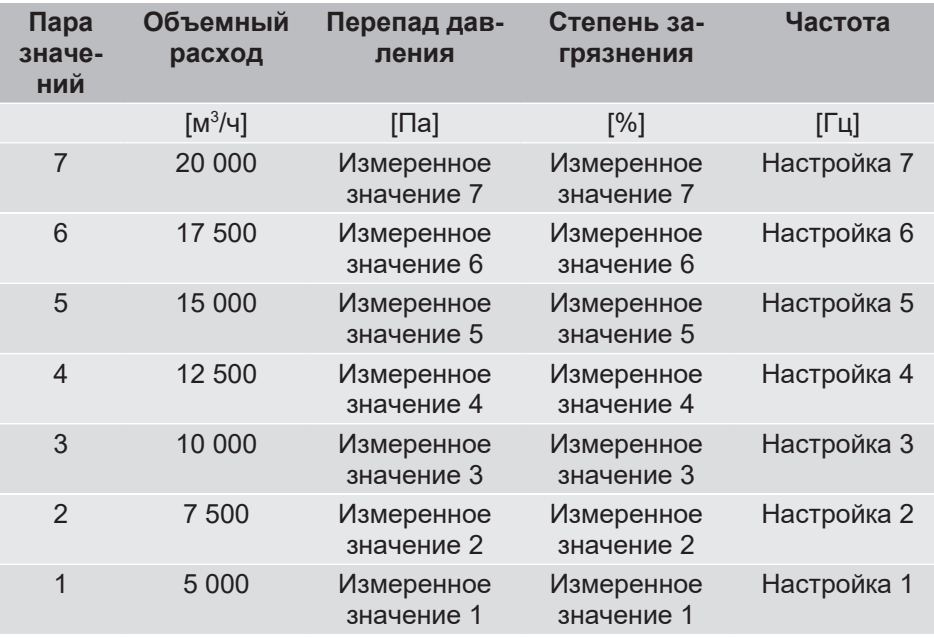

## **Таблица**

Для компенсации сначала следует определить характеристику фильтра при варьируемом объемном расходе. Значения считываются с индикации DE90, после чего заносятся в таблицу. Если в таблицу заносятся две строки или менее, рассчитанная степень загрязнения еще раз корректируется сохраненной в таблице характеристикой.

Количество пар значений (например, 7) вводится в « No. Value pairs ».

Таблица заполняется с сортировкой по мере увеличения объемного расхода:

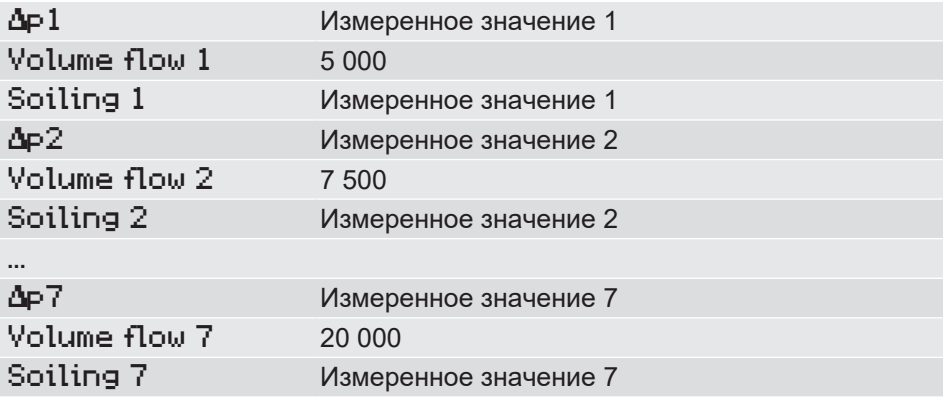

# **5.4.3.3.3.3.5 Оптимизация**

По завершении калибировки параметризация может еще быть оптимизирована:

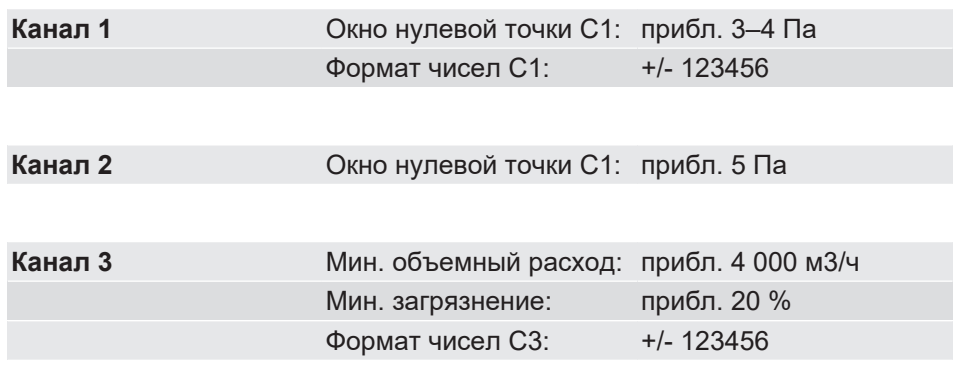

## **5.4.3.4 Формат чисел C3**

<span id="page-88-0"></span>*Путь: \Configuration\Channel 3\Number format C3 Level: 3*

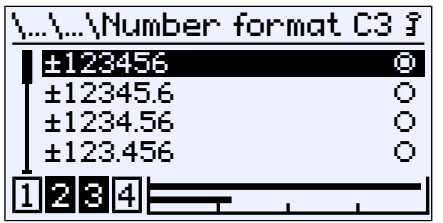

*Рис. 112:* Формат чисел C3

С помощью этого меню можно определить количество знаков после запятой. Для выбора доступны все теоретически возможные варианты.

Количество знаков после запятой ограничено диапазоном измерения. Со знаком, десятичной точкой и числовым значением доступно 8 символов. Отображение измеренных значений может иметь меньше десятичных знаков, чем установлено в формате чисел.

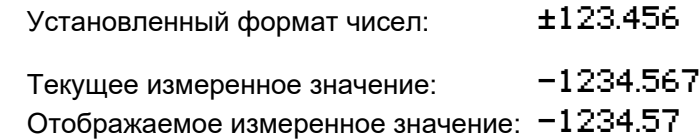

Отображаются только два десятичных знака, иначе максимальное количество в 8 знаков было бы превышено. Последняя цифра округляется.

## **5.4.3.5 Смена цвета C3**

<span id="page-88-1"></span>*Путь: \Configuration\Channel 3\Colour change C3 Level: 3*

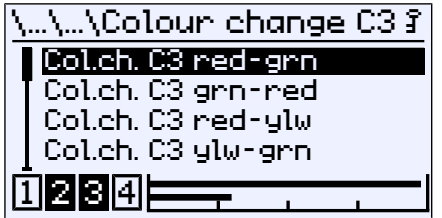

*Рис. 113:* Смена цвета C3

В этом меню задаются пороги переключения для изменения цвета подсветки. Необходимым условием эффективности порогов переключения является активация изменения цвета в меню LCD colour и его назначение каналу измерения C3 в меню Col.ch. assignment .

Подробное объяснение по смене цвета можно найти в описании канала 1.

#### **См. также**

- **[Цвет ЖК \[](#page-98-0)**▶ [99\]](#page-98-0)
- 2 [Соотнесение смены цвета \[](#page-97-0)[}](#page-97-0) [98\]](#page-97-0)
- $\equiv$  Смена цвета С1 [ $▶ 67$ ]

**Пример:**

# **5.4.4 Аналоговый выход**

*Путь: \Configuration\Analog output Level: 2*

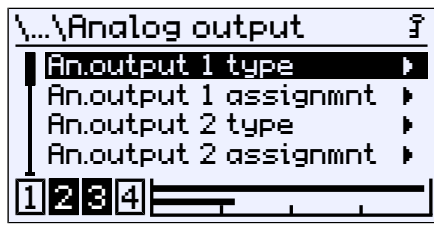

*Рис. 114:* Аналоговый выход

**УКАЗАНИЕ! Для прибора, имеющего только один канал, параметры для второго выхода опускаются.**

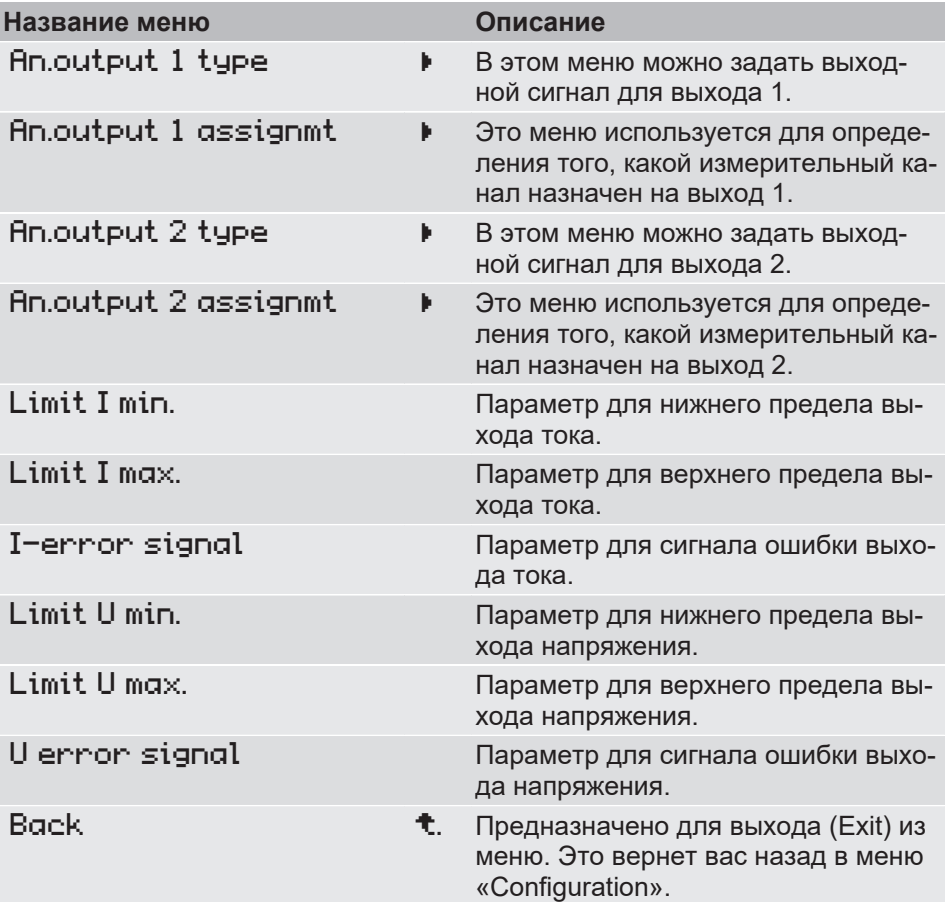

Параметры типа и назначения работают идентично для обоих каналов. Поэтому ниже в качестве примера приведены параметры для канала 1.

То же самое относится и к ограничивающим параметрам, описанным для сигнала тока. При изменении типа сигнала сохраняются параметры, введенные для предыдущего сигнала.

# **5.4.4.1 Выход 1 тип**

*Путь: \Configuration\Analog output\An.output 1 type Level: 3*

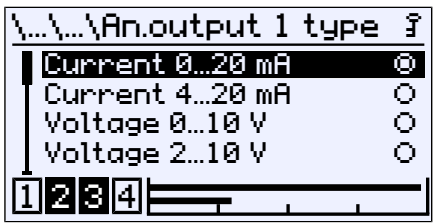

*Рис. 115:* Выход 1 тип

Для выхода 1 можно установить следующие сигналы:

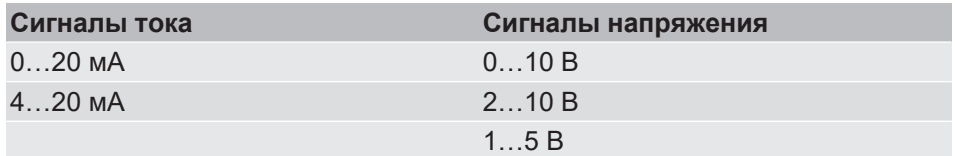

# **5.4.4.2 Выход 1 соотнесение**

*Путь: \Configuration\Analog output\An.output 1 assignmt Level: 3*

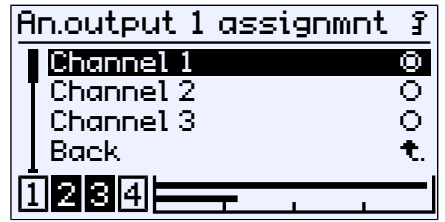

*Рис. 116:* Выход 1 соотнесение

Соотнесение аналоговых выходов с каналами выбирается произвольно. Этот пункт меню не используется для прибора с одним каналом.

# **5.4.4.3 Пределы сигналов**

#### **УКАЗАНИЕ! Ограничивающие параметры применяются к обоим выходным сигналам.**

Выходной сигнал может быть ограничен ограничивающими параметрами. Это предназначено преимущественно для того, чтобы блокировать сообщения об ошибках в подключенных далее установках из-за кратких превышений диапазона измерения. Поскольку ограничивающие параметры работают одинаково для обоих типов сигналов, здесь они описаны только для текущего сигнала.

Параметры limit I min. , limit I max. и I error signal вне зависимости от измеряемой величины задают границы выходного сигнала, которые не могут быть занижены или превышены. Эти предельные значения имеют приоритет перед диапазоном, заданным параметрами meas.range C1 start и Meas.range C1 end . (6)

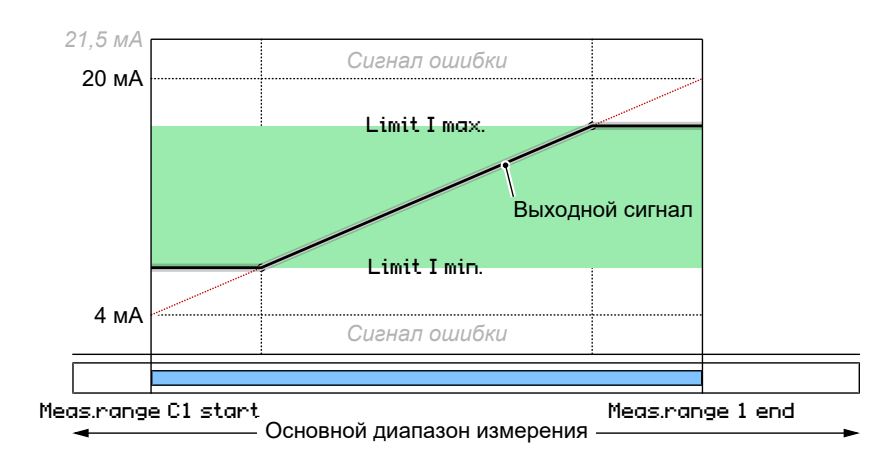

*Рис. 117:* Ограничение выходного сигнала

Задаваемое с помощью параметра I error signal значение выдается, когда прибор распознал внутреннюю ошибку и больше не может работать надлежащим образом. Необходимо учитывать, что прибор не может распознать все возможные ошибки и дефекты.

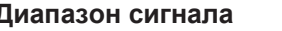

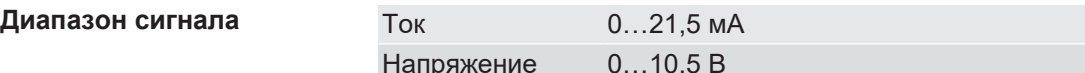

<sup>(6)</sup> Для второго канала номер канала изменяется на C2.

# **5.4.5 Коммутационный выход**

*Путь: \Configuration\Switch output Level: 2*

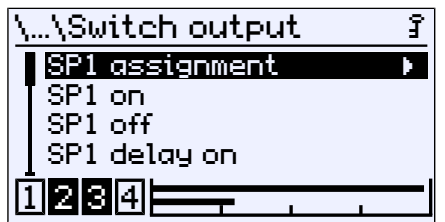

*Рис. 118:* Коммутационный выход

**УКАЗАНИЕ! В зависимости от исполнения прибор имеет 2 или 4 коммутационных выхода. Поскольку параметризация одинакова для каждого коммутационного выхода, здесь показаны только параметры для первого коммутационного выхода.**

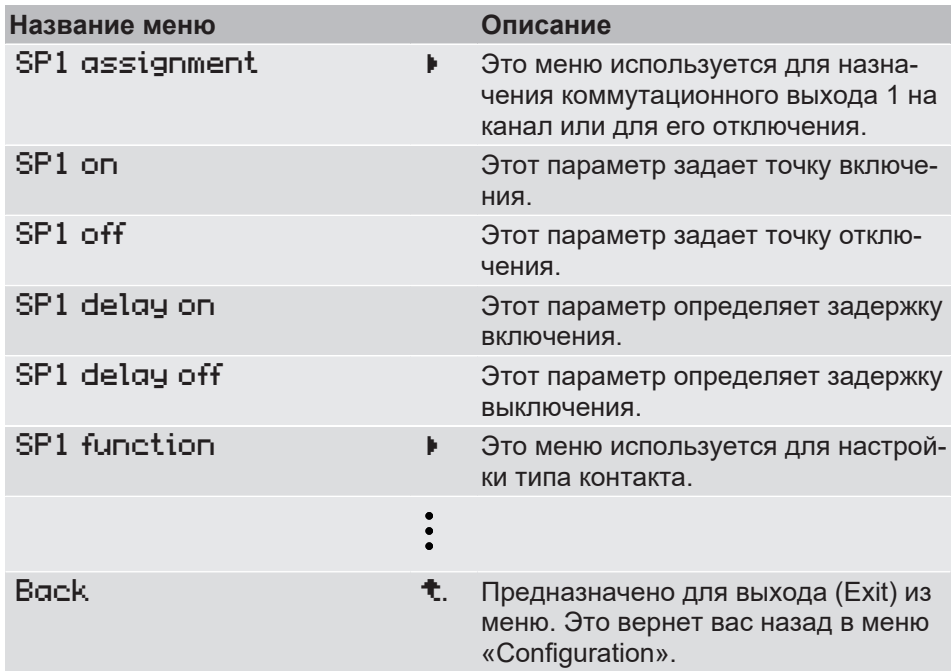

# **5.4.5.1 SP1 соотнесение**

*Путь: \Configuration\Switch output\SP1 assignment Level: 3*

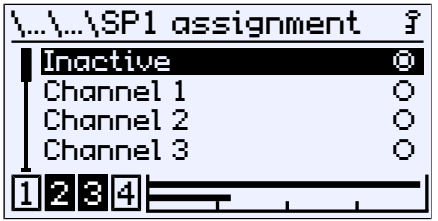

*Рис. 119:* SP1 соотнесение

В этом меню точка переключения может быть назначена каналу или деактивирована.

# **5.4.5.2 SP1 функция**

*Путь: \Configuration\Switch output\SP1 function Level: 3*

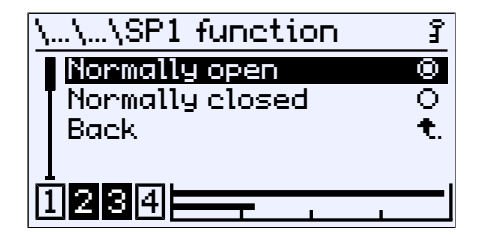

*Рис. 120:* SP1 функция

Этот параметр устанавливает режим работы контакта.

#### **5.4.5.3 Функция переключения**

Функции отдельных параметров объясняются для всех точек переключения на примере точки переключения 1.

 $SPI$   $On$  определяет точку включения,  $SPI$   $Off$  — точку выключения коммутационного выхода 1. Значения отображаются и настраиваются в текущих единицах. Оба параметра можно настроить независимо с помощью всего диапазона значений.

Если параметр SP1 on = SP1 off, контакт замыкается, когда измерен-

Возрастающий входной сигнал

Спадающий входной сигнал

ное значение превышает значение параметра. Контакт размыкается, когда измеренное значение падает ниже значения параметра. SP1 on

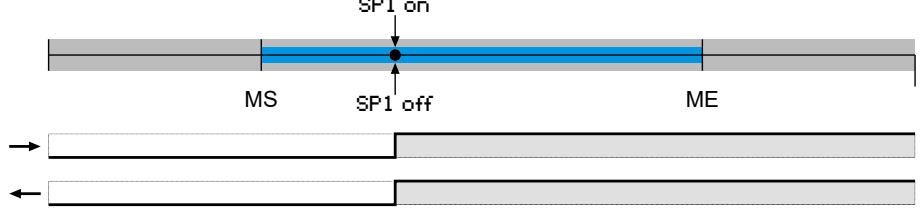

Если параметр SP1 on  $>$  SP1 off, контакт замыкается, когда измеренное значение превышает значение SP1 on. Контакт снова размыкается только тогда, когда значение падает ниже SP1 off.

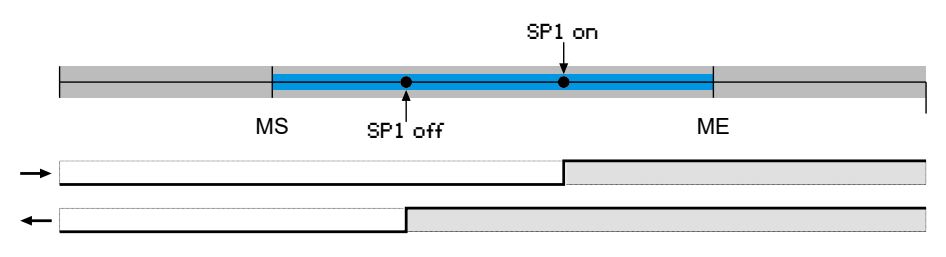

Если параметр SP1  $\circ$ п < SP1 off, контакт замыкается, когда измеренное значение находится между значениями параметров::

SP1 on < измеренное значение < SP1 off. В противном случае контакт размыкается.

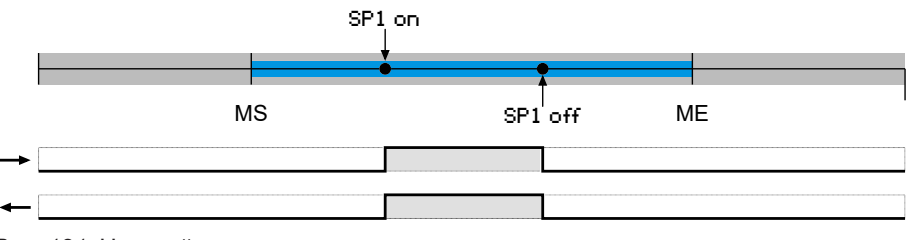

*Рис. 121:* Настройка точки переключения

#### **Задержка**

Переключение контакта может быть задержено с помощью двух параметров SP1 delay on и SP1 delay off .

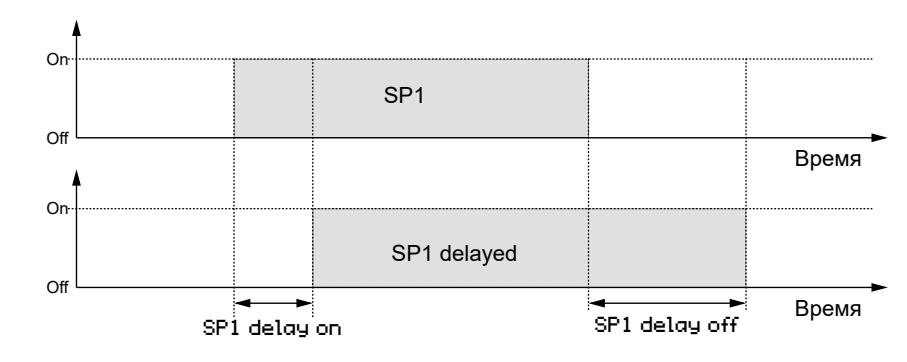

*Рис. 122:* Задержка

# **5.4.6 Дисплей**

*Путь: \Configuration\Display Level: 2*

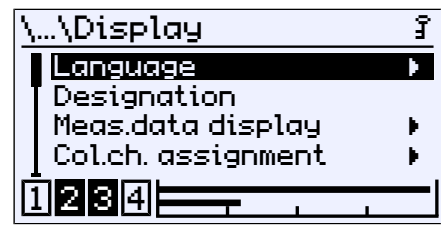

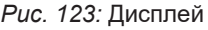

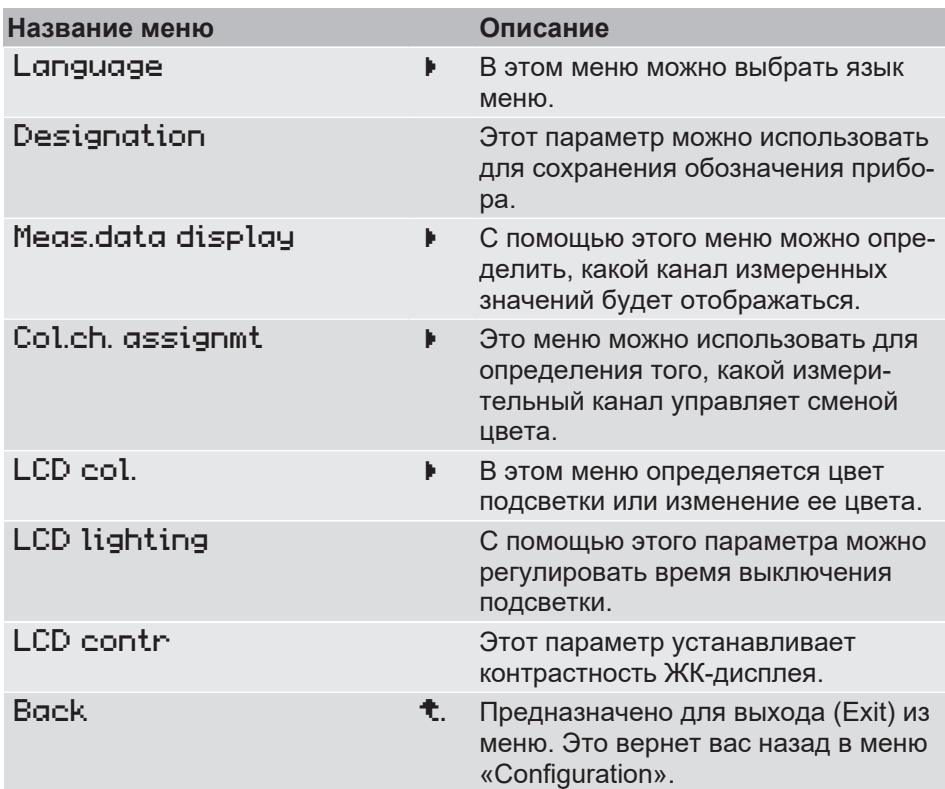

## **5.4.6.1 Язык**

*Путь: \Configuration\Display\Language Level: 3*

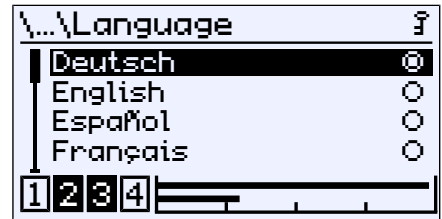

*Рис. 124:* Язык

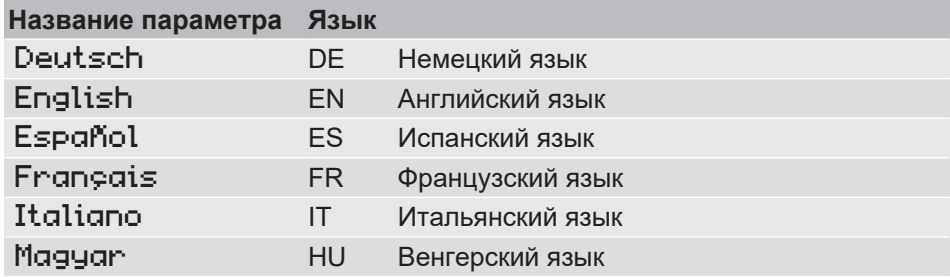

#### **5.4.6.2 Описание**

*Путь: \Configuration\Display\Designation Level: 3*

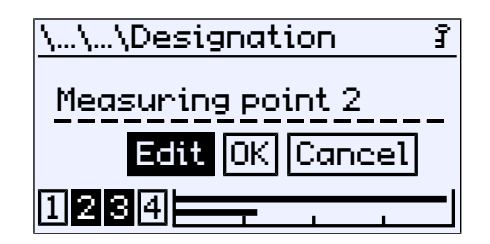

*Рис. 125:* Описание

В этом месте можно назначить обозначение для преобразователя дифференциального давления. Доступно 20 знаков. Обозначение появляется на индикаторе измеряемы значений.

#### **5.4.6.3 Индикатор измеряемых значений**

*Путь: \Configuration\Display\Meas.data display Level: 3*

| Meas.data display |   |
|-------------------|---|
| Channel 1         |   |
| Channel 2         |   |
| Channel 3         | О |
| All channels      | О |
| 21314             |   |
|                   |   |

*Рис. 126:* Индикатор измеряемых значений

В этом меню настраивается канал, измеряемое значение которого отображается на дисплее. Этот пункт меню не отображается для 1-канальных приборов.

# **5.4.6.4 Соотнесение смены цвета**

<span id="page-97-0"></span>*Путь: \Configuration\Display\Col.ch. assignment Level: 3*

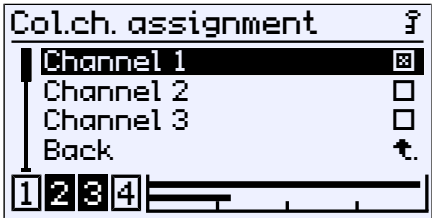

*Рис. 127:* Соотнесение смены цвета

В этом меню настраивается канал, управляющий сменой цвета. Этот пункт меню не отображается для 1-канальных приборов.

Если выбрано несколько каналов, смена цвета происходит, как только один из каналов срабатывает на смену цвета. «Сработавший» канал отмечен точкой. При повторном возвращении в зеленую зону знаки удаляются.

**Пример** Индикатор режима отображает два канала. Сначала канал 2 запускает смену зелено цвета на красный. Через некоторое время такое же изменение цвета вызывает канал 1.

**Мероприятие 1:** Смена зеленого цвета на красный на канале 2

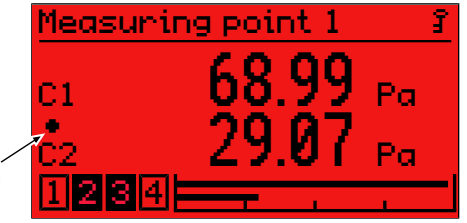

Сработавший канал

**Мероприятие 2:** Смена зеленого цвета на красный на канале 1

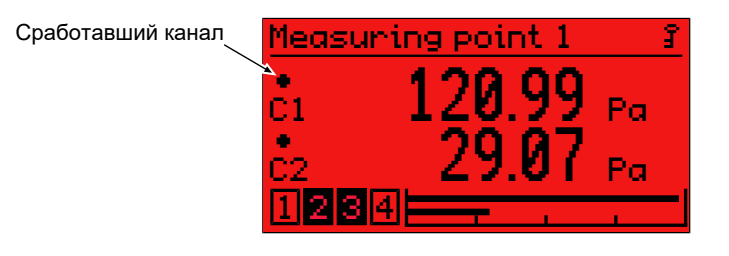

*Рис. 128:* Индикатор измеряемых значений (смена цвета)

## **5.4.6.5 Цвет ЖК**

<span id="page-98-0"></span>*Путь: \Configuration\Display\LCD colour Level: 3*

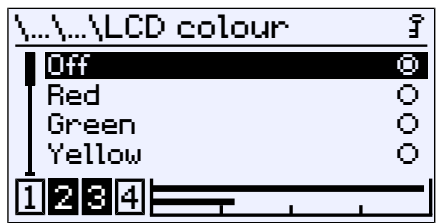

*Рис. 129:* Цвет ЖК

Для подсветки можно выбрать следующие цвета.

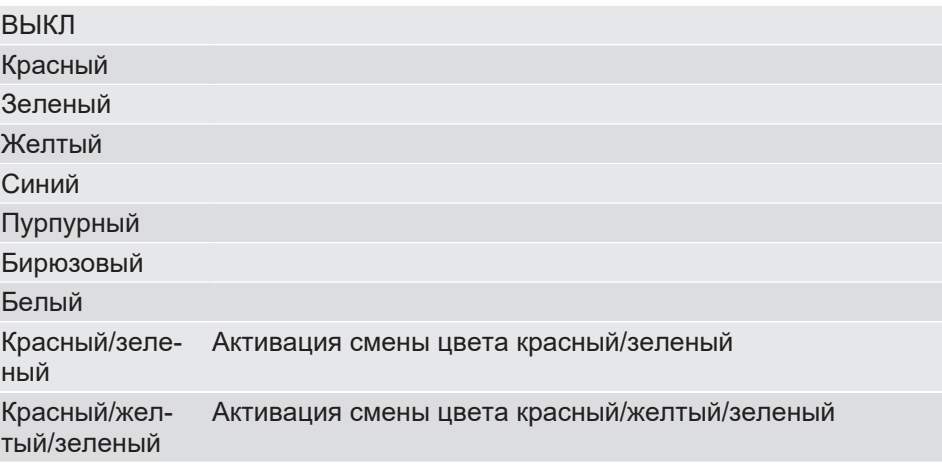

Настройку порогов переключения соответствующей смены цвета можно найти в пункте меню [Colour change \[](#page-66-0)[}](#page-66-0) [67\]](#page-66-0) в меню для параметризации каналов.

## **5.4.6.6 Подсветка ЖК-дисплея**

*Путь: \Configuration\Display\LCD lighting Level: 3*

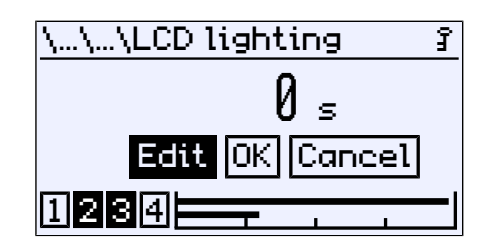

*Рис. 130:* Подсветка ЖК-дисплея

Этот параметр задает период времени, по истечении которого подсветка выключается, если с клавиатуры больше не вводится никаких значений. Подсветку можно снова включить, нажав любую кнопку.

**УКАЗАНИЕ! Параметр аналогичным образом влияет на смену цвета. Если подсветка выключена, смена цвета отображается только при нажатии кнопки**.

Можно ввести значения от 0 до 600 с. Значение параметра в 0 с отключает подсветку.

# **5.4.6.7 Контрастность ЖК-дисплея**

*Путь: \Configuration\Display\LCD contrast Level: 3*

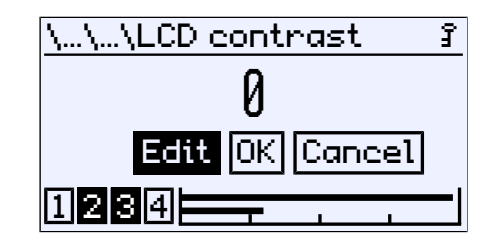

*Рис. 131:* Контрастность ЖК-дисплея

С помощью этого параметра можно установить контрастность ЖК-дисплея.

# **5.4.7 Modbus RTU**

#### **УКАЗАНИЕ! Это меню доступно только для приборов с интерфейсом Modbus.**

*Путь: \Configuration\Modbus RTU Level: 2*

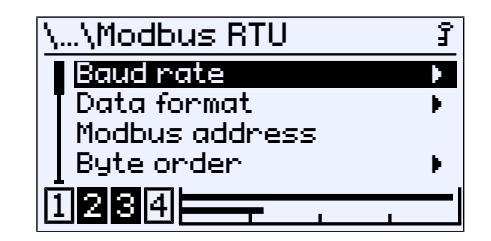

*Рис. 132:* Modbus RTU

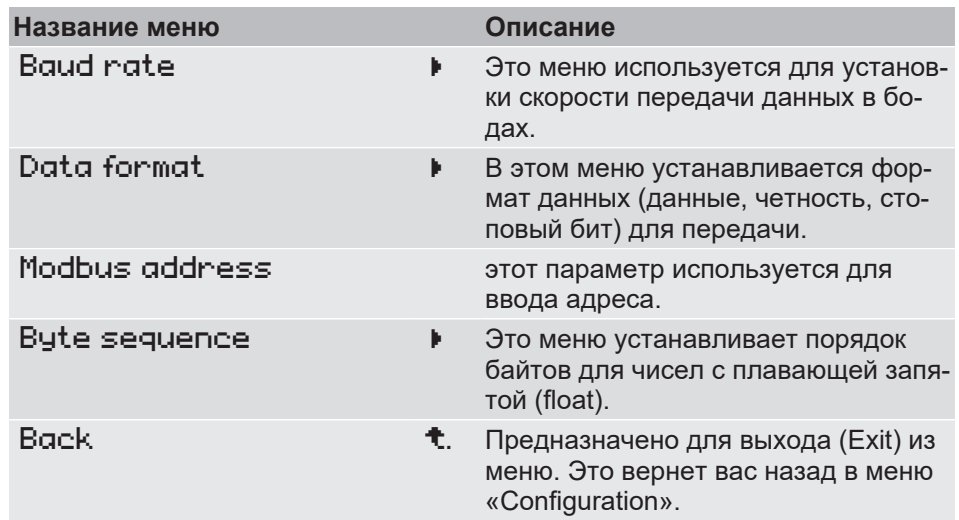

# **5.4.7.1 Скорость в бодах**

*Путь: \Configuration\Modbus RTU\Baud rate Level: 3*

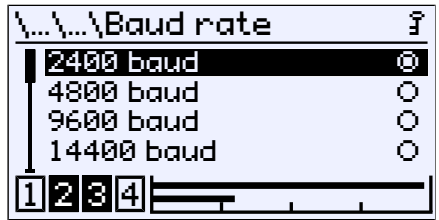

*Рис. 133:* Скорость в бодах

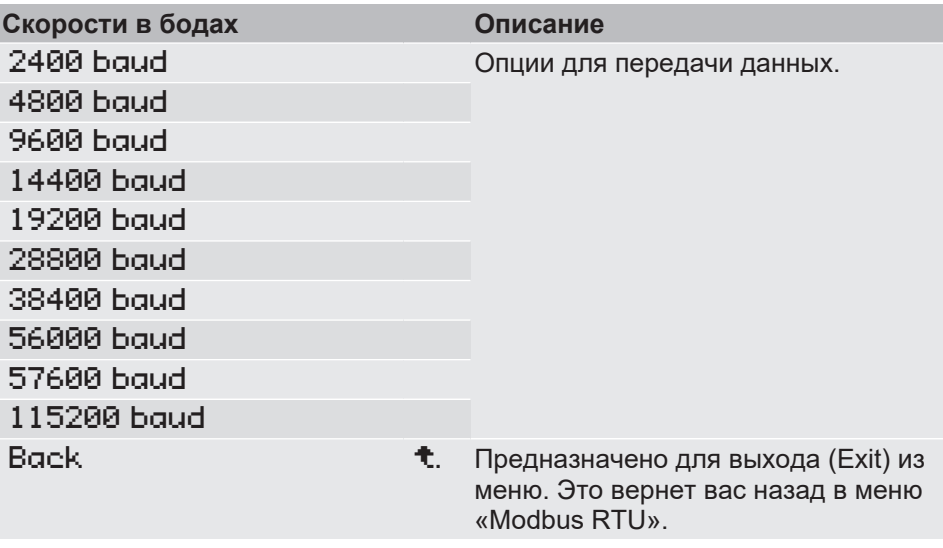

# **5.4.7.2 Фомат данных**

*Путь: \Configuration\Modbus RTU\Data format Level: 3*

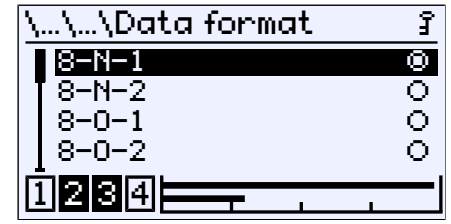

*Рис. 134:* Фомат данных

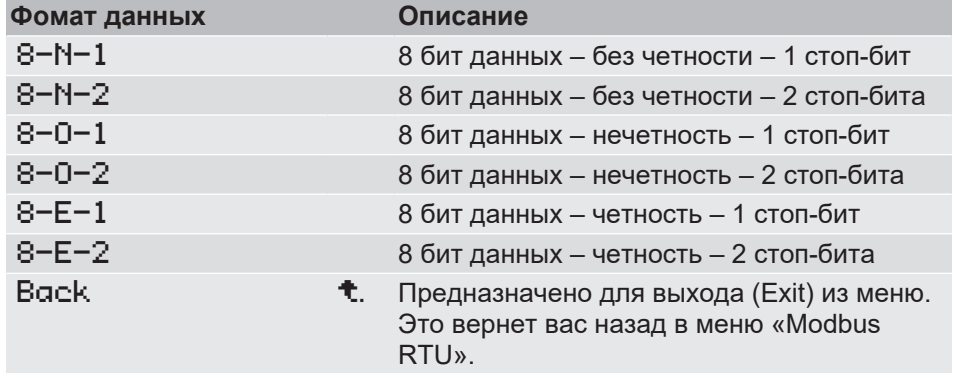

# **5.4.7.3 Адрес Modbus**

*Путь: \Configuration\Modbus RTU\Modbus address Level: 3*

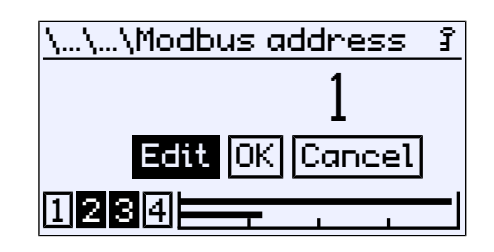

*Рис. 135:* Адрес Modbus

Можно использовать адреса от 1 до 247.

# **5.4.7.4 Порядок байтов**

*Путь: \Configuration\Modbus RTU\Byte order Level: 3*

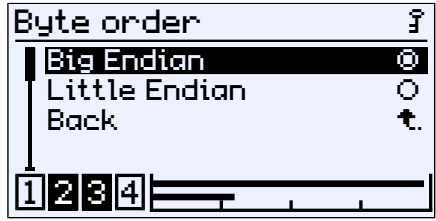

*Рис. 136:* Порядок байтов

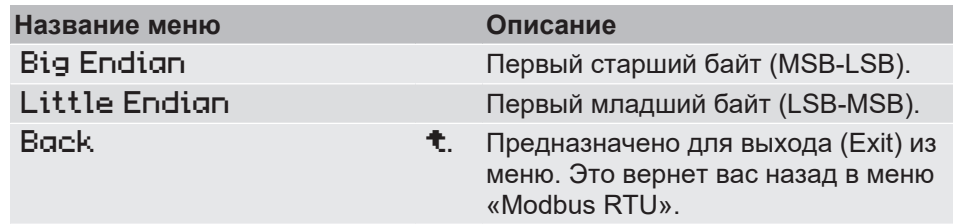

Это меню определяет порядок передачи байтов чисел с плавающей точкой (float).

# **5.5 Информация**

*Путь: \Info Level: 1*

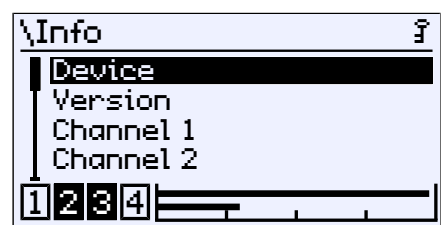

*Рис. 137:* Инфо

В этом меню представлена различная информация о конфигурации и оснащении прибора.

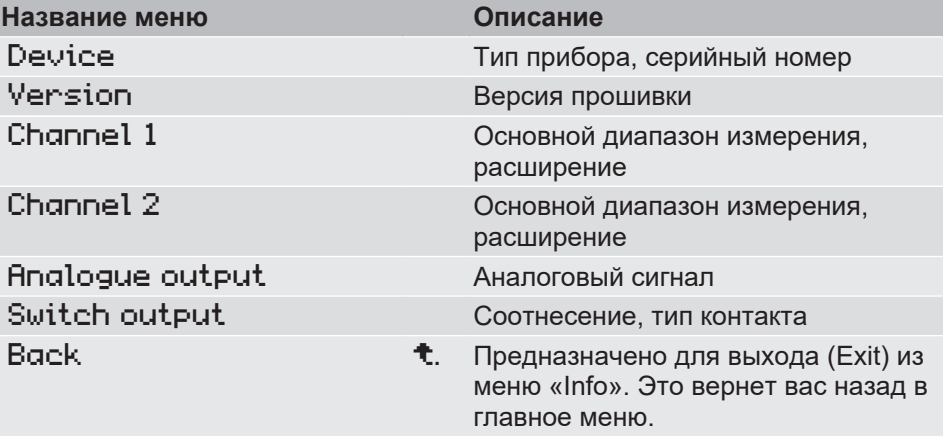

Это меню содержит информацию о приборе и параметризации.

# **5.6 Сервис**

*Путь: \Service Level: 1*

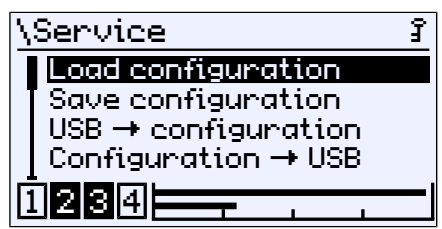

*Рис. 138:* Обслуживание

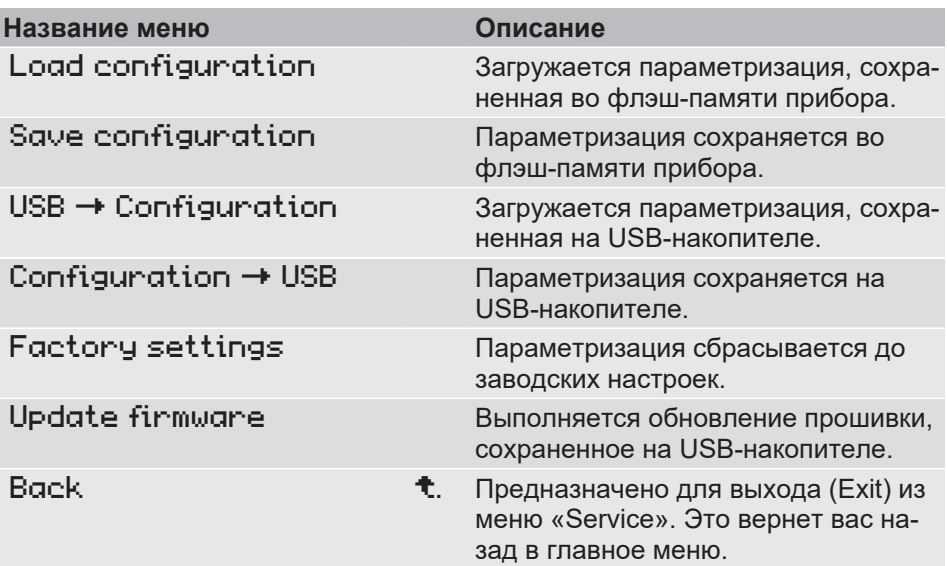

#### **5.6.1 Обновления микропрограммного обеспечения**

Для обновления вам потребуется USB-накопитель с подключением Micro-USB или на выбор подходящий адаптер. После открытия корпуса вы получаете доступ к внутреннему USB-порту.

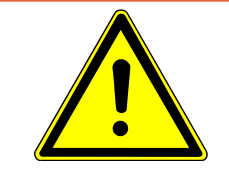

# **ОПАСНОСТЬ**

#### **Открытие корпуса приборов ATEX**

Приборы ATEX ни при каких обстоятельствах нельзя открывать в пределах взрывоопасной зоны.

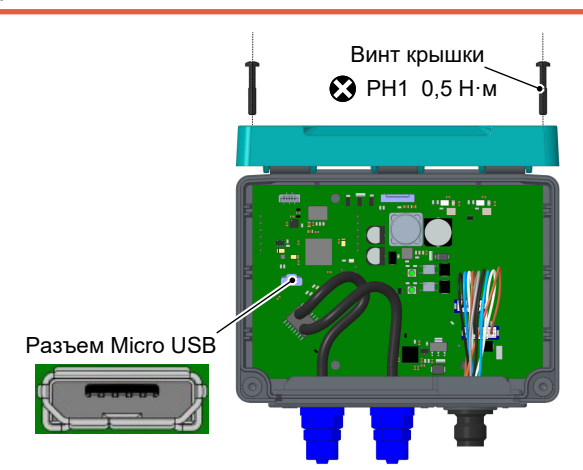

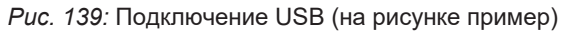

Если вы получили прошивку на USB-накопителе от компании FISCHER, вы можете сразу же приступить к обновлению. Если обновление было получено в виде ZIP-архива, распакуйте архив в корневой каталог USB-накопителя. В результате будет создана соответствующая структура каталогов, и можно будет приступить к обновлению. Если обновление невозможно, проверьте, существует ли каталог «fw» и сохранена ли в нем прошивка (\*.bin). Другие файлы на флэш-накопителе обычно не мешают работе и удалять их не нужно.

 $\blacksquare$  fw

DE90\_Application\_v1.41f3.bin

DE90\_Bootloader\_v1.41.bin

*Рис. 140:* Пример структуры папок

- $\triangleright$  Выполните обновление следующим образом:
- 1. Откройте корпус.
- 2. Вставьте USB-накопитель с новой прошивкой в USB-порт.
- 3. Войдите в систему как пользователь с правом обновления прошивки.
- 4. Перейдите в меню «Сервис».
- 5. Выберите пункт меню «Обновление прошивки» и запустите обновление. Выполняется автоматическое обновление. **УКАЗАНИЕ! Иногда USB-накопитель распознается неправильно. В этом случае извлеките флэш-накопитель и вставьте его снова во время выполнения обновления.**
	- $\rightarrow$  Теперь новое программное обеспечение установлено. После установки новой прошивки прибор перезагружается.
- 6. Извлеките USB-накопитель и закройте корпус.
- Обновление завершено.

# **6 Техническое обслуживание**

# **6.1 Техобслуживание**

Прибор не требует технического обслуживания. Для обеспечения надежной работы и длительного срока службы прибора мы рекомендуем регулярные проверки прибора по следующим пунктам:

- проверка функции в сочетании с последовательно подключенными компонентами,
- контроль герметичности трубопроводов подвода давления,
- контроль электрических соединений.

Точные циклы проверки необходимо адаптировать к условиям эксплуатации и окружающей среды. При взаимном влиянии различных приборов необходимо соблюдать также руководства по эксплуатации всех остальных приборов.

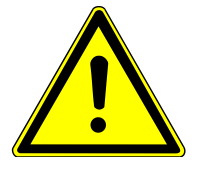

# **ПРЕДУПРЕЖДЕНИЕ**

#### **Скопления пыли с приборами ATEX**

Во избежание аэродинамического нагрева корпус прибора необходимо регулярно очищать слегка влажной салфеткой. Частота очистки зависит от количества пыли, скапливающегося в определенном месте.

# **6.2 Транспортировка**

Измерительное устройство следует защищать от сильных ударов. Транспортировка осуществляется в оригинальной упаковке или в подходящей транспортной упаковке.

#### **6.3 Обслуживание**

Все неисправные или имеющие дефекты устройства следует отправить непосредственно в наш отдел ремонта. Поэтому мы просим согласовывать обратную отправку всех устройств с нашим отделом продаж.

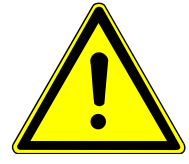

# **ПРЕДУПРЕЖДЕНИЕ**

#### **Остатки измеряемой среды**

Остатки измеряемой среды в измерительных устройствах или на них может создать опасность для людей, окружающей среды и сооружений. Необходимо принять соответствующие меры предосторожности. При необходимости устройства следует тщательно очистить.

Для обратной отправки устройства используется оригинальная упаковка или подходящая транспортная упаковка.

# **6.4 Утилизация**

#### **WEEE-Reg.-No. DE 31751293**

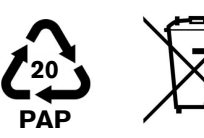

Пожалуйста, помогите защитить окружающую среду и утилизируйте использованные заготовки и упаковочные материалы без ущерба для окружающей среды. Соблюдайте правила обработки и утилизации отходов, действующие в каждой конкретной стране.

Год производства можно узнать по серийному номеру (серийный номер):

$$
\mathsf{P#} \ \mathsf{23} \ \mathsf{0}3618.03.123
$$

*Год выпуска 2023*

Дополнительную информацию об утилизации можно найти на нашем сайте [www.fischermesstechnik.de]

# **7 Технические характеристики**

# **7.1 Общие сведения**

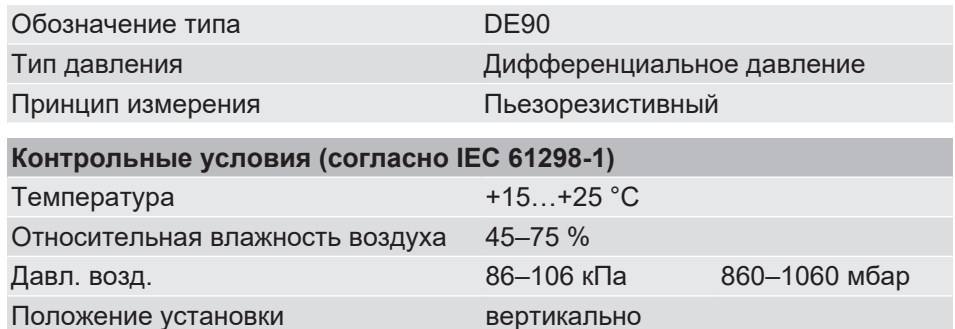

# **7.2 Входные параметры**

## **Асимметричные диапазоны измерения:**

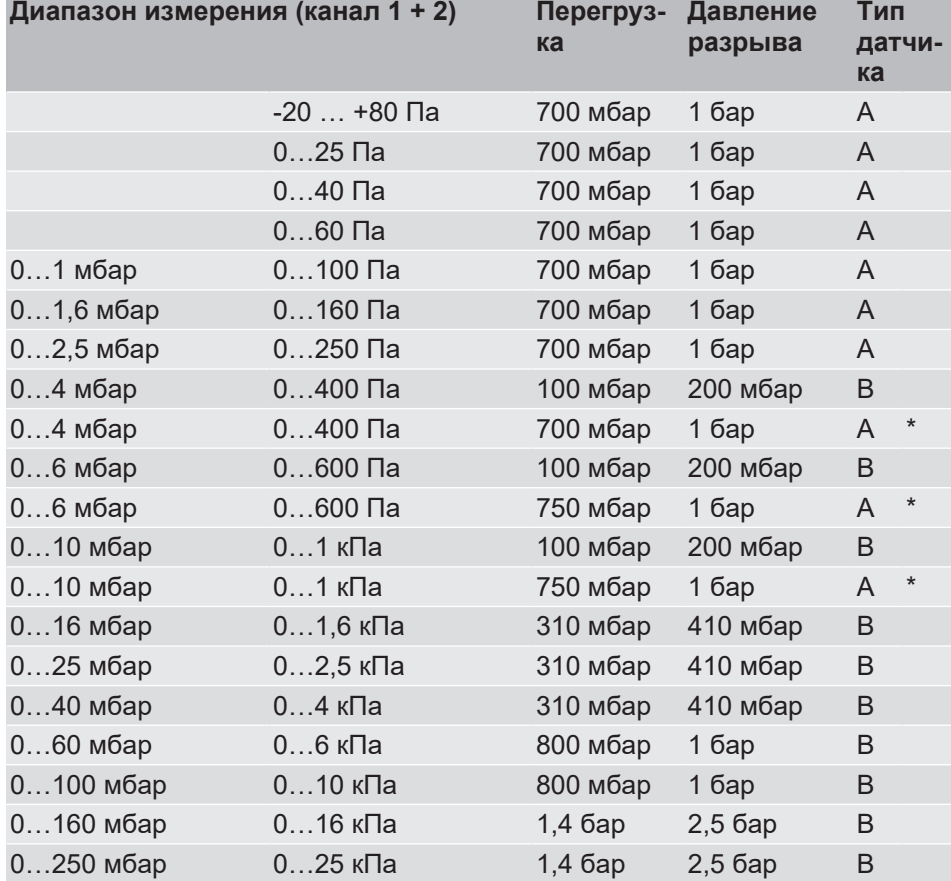

\*) Диапазон измерения с повышенной стойкостью к перегрузкам и разрывному давлению (см. код для заказа/особенности).
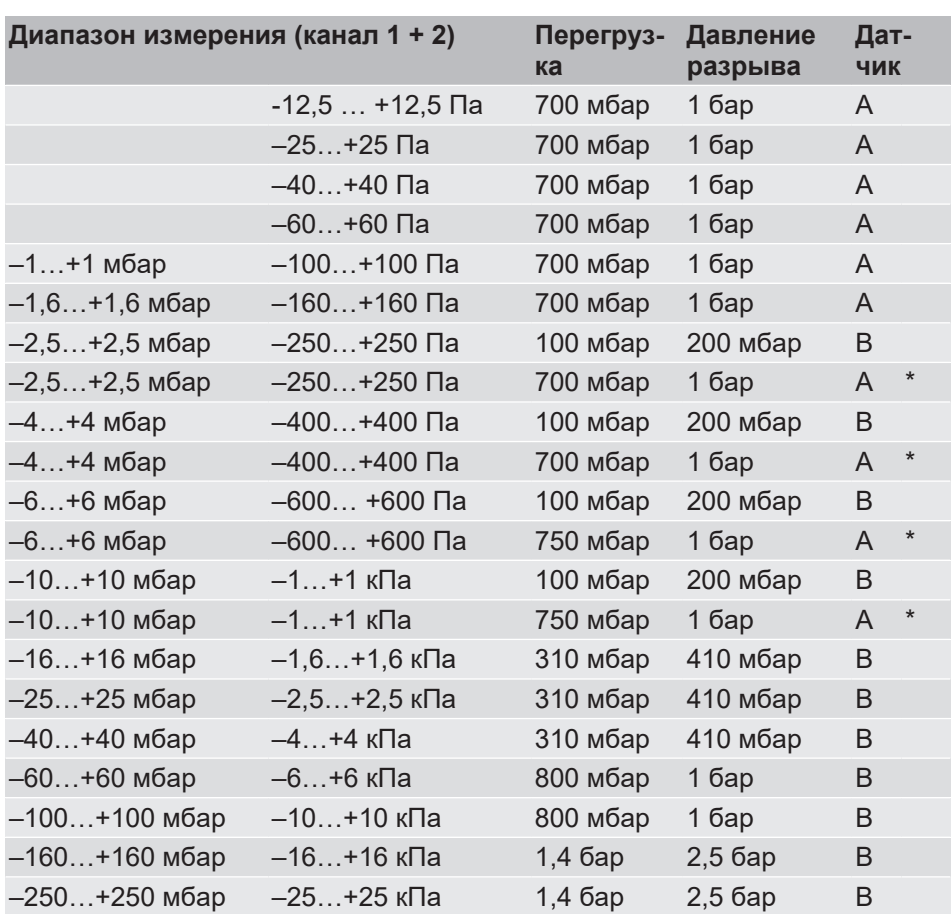

## **Симметричные диапазоны измерений:**

\*) Диапазон измерения с повышенной стойкостью к перегрузкам и разрывному давлению (см. код для заказа/особенности).

# **7.3 Выходные величины**

#### **Аналоговые выходы**

Количество аналоговых выходов зависит от исполнения прибора.

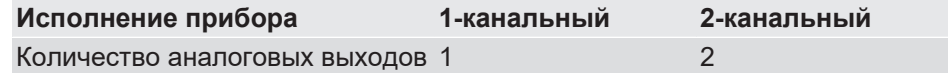

Выходной сигнал регулируется путем параметризации. При поставке оба аналоговых выхода настроены на один и тот же сигнал (см. типовую табличку).

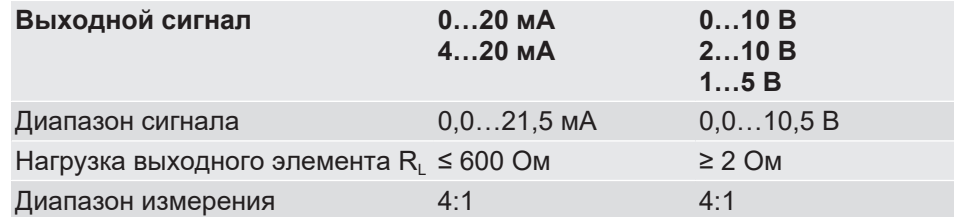

#### **Коммутационные выходы**

Количество коммутационных выходов зависит от исполнения прибора. Назначение коммутационных выходов каналам может быть свободно параметрировано.

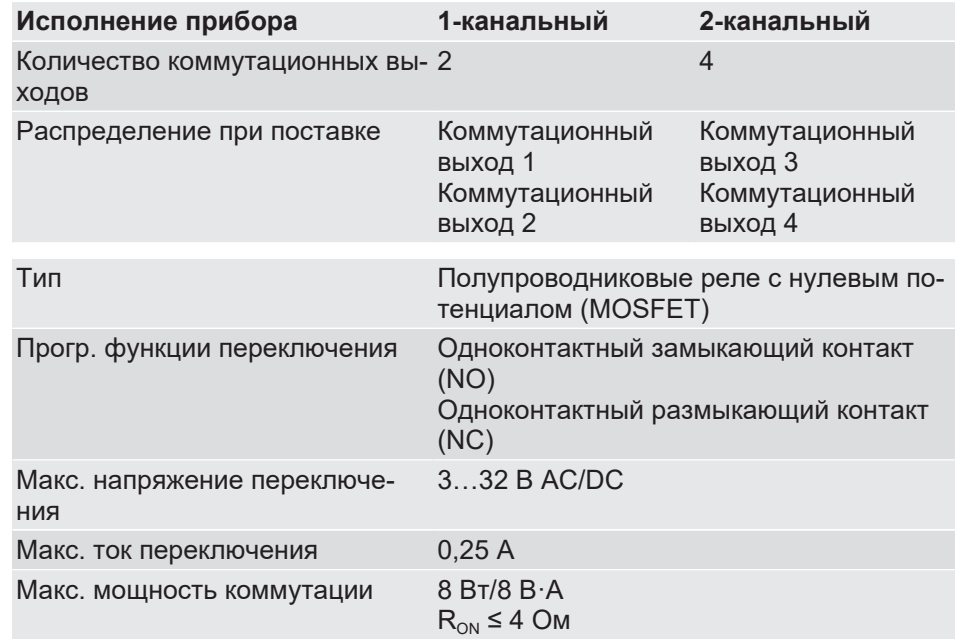

# **7.4 Точность измерения**

- Данные погрешности измерения (e) включают линейность и гистерезис.
- Все данные относятся к основному диапазону измерения (см. типовую табличку) и диапазону компенсации –20…+70 °C.

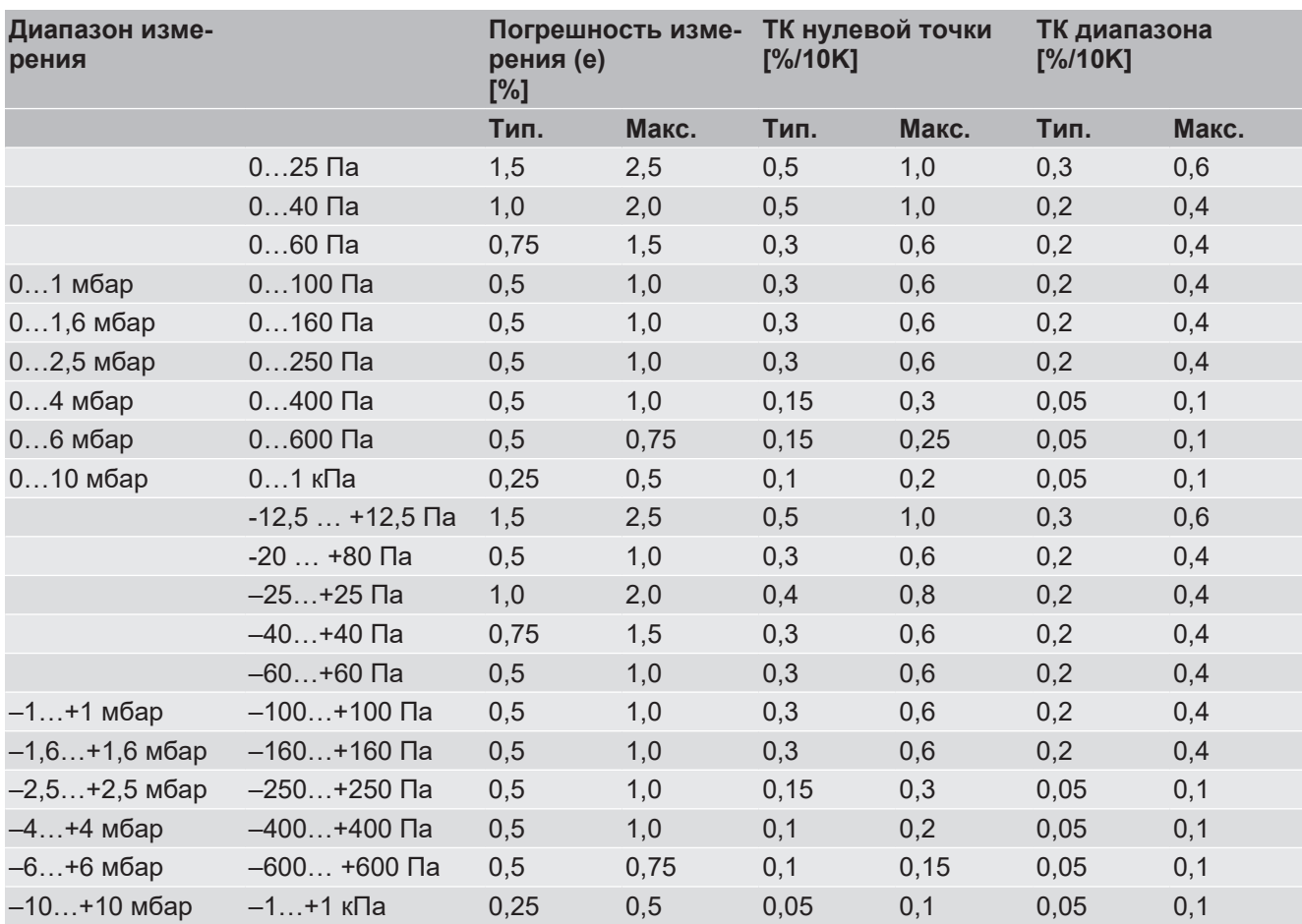

### **Тип датчика A**

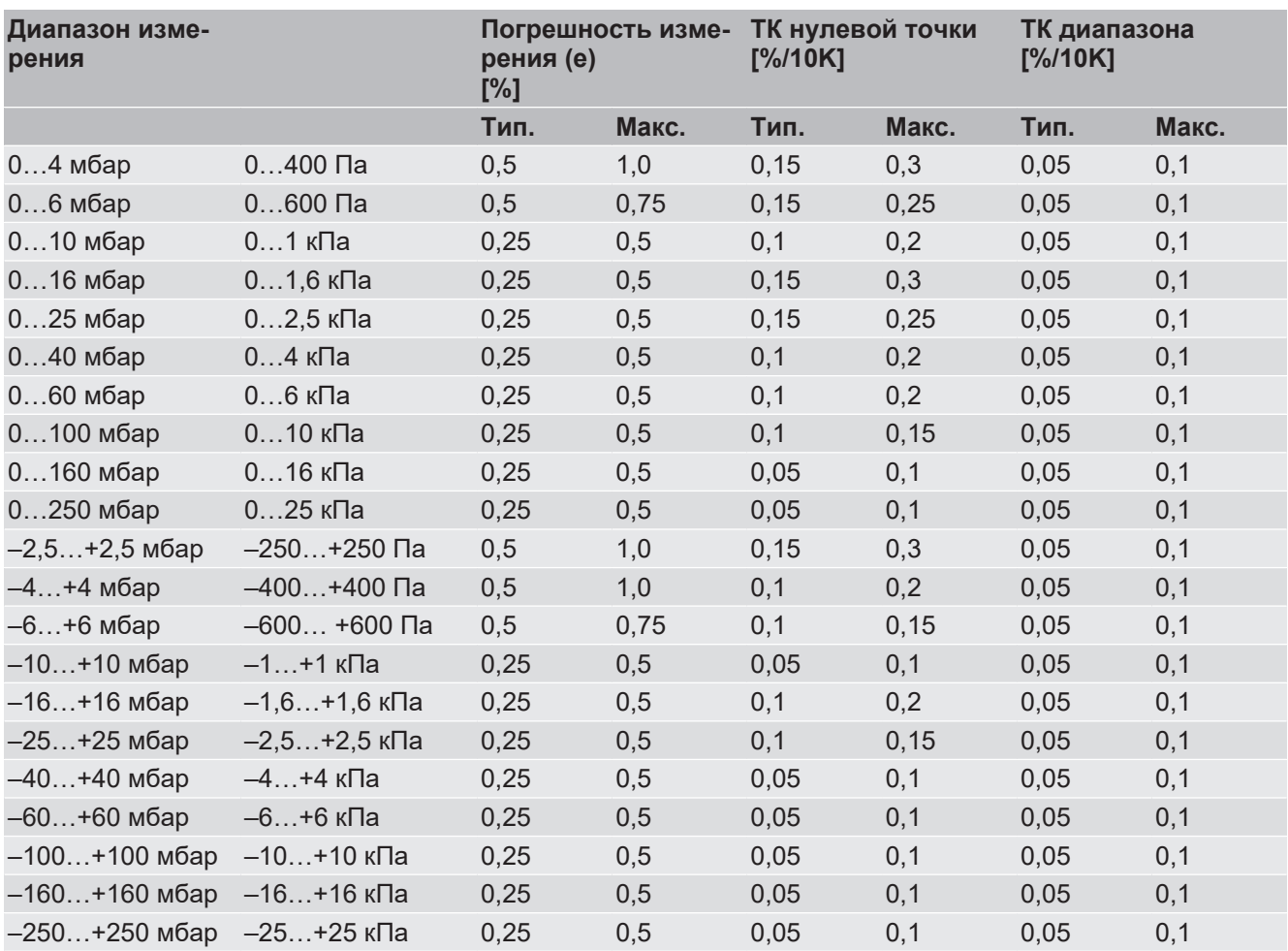

#### **Тип датчика B**

# **7.5 Цифровые интерфейсы**

## **Интерфейс USB**

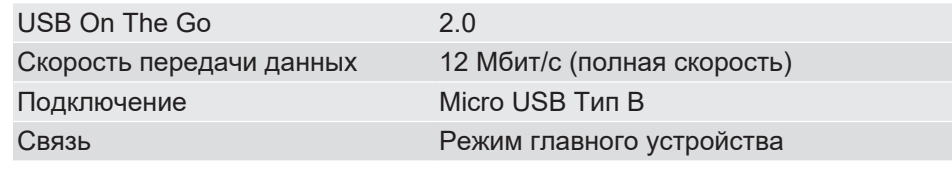

# **Интерфейс Modbus RTU**

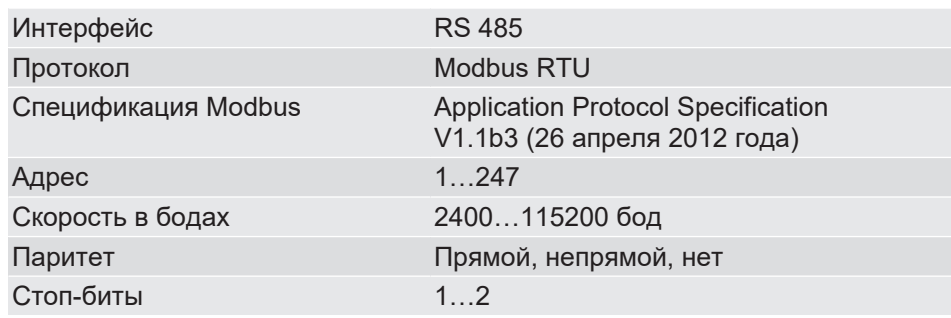

# **7.6 Вспомогательная энергия**

**УКАЗАНИЕ! В качестве приборов ATEX допускается только блок питания, соответствующий нормам CE, с инерционным предохранителем 200 мA в контуре электропитания.**

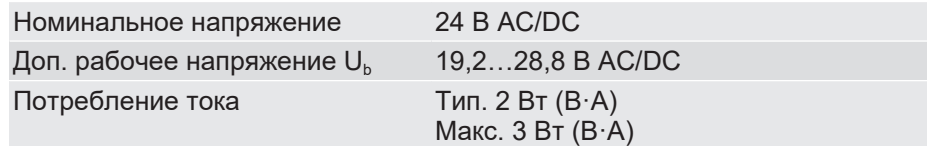

# **7.7 Условия использования**

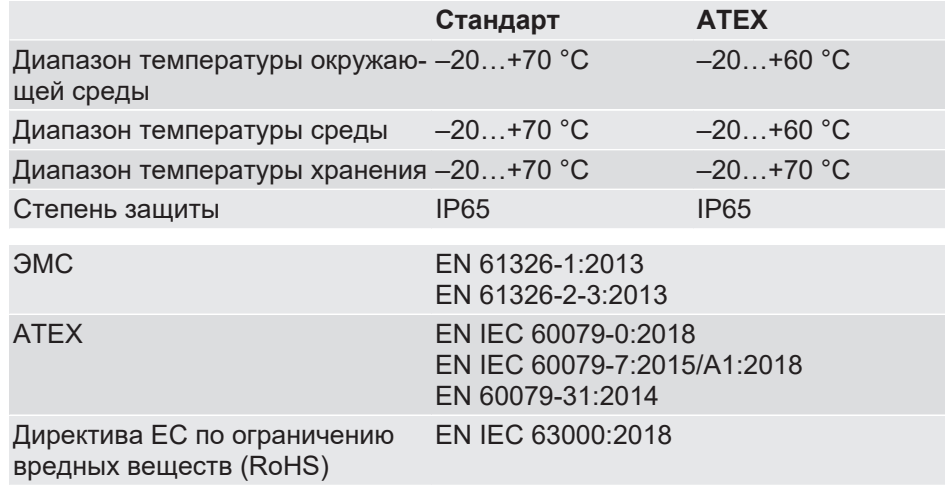

# **7.8 Дисплей**

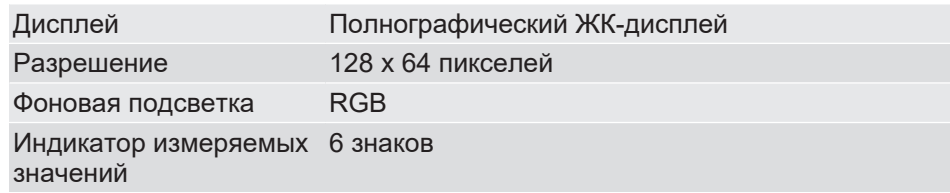

# **7.9 Конструктивное исполнение**

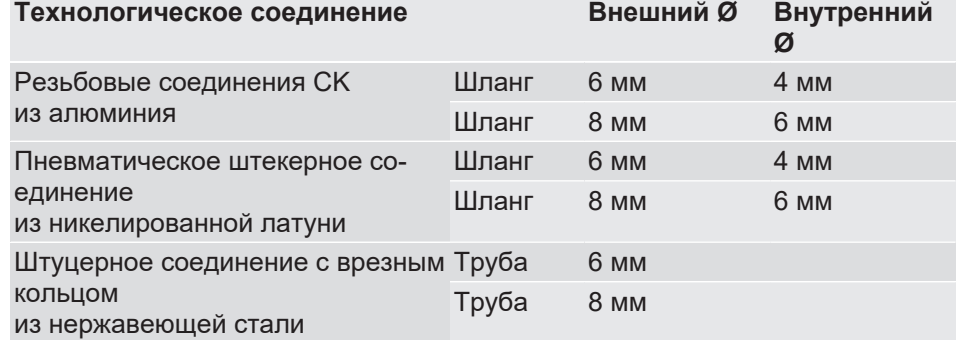

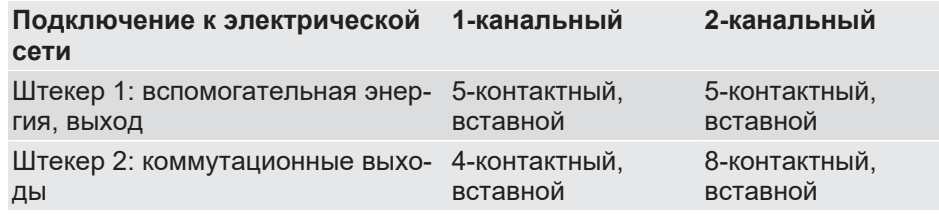

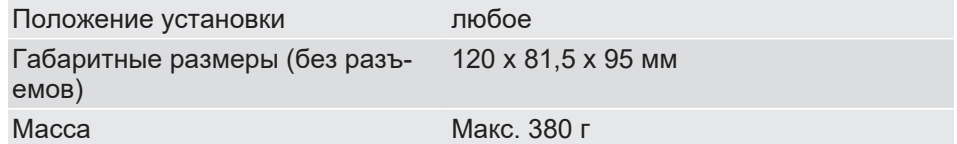

## **7.9.1 Материалы**

#### **Материалы контактирующих со средой частей**

Кремний, ПВХ, фторкаучук, алюминий, латунь, нержавеющая сталь

#### **Материалы контактирующих с окружающей средой частей**

Полиэстер, ПЭТ, полиамид 6.6, алюминий, никелированная латунь, нержавеющая сталь

#### **7.9.2 Размерные чертежи**

Все размеры в мм, если не указано иное.

<span id="page-114-0"></span>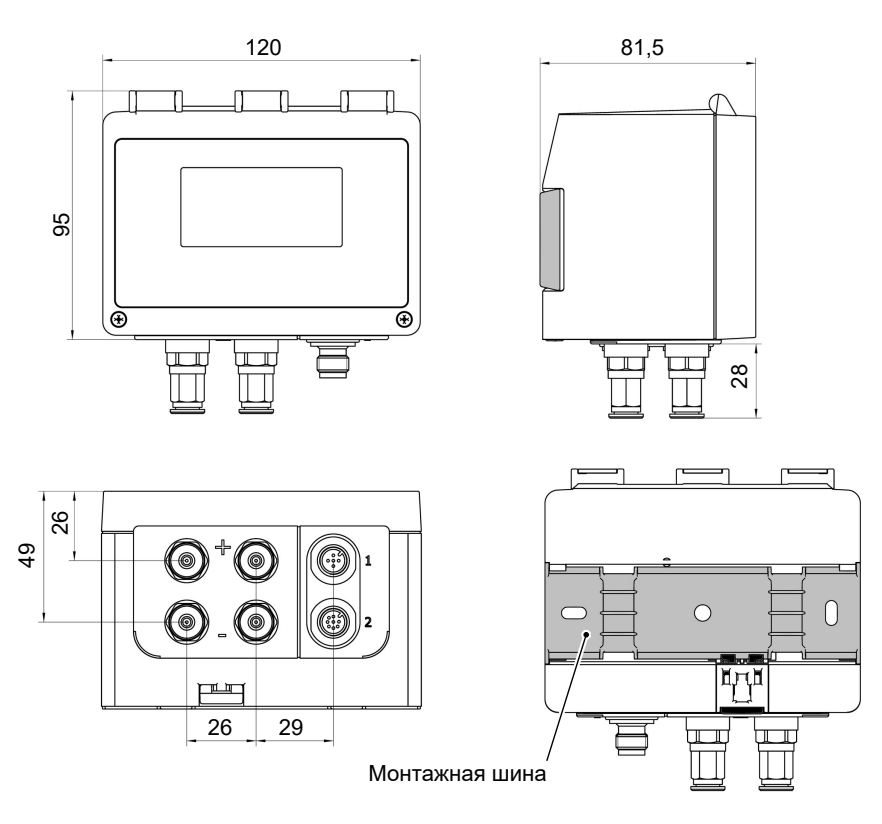

<span id="page-114-1"></span>*Рис. 141:* Размерный чертеж

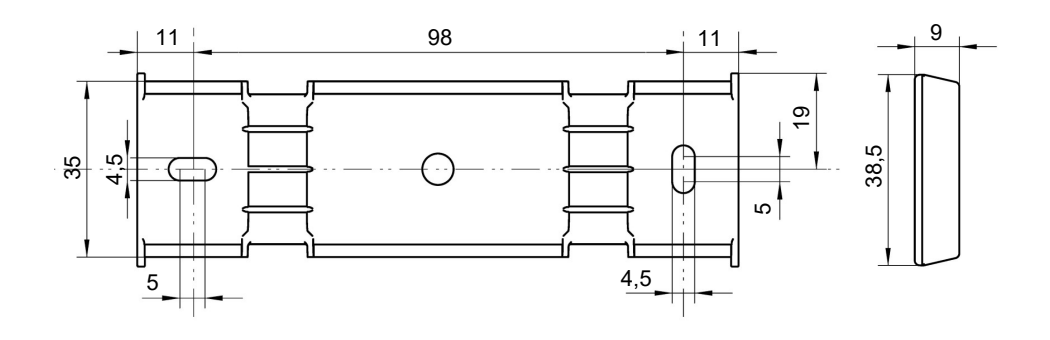

*Рис. 142:* Монтажная шина

### **Технологические соединения**

<span id="page-115-0"></span>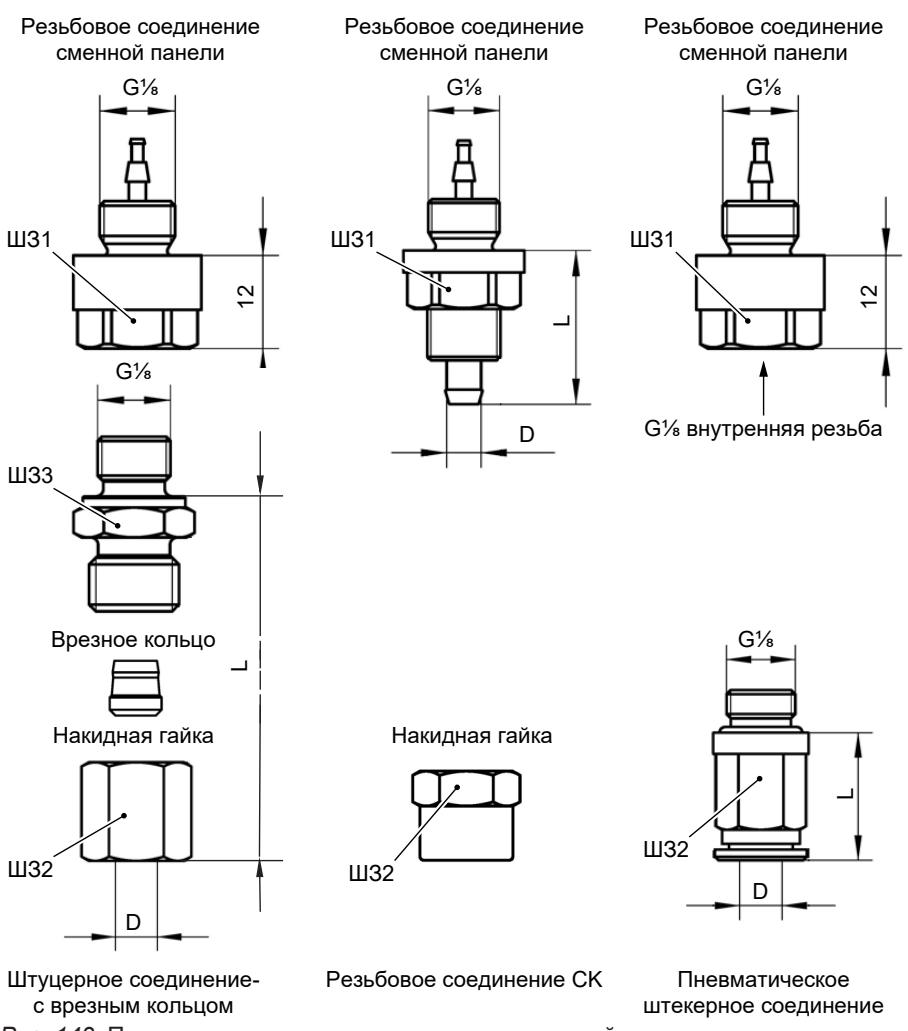

*Рис. 143:* Параметры для технологических соединений

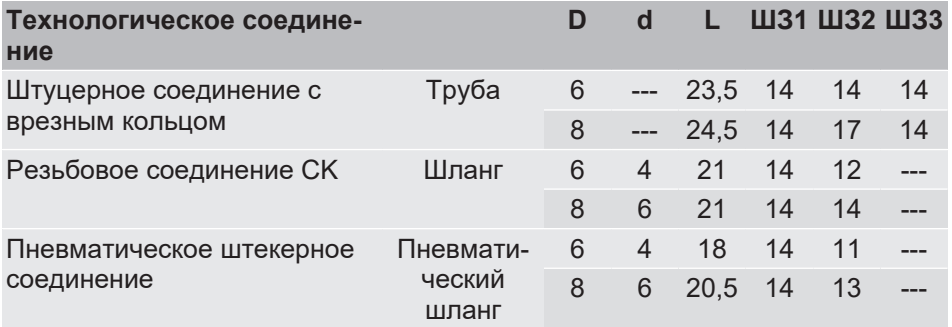

D: внешний диаметр; d: внутренний диаметр

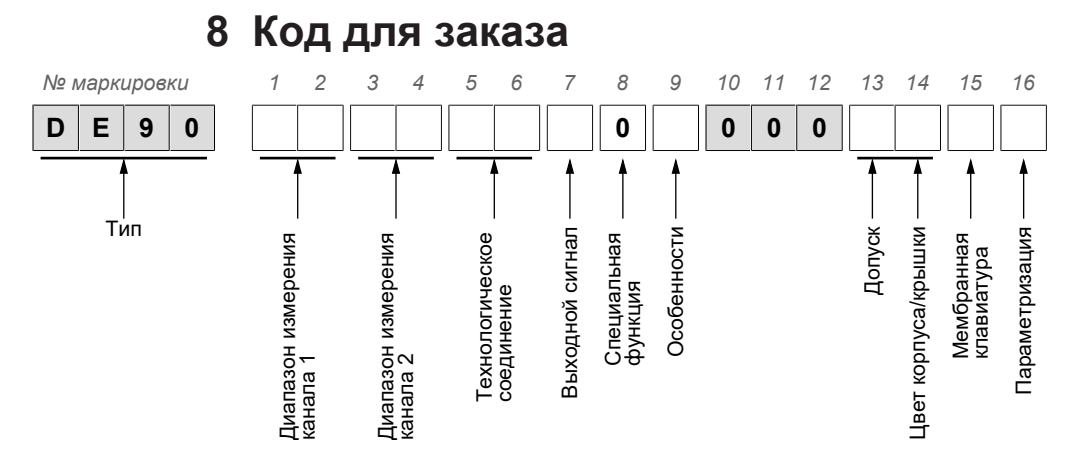

#### **Диапазон измерения канала 1:**

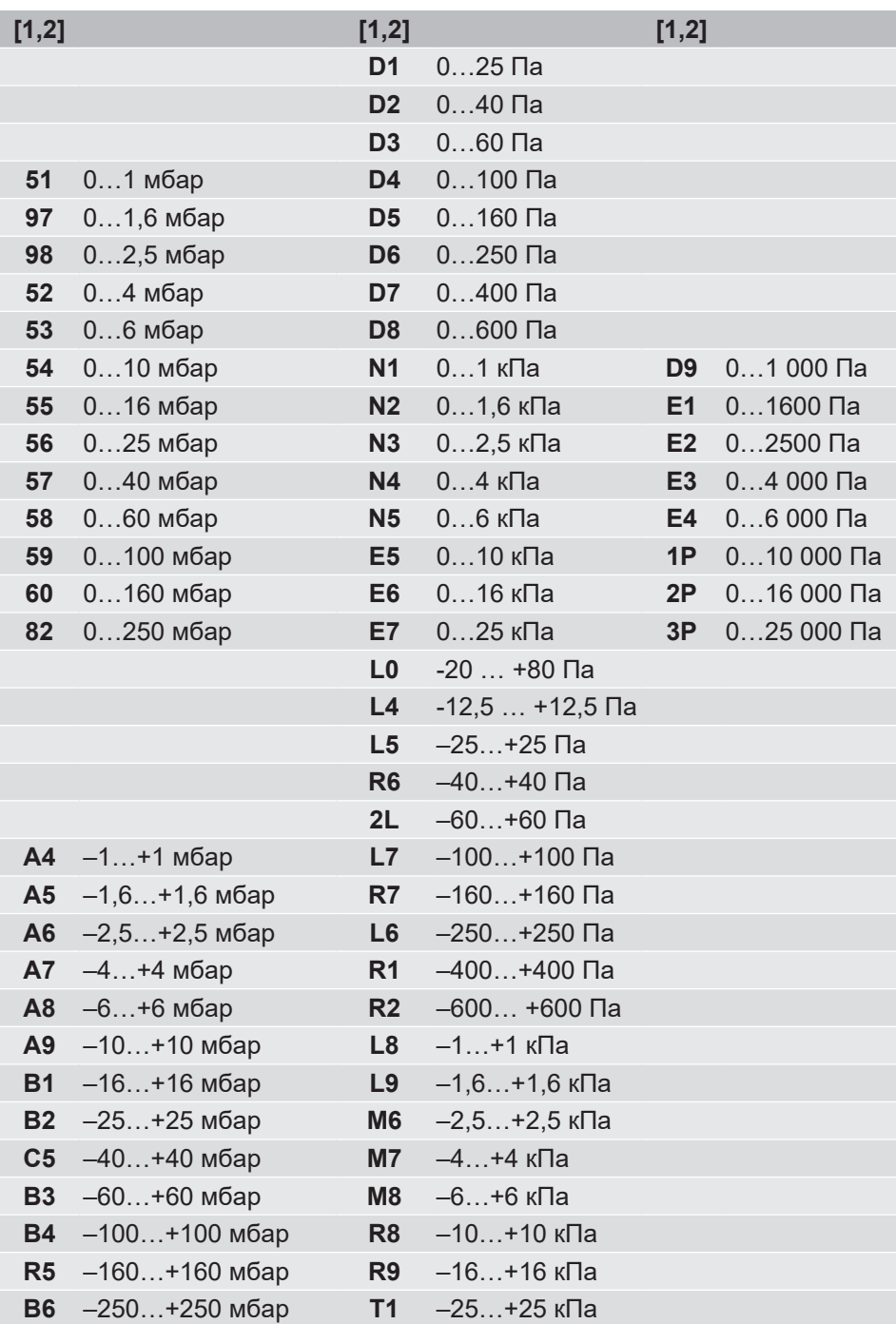

## **Диапазон измерения канала 2:**

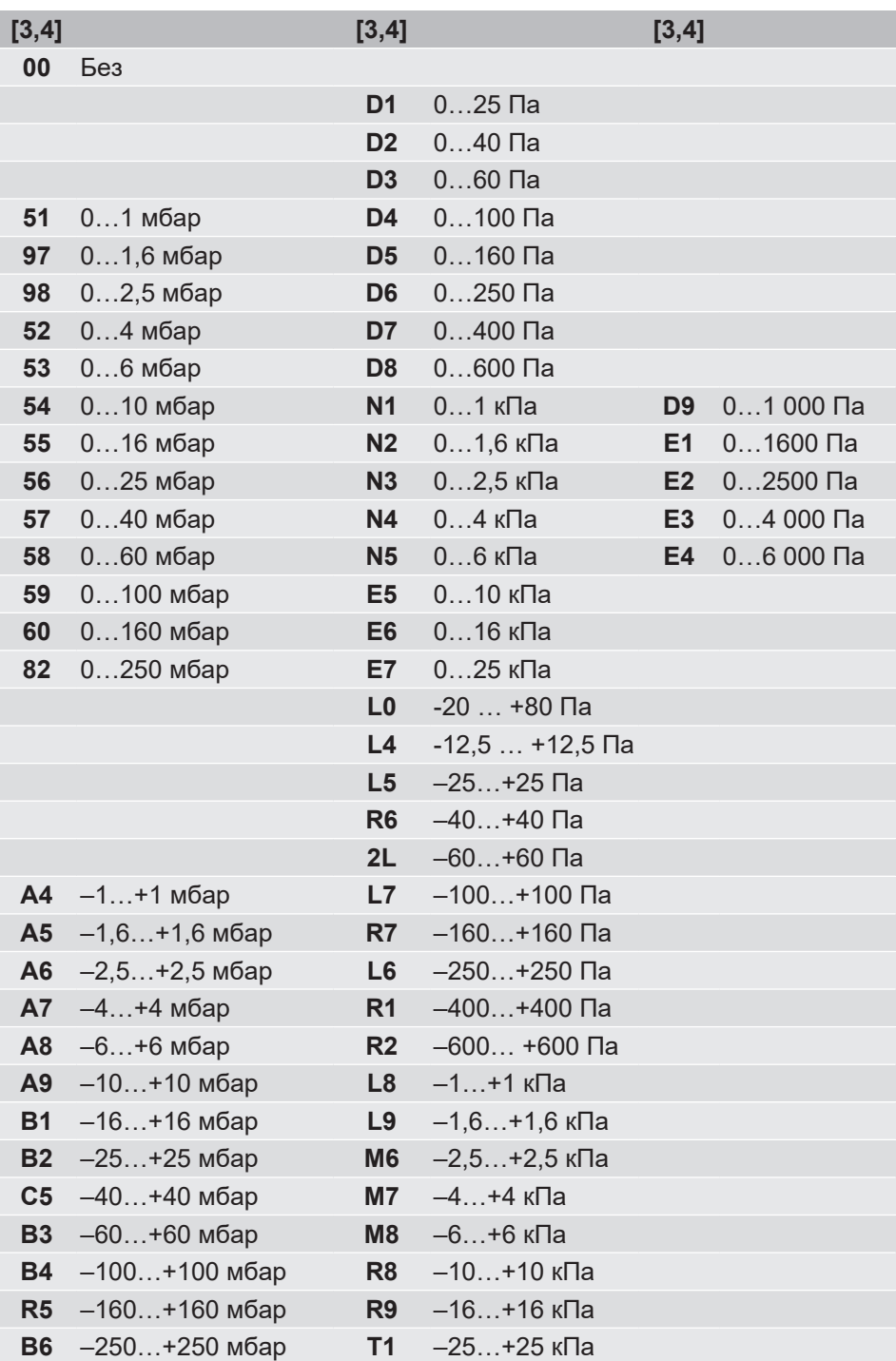

#### **Технологическое соединение:**

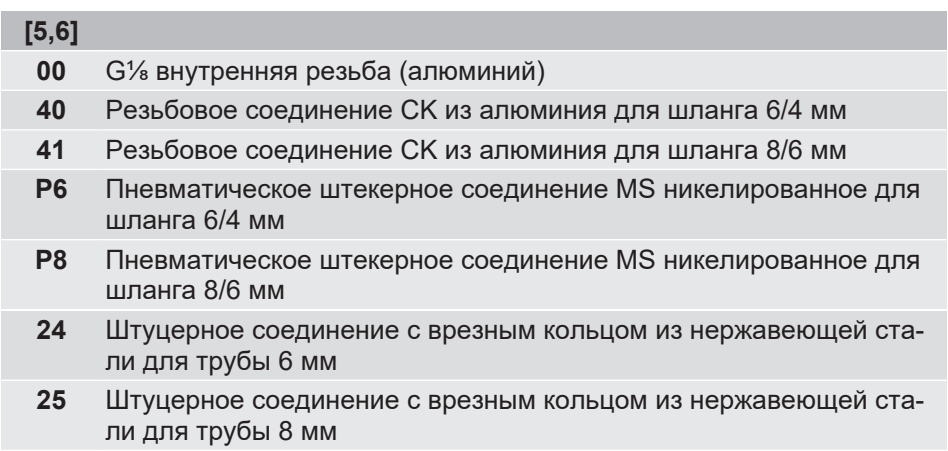

## **Выходной сигнал:**

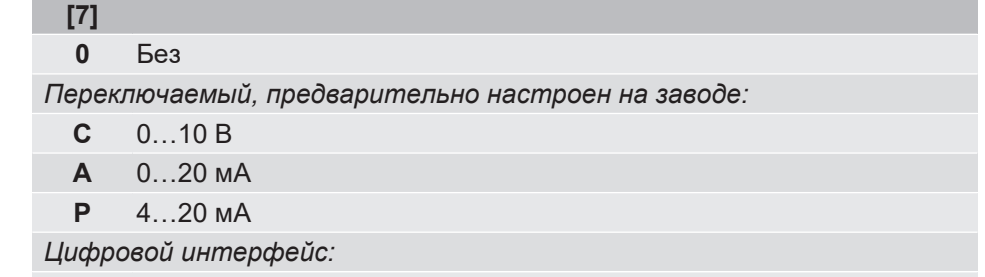

**M** RS485 Modbus RTU

## **Специальные функции:**

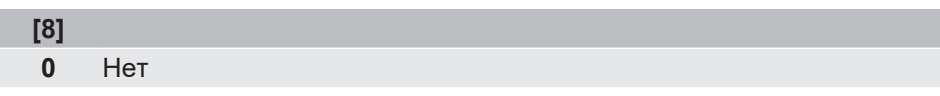

## **Особенности:**

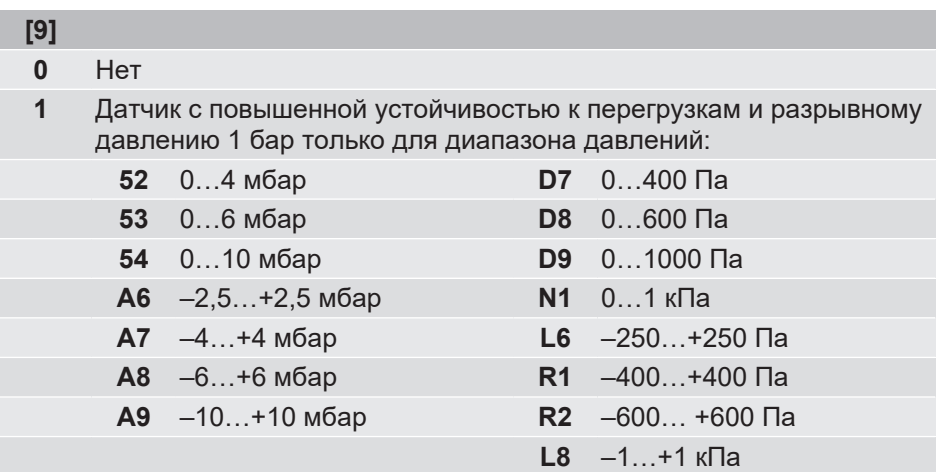

## **Допуск и цвет корпуса/крышки:**

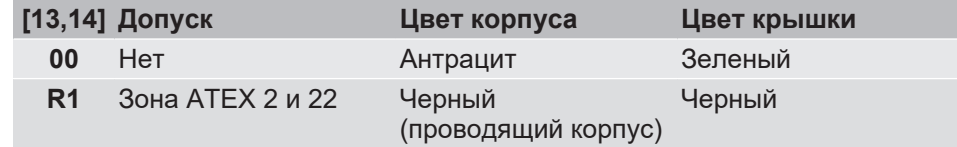

## **Мембранная клавиатура:**

**[15]**

- **0** FISCHER
- **1** Нейтральная

#### **Параметризация:**

- **[16] Предварительно настроен на заводе \*)**
- **0** Параметризация «Стандарт»
	- **1** Параметризация «Линейная характеристика»
	- **2** Параметризация «Расход»
- **3** Параметризация «Таблица»
- **4** Параметризация «Объемный расход» с K-фактором
- **5** Параметризация «Формула»
- **6** Параметризация «Дин. контроль фильтра»
- **7** Параметризация «Разность»
- **Z** Параметризация «Индивидуальная»

\*) Параметризация может быть изменена в любое время в приборе. Заводские параметры определяется ключом заказа. Более подробную информацию об этом можно найти в руководстве по эксплуатации.

## **8.1 Принадлежности**

#### **Соединительный кабель M12**

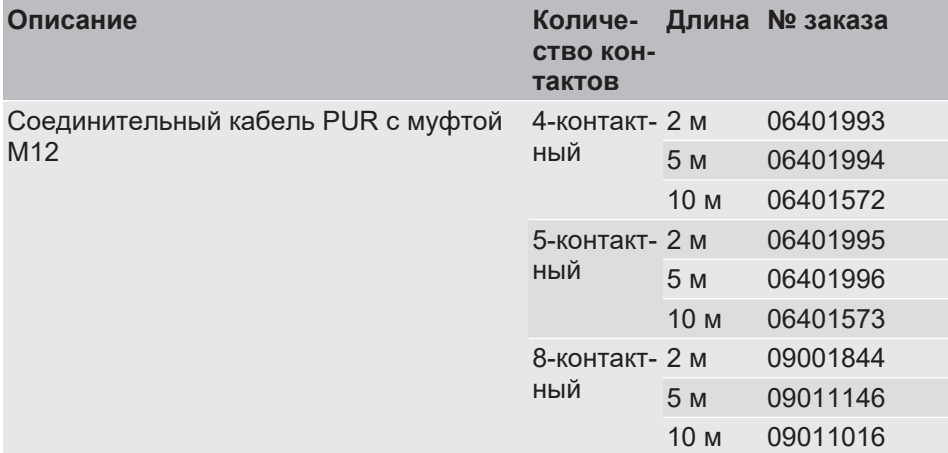

#### **Интерфейс USB**

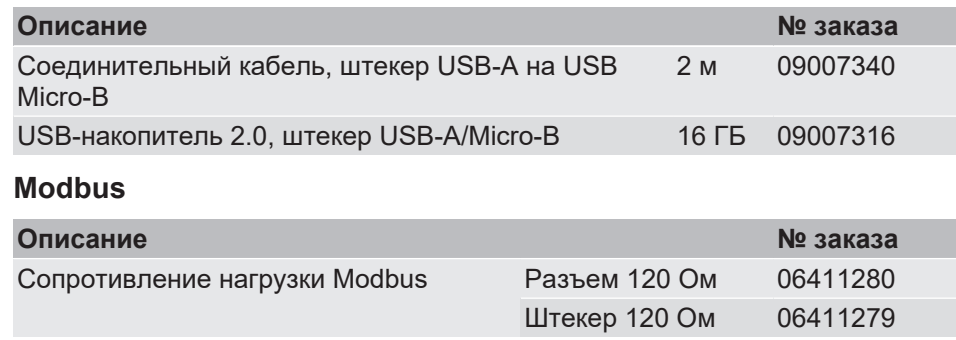

#### **Комплект для подключения**

Для подключения датчика перепада давления к вентиляционным каналам, состоящим из

- 2 шланга ПВХ
- 2 измерительных патрубка из АБС-пластика, включая крепежные винты.

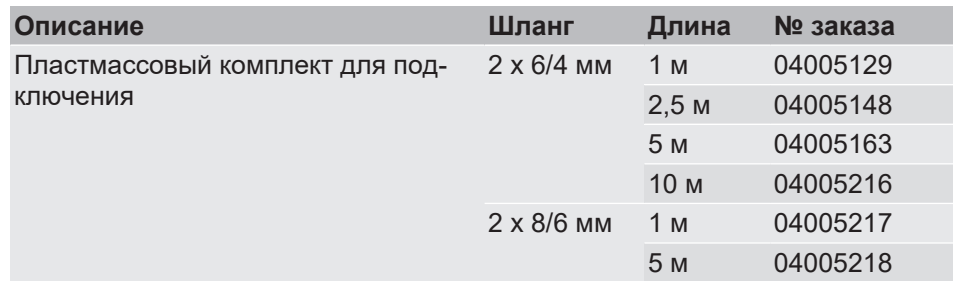

Примечание:

Для 2-канальных приборов может потребоваться два комплекта подключения.

#### **Полный комплект для подключения**

Для подключения датчика перепада давления к вентиляционным каналам, состоящим из

- 2 шлангов ПВХ,
- 2 измерительных патрубка из АБС-пластика, включая крепежные винты
- 2 сборных штекерных контактных разъема M12 1-канальный: 4/5-контактный разъем 2-канальный: 8/5-контактный разъем

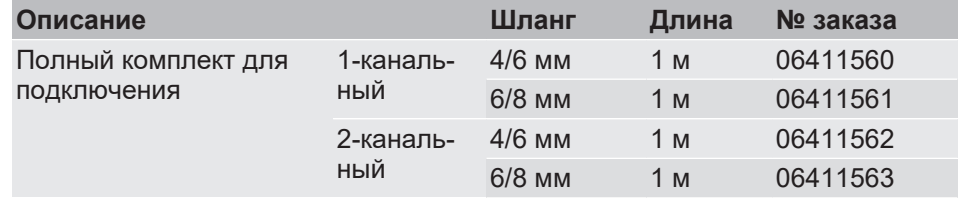

## **Программное обеспечение**

ПО для параметризации inTouch доступно для загрузки на сайте [fischermesstechnik.de](https://www.fischermesstechnik.de/de/downloads/software).

 $\overline{1}$ 

 $\overline{1}$ j

# **9 Приложение**

<span id="page-121-0"></span>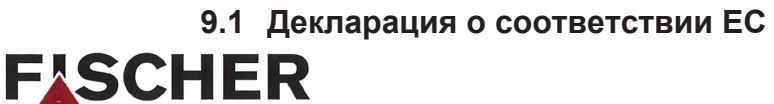

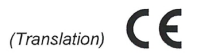

# **EU Declaration of Conformity**

MESS- UND REGELTECHNIK

For the product described as follows

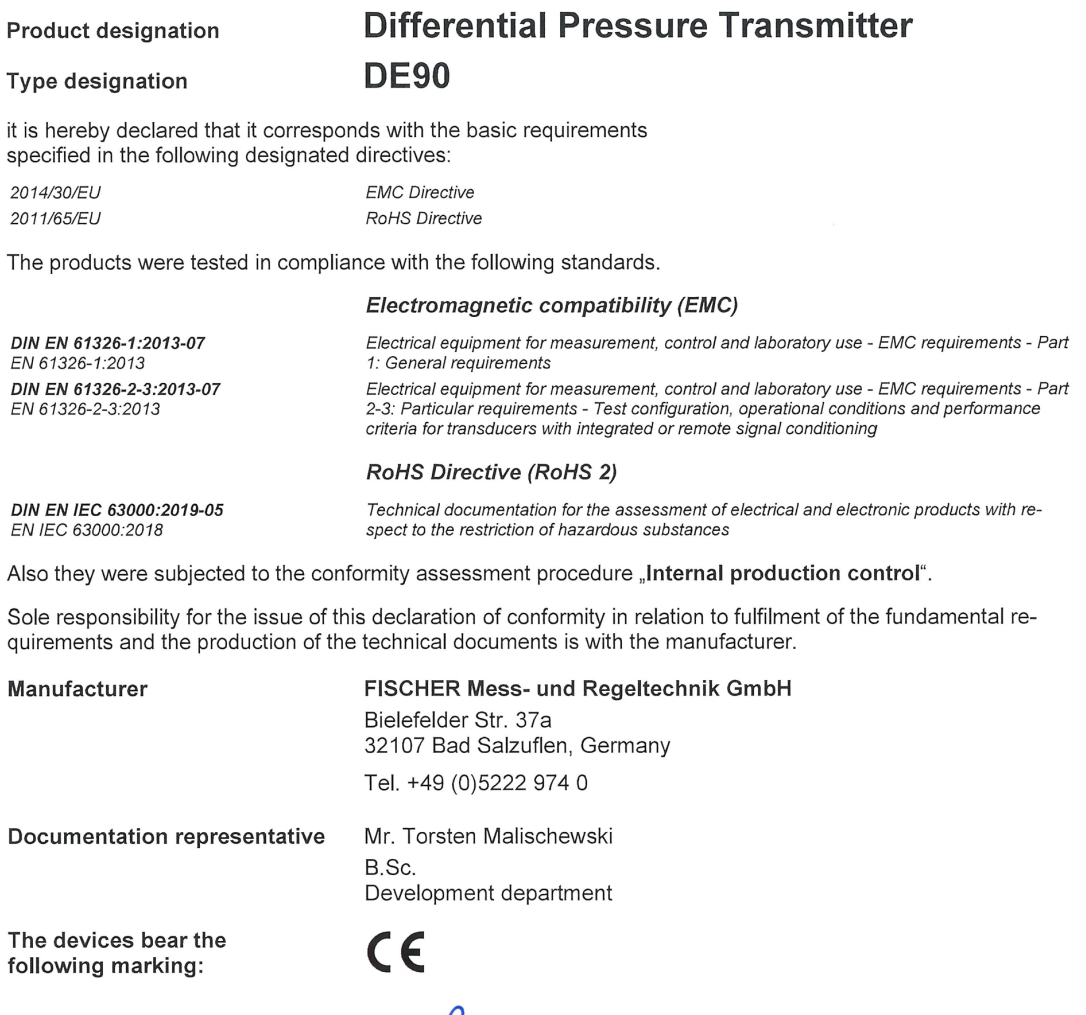

**Bad Salzuflen** 15 June 2020

G. Gödde Managing director

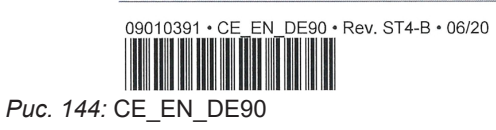

 $1/1$ 

<span id="page-122-0"></span>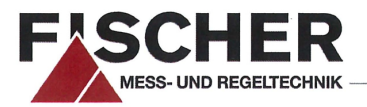

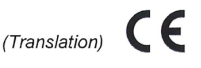

# **EU Declaration of Conformity**

For the product described as follows

#### **Product designation**

**Type designation** 

# **Differential Pressure Transmitter**  $DE90$  ## ## ## # 0 # 000 R1 # #

it is hereby declared that it corresponds with the basic requirements specified in the following designated directives:

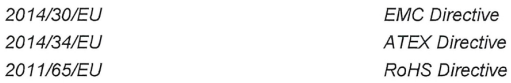

The products were tested in compliance with the following standards.

#### Electromagnetic compatibility (EMC)

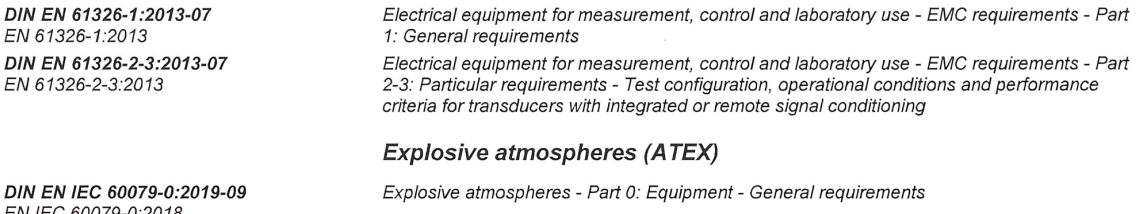

N IEC 60079-0:2018: DIN EN IEC 60079-7/A1:2018-07 EN IEC 60079-7:2015/A1:2018 DIN EN 60079-31:2014-12 EN 60079-31:2014

Explosive atmospheres - Part 7: Equipment protection by increased safety "e" (IEC 60079-7:2015/A1:2017) Explosive atmospheres - Part 31: Equipment dust ignition protection by enclosure "t"

Technical documentation for the assessment of electrical and electronic products with re-

#### **RoHS Directive (RoHS 2)**

DIN EN IEC 63000:2019-05 EN IEC 63000:2018

Also they were subjected to the conformity assessment procedure "Internal production control".

Sole responsibility for the issue of this declaration of conformity in relation to fulfilment of the fundamental requirements and the production of the technical documents is with the manufacturer.

spect to the restriction of hazardous substances

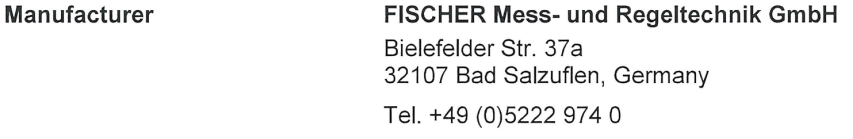

**Documentation representative** 

Mr. Torsten Malischewski B.Sc. Development department

The devices bear the following marking:

Ex II 3G Ex ec IIC T4 Gc Ex II 3D Ex to IIIB T125°C Do

**Bad Salzuflen** 15 June 2020

G. Gödde Managing director

09010393 • CE\_EN\_DE90\_ATEX • Rev. ST4-C • 06/202

<u> Hill Hill Hill</u> Puc. 145: CE EN DE90 ATEX  $1/1$ 

# **9.2 Сертификат соответствия ЕAC**

## ЕВРАЗИЙСКИЙ ЭКОНОМИЧЕСКИЙ СОЮЗ ЛЕКЛАРАЦИЯ О СООТВЕТСТВИИ

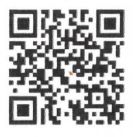

<span id="page-123-0"></span>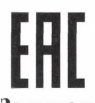

#### Заявитель Общество с ограниченной ответственностью "МАТИС-М"

Место нахождения: Россия, Москва, 117261, улица Вавилова, дом 70, строение 3, Комната Правления, адрес места осуществления деятельности: Россия, Москва, 109029, Сибирский проезд, дом 2, строение 9, офис 58, основной государственный регистрационный номер: 1037739575125, номер телефона:  $+74957252304$ , адрес электронной почты: info@matis-m.ru в лице Генерального директора Шарова Александра Анатольевича заявляет, что Датчики дифференциального давления серии DE изготовитель "FISCHER Mess- und Regeltechnik GmbH". Место нахождения и адрес места осуществления деятельности по изготовлению продукции: Bielefelder Straße 37a, D-32107 Bad Salzuflen, GLN отсутствует, координаты ГЛОНАСС: 52.056894, 8.725524, Германия. Продукция изготовлена в соответствии с Директивой 2014/35/EU. Код ТН ВЭД ЕАЭС 9026202000. Серийный выпуск соответствует требованиям Технического регламента Таможенного союза "О безопасности низковольтного оборудования" (ТР ТС 004/2011), Технического регламента Таможенного союза "Электромагнитная совместимость технических средств" (ТР ТС 020/2011) Декларация о соответствии принята на основании Протоколов испытаний № 0105-ИЛ23/2022, 0105-ИЛ23/2022 от 31.01.2022 года, выданных

Испытательной лабораторией Общества с ограниченной ответственностью «ПромМашЭксперт», аттестат аккредитации POCC RU.32001.04ИБФ1.ИЛ23, сроком действия до 02.02.2022 года. Схема декларирования 1д

#### Дополнительная информация

Условия и сроки хранения стандартные при нормальных значениях климатических факторов внешней среды, срок службы (годности) указан в эксплуатационной документации. Договор на выполнение функций иностранного изготовителя № 2016-09-29/01 от 29.09.2016.

Декларация о соответствии действительна с даты регистрации по 31.01.2027 включительно

М. П.

Шаров Александр Анатольевич (Ф.И.О. заявителя)

Регистрационный номер декларации о соответствии: EAOC N RU Д-DE.PA01.B.52516/22 Дата регистрации декларации о соответствии: 01.02.2022

*Рис. 146: Декларация DE\_EAЭC N RU Д-DE.PA01.B.52516\_22 (002)* 

## **9.3 Декларация о соответствии UKCA**

<span id="page-124-0"></span>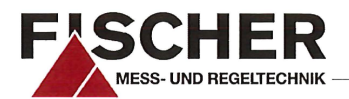

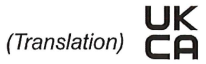

## **UKCA Declaration of Conformity**

For the product described as follows

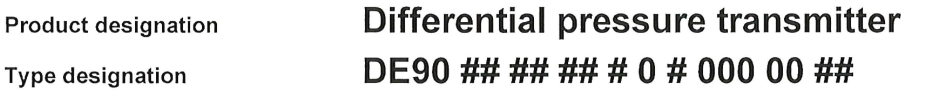

is hereby declared to comply with the essential requirements, specified in the following UK regulations:

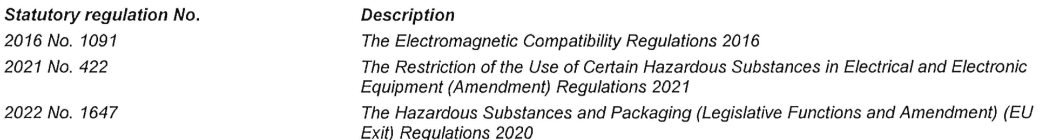

The products have been tested according to the following standards.

#### Electromagnetic compatibility (EMC):

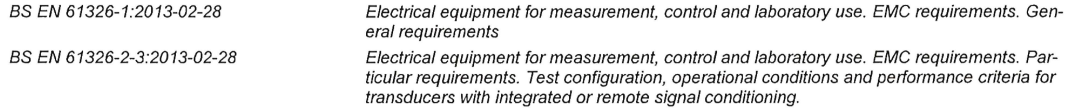

#### Restriction of Hazardous Substances (RoHS):

BS EN IEC 63000:2018-12-10

Technical documentation for the assessment of electrical and electronic products with respect to the restriction of hazardous substances

The sole responsibility for drawing up this declaration of conformity in relation to the fulfilment of the essential requirements and the preparation of the technical documentation lies with the manufacturer.

#### Manufacturer

FISCHER Mess- und Regeltechnik GmbH

Bielefelder Str. 37a 32107 Bad Salzuflen, Germany Tel. +49 (0)5222 974 0

The devices bear the following marking:

**UK** ČÂ

**Bad Salzuflen** 01 Mar 2022

G. Gödde Managing director

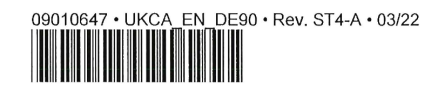

*Рис. 147:* UKCA\_DE\_DE90

<span id="page-125-0"></span>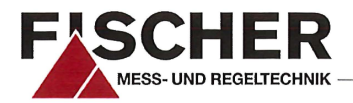

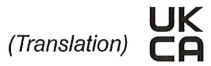

# **UKCA Declaration of Conformity**

For the product described as follows

#### **Product designation**

```
Type designation
```
# Differential pressure transmitter DE90 ## ## ## # 0 # 000 R1 ##

is hereby declared to comply with the essential requirements, specified in the following UK regulations:

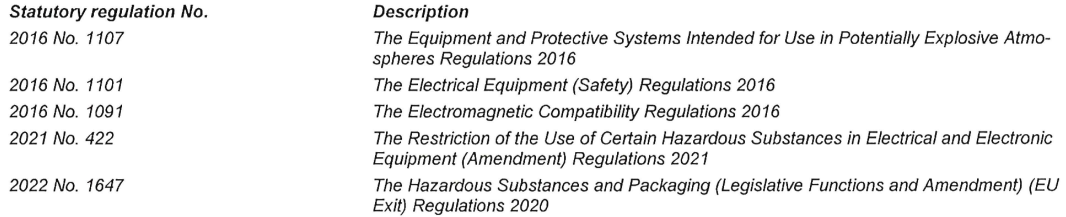

The products have been tested according to the following standards.

#### **Explosive atmospheres (ATEX):**

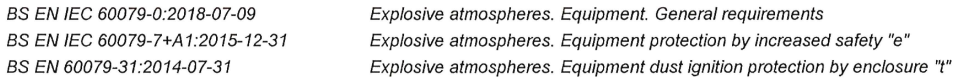

#### Electromagnetic compatibility (EMC):

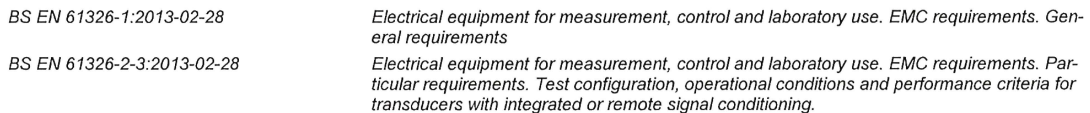

#### Restriction of Hazardous Substances (RoHS):

BS EN IEC 63000:2018-12-10 Technical documentation for the assessment of electrical and electronic products with respect to the restriction of hazardous substances

The sole responsibility for drawing up this declaration of conformity in relation to the fulfilment of the essential requirements and the preparation of the technical documentation lies with the manufacturer.

#### Manufacturer

#### FISCHER Mess- und Regeltechnik GmbH

Bielefelder Str. 37a 32107 Bad Salzuflen, Germany Tel. +49 (0)5222 974 0

The devices bear the following marking:

UK (Ex) II 3G Ex ec IIC T4 Gc CA <<br /> **Ø**II 3D Ex to IIIB T125°C Do

**Bad Salzuflen** 01 Mar 2022

G. Gödde Managing director

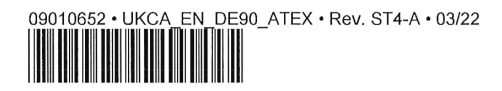

 $1/1$ 

Puc. 148: UKCA DE DE90 ATEX

# Список рисунков

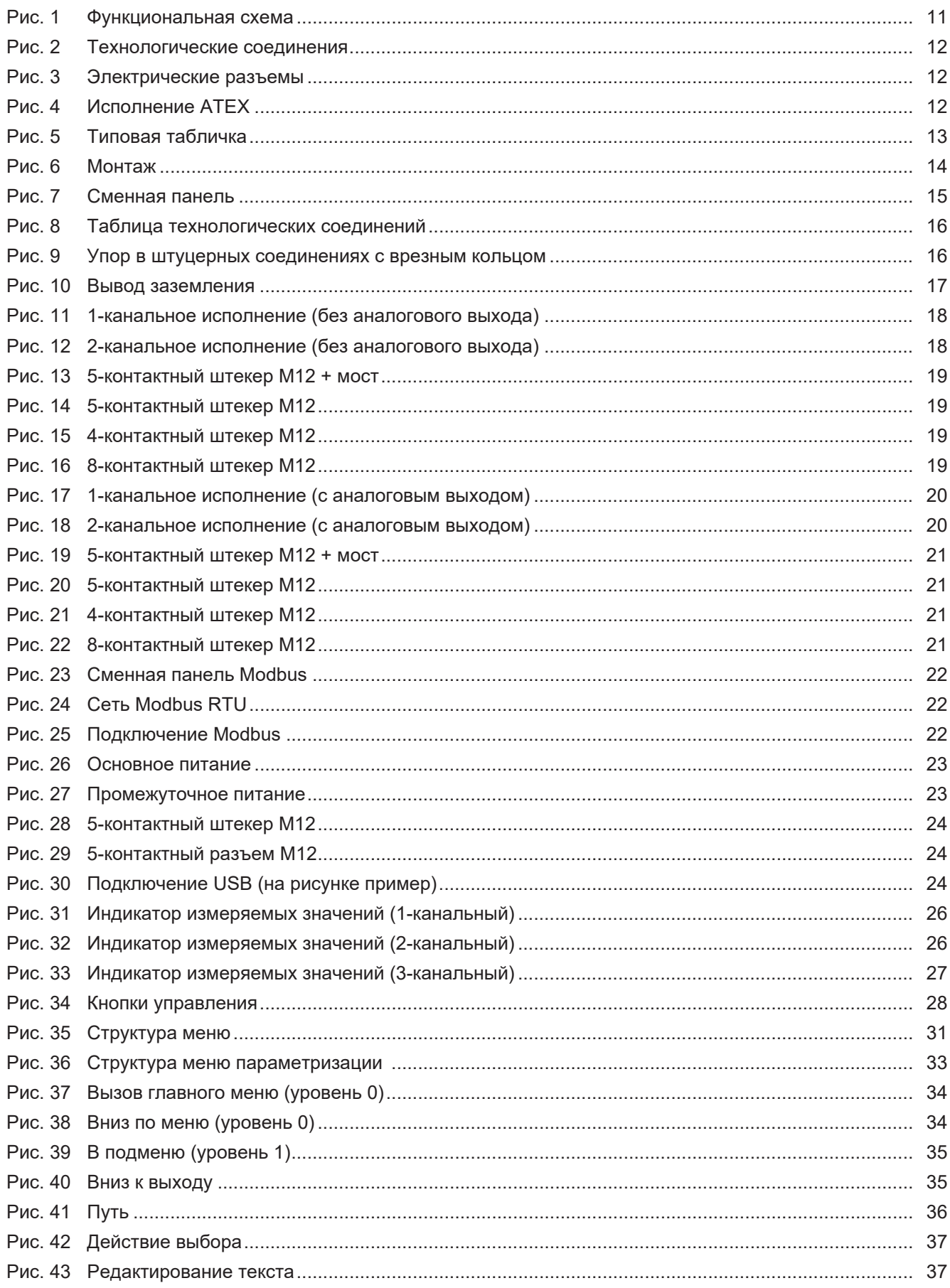

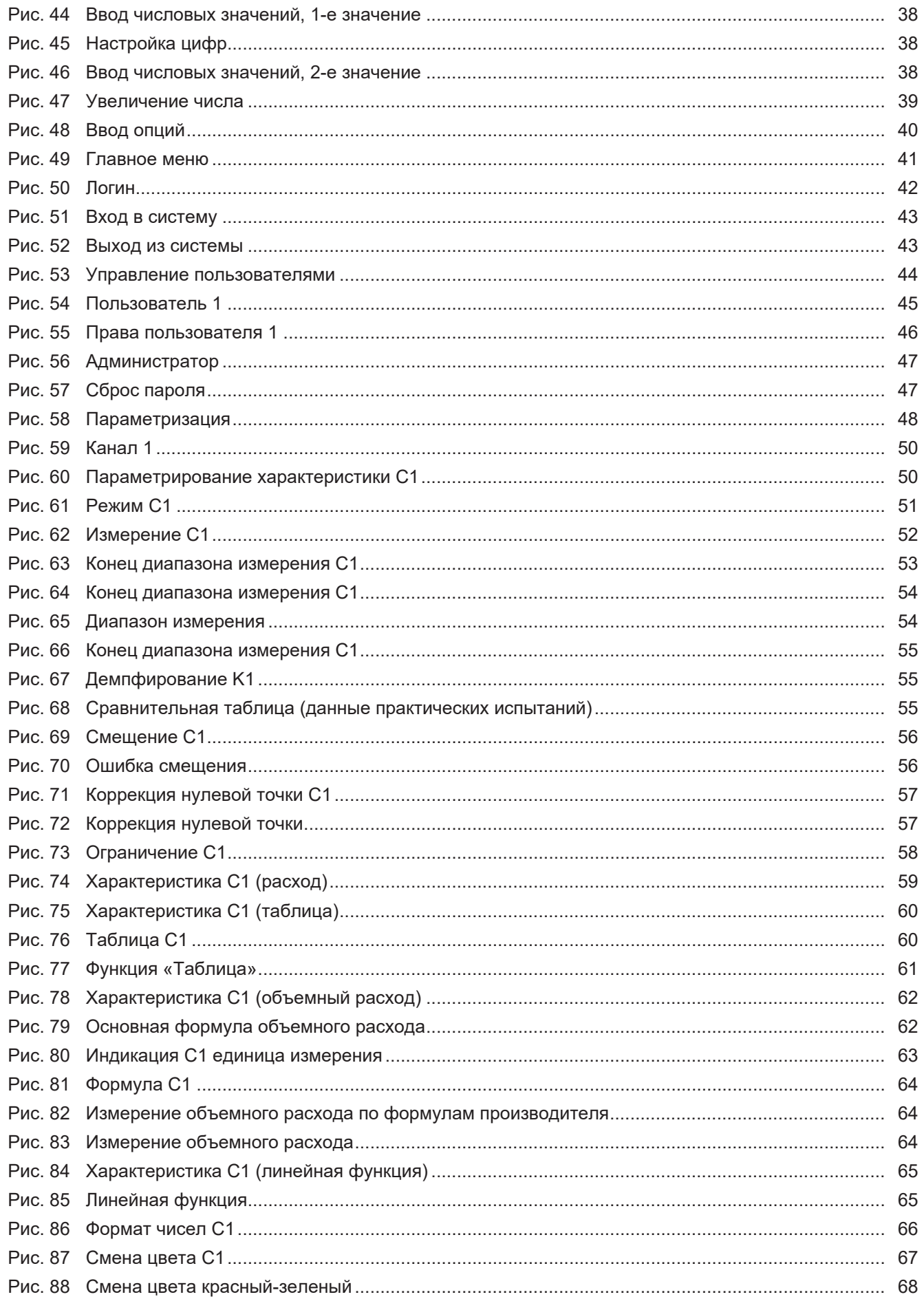

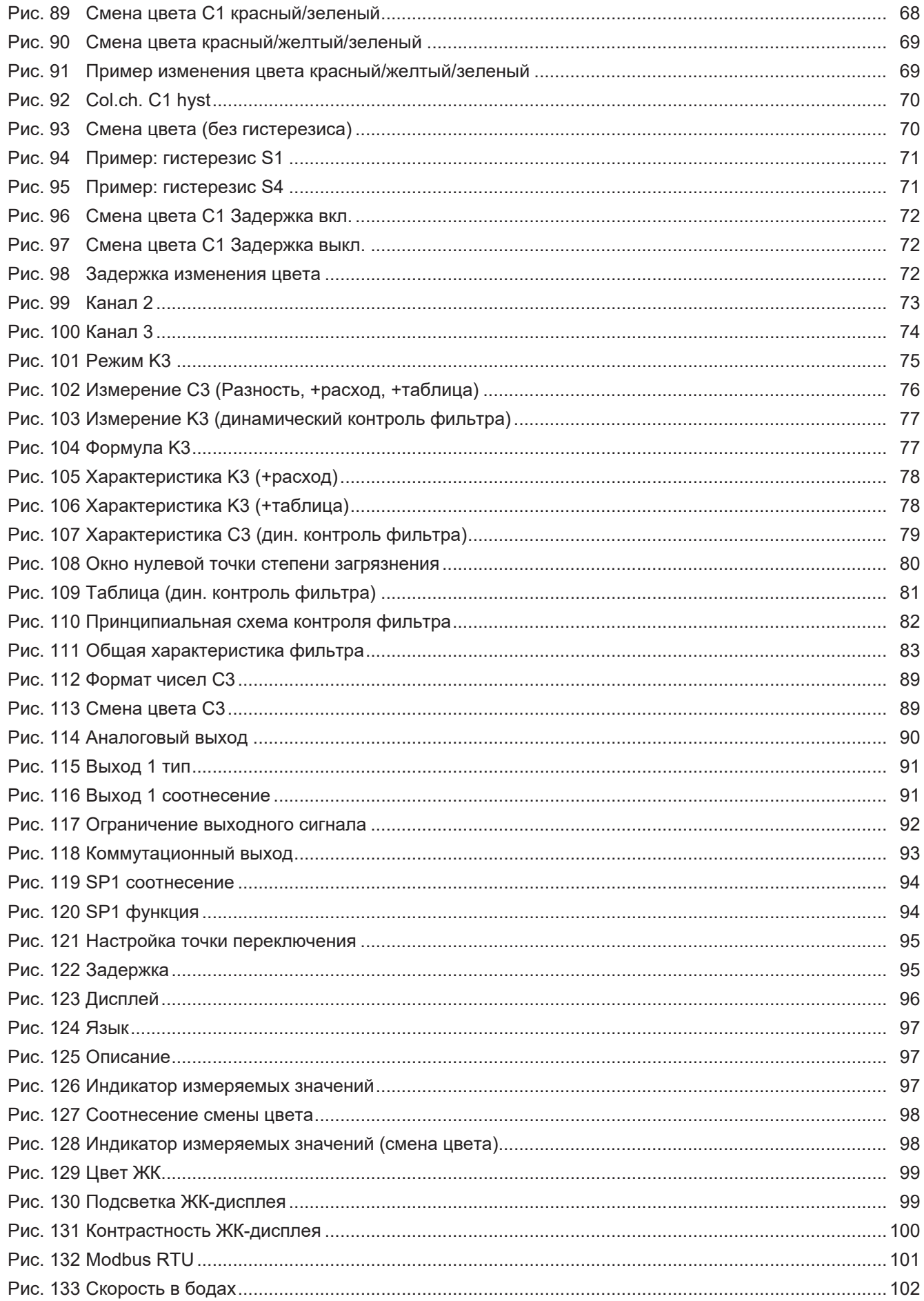

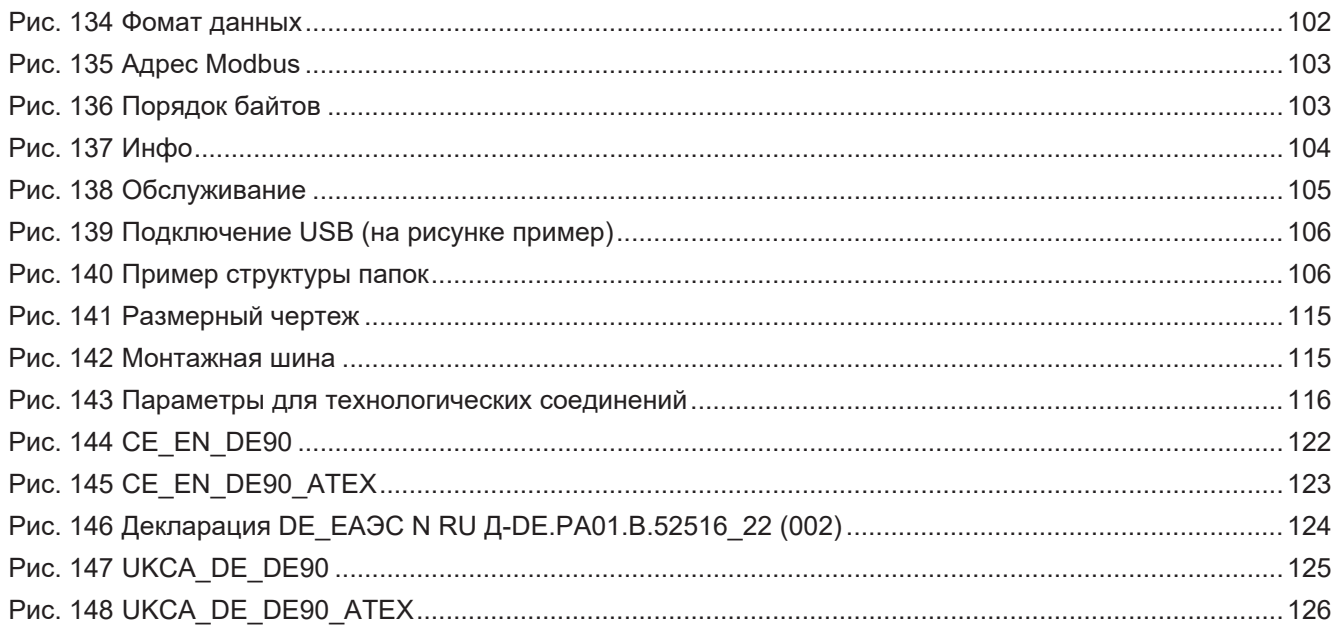

# **Заметки**

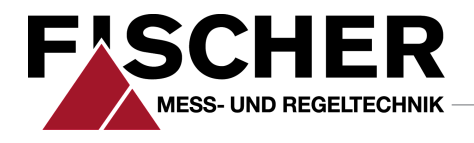

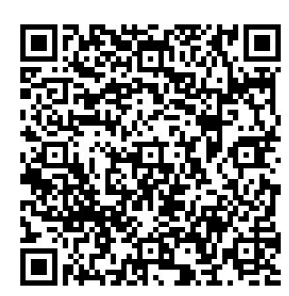

# FISCHER Mess- und Regeltechnik GmbH

Bielefelder Str. 37a 32107 Bad Salzuflen (Бад-Зальцуфлен), Германия

Тел. +49 5222 974-0 Факс +49 5222 7170 www.fischermesstechnik.de info@fischermesstechnik.de